# **IVS DVR** Manual del Usuario

Vigilancia de vídeo inteligente

■ Pantalla de interfaz GUI con control por ratón USB

Lea detenidamente estas instrucciones antes del uso y consérvelas para futuras consultas.

Para la visualización y funcionamiento reales, remítase al DVR adquirido.

# INSTRUCCIONES IMPORTANTES DE SEGURIDAD

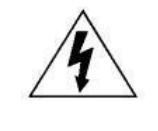

# PRECAUCIÓN

#### **RIESGO DE DESCARGA ELÉCTRICA**

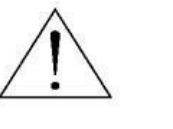

#### **PRECAUCIÓN:**

Para reducir el riesgo de descarga eléctrica, no exponga este dispositivo a la lluvia o a la humedad. Conecte este dispositivo a la fuente de alimentación indicada en la etiqueta. La compañía no se hará responsable de cualquier daño debido a un uso inadecuado, incluso si se hubiese advertido de tales daños.

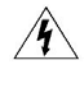

El relámpago con el símbolo de flecha, dentro del triangulo equilátero, pretende alerta al usuario de la presencia de "voltaje peligroso" no aislado contenido en el producto, que podría ser de suficiente magnitud como para constituir un riesgo de descarga eléctrica a la persona.

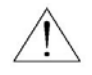

Este punto de exclamación dentro de un triángulo equilátero advierte al usuario de la presencia de instrucciones de uso y mantenimiento importantes en la información que acompaña al aparato.

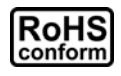

Todos los productos sin plomo fabricados por esta empresa cumplen con los requisitos de la legislación europea con respecto a la restricción de sustancias peligrosas (RoHS), lo cual significa que nuestros procesos de fabricación y productos "no contienen plomo" ni ninguna de las sustancias citadas en la directiva.

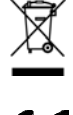

El símbolo del contenedor cruzado por un aspa indica que en la Unión Europea, el producto debe recogerse de forma independiente a la basura doméstica al final de su vida útil. Esto es aplicable a su producto, así como a cualquier periférico marcado con este símbolo. No elimine tales productos junto con los residuos municipales. Póngase en contacto con su distribuidor local para reciclar el equipo.

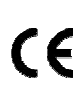

Este aparato ha sido fabricado cumpliendo los requisitos de interferencias de radio.

# *Declaración de Interferencias de la Comisión Federal de Comunicación*

Se ha probado este equipo y se ha determinado que este equipo cumple con los límites de un dispositivo digital de clase A conforme a la Disposición 25 de la Normativa FCC. Estos límites han sido diseñados para ofrecer una protección razonable contra las interferencias dañinas cuando el equipo esté funcionando en un ambiente comercial. Este euqipo genera, utiliza y puede radiar energía de frecuencia de radio y, si no se instala y utiliza según el manual de instrucciones, puede causar interferencias dañinas a las comunicaciones de radio. Es posible que el funcionamiento de este equipo en una zona residencial cause interferencias dañinas, en cuyo caso el usuario deberá corregir la interferencia por cuenta propia.

Este dispositivo cumple con la Disposición 15 de la Normativa FCC. El funcionamiento está sujeta a las siguientes dos condiciones:

(1) Este dispositivo no deberá causar interferencia dañina y

(2) Este dispositivo deberá aceptar cualquier interferencia recibida, incluyendo las interferencias que pudieran causar un funcionamiento no deseado.

#### **Reconocimientos de las marcas registradas**

■ VS - La solicitud de la marca registrada está presentada y en proceso en los EE.UU. y otros países.

iPhone® es una marca registrada de Apple Inc.

BlackBerry<sup>®</sup> y las marcas resgistradas, nombres y logos relacionados son propiedad de Research In Motion Limited y están registradas y/o son utilizadas en los EE.UU. y en países del mundo. Utilizado con la licencia de Research In Motion Limited.

Android™ es una marca registrada de Google Inc. El uso de esta marca registrada está sujeto a los permisos de Google.

Los términos Microsoft<sup>®</sup>, Windows<sup>®</sup>, Internet Explorer<sup>®</sup>, Mozilla<sup>®</sup> Firefox<sup>®</sup>, Google Chrome™, Safari<sup>®</sup>, QuickTime®, Windows® Mobile & Symbian<sup>®</sup> mencionados en este documento son marcas registradas de sus repectivos titulares.

#### **Exención de responsabilidad**

La información contenida en este manual estaba vigente cuando fue publicada. Nos reservamos el derecho a revisar o eliminar cualquier contenido de este manual en cualquier momento. No garantizamos ni asumimos responsabilidades legales por la precisión, integridad o utilidad de este manual. Para la visualización y funcionamiento reales, remítase al DVR adquirido. El contenido de este manual se encuentra sujeto a cambios sin aviso previo.

#### **Toma de tierra**

Este es un producto de Seguridad de Clase 1 (suministrado con una toma de tierra protectora que va incorporada en el cable de alimentación). El conector de la red de suministro solo deberá ser conectado a un enchufe con la toma a tierra protectora. Cualquier interrupción del conductor protector dentro o fuera del instrumento hará que el instrumento sea peligroso. La interrupción intencional está prohibida.

#### **Agua y Humedad**

No coloque sobre el producto objetos llenos de líquidos, como jarrones.

#### **Licencia MPEG4**

ESTE PRODUCTO HA SIDO LICENCIADO SEGÚN LA LICENCIA DE CARTERA DE PATENTE VISUAL MPEG-4 PARA EL USO PERSONAL Y NO COMERCIAL DE UN CONSUMIDOR PARA (i) CODIFICAR EL VÍDEO CON LA NORMA VISUAL MPEG-4 ("VÍDEO MPEG-4") Y/O (ii) DESCIFRAR VÍDEO MPEG-4 QUE HAYA SIDO CIFRADO POR UN CONSUMIDOR AL REALIZAR UNA ACTIVIDAD PERSONAL Y NO COMERCIAL Y/O HAYA OBTENIDO UNA LICENCIA DE MPEG LA PARA OFRECER VÍDEO MPEG-4. NO SE OFRECERÁN LICENCIAS PARA NINGÚN OTRO USO. PUEDE ENCONTRAR INFORMACIÓN ADICIONAL, INCLUYENDO INFORMACIÓN RELACIONADA CON USOS PROMOCIONALES INTERNOS Y COMERCIALES Y LICENCIAS POR MEDIO DE MPEG LA, LLC. CONSULTE HTTP://WWW.MPEGLA.COM.

#### **Licencia de GPL**

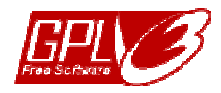

Este producto contiene códigos que han sido desarrollados por compañías terceras y están sujetas a la Licencia Pública General de GNU ("GPL") o la Licencia Pública Menor de GNU ("LGPL").

El código GPL utilizado en este producto no viene con garantía y está sujeto al copyright del autor correspondiente.

Los códigos fuentes restantes que están sujetos a las licencias de GPL están disponibles si son solicitan.

Nos complace ofrecer nuestras modificaciones del Linux Kernel, además de una serie de nuevos comandos y herramientas que están en el código. Los códigos están disponibles en la Página web del FTP, donde puede descargárselos o enviar la dirección de la misma a su distribuidor:

http://download.dvrtw.com.tw/GPL/076D\_Series/arm-linux-2.6.tar.gz

# ÍNDICE

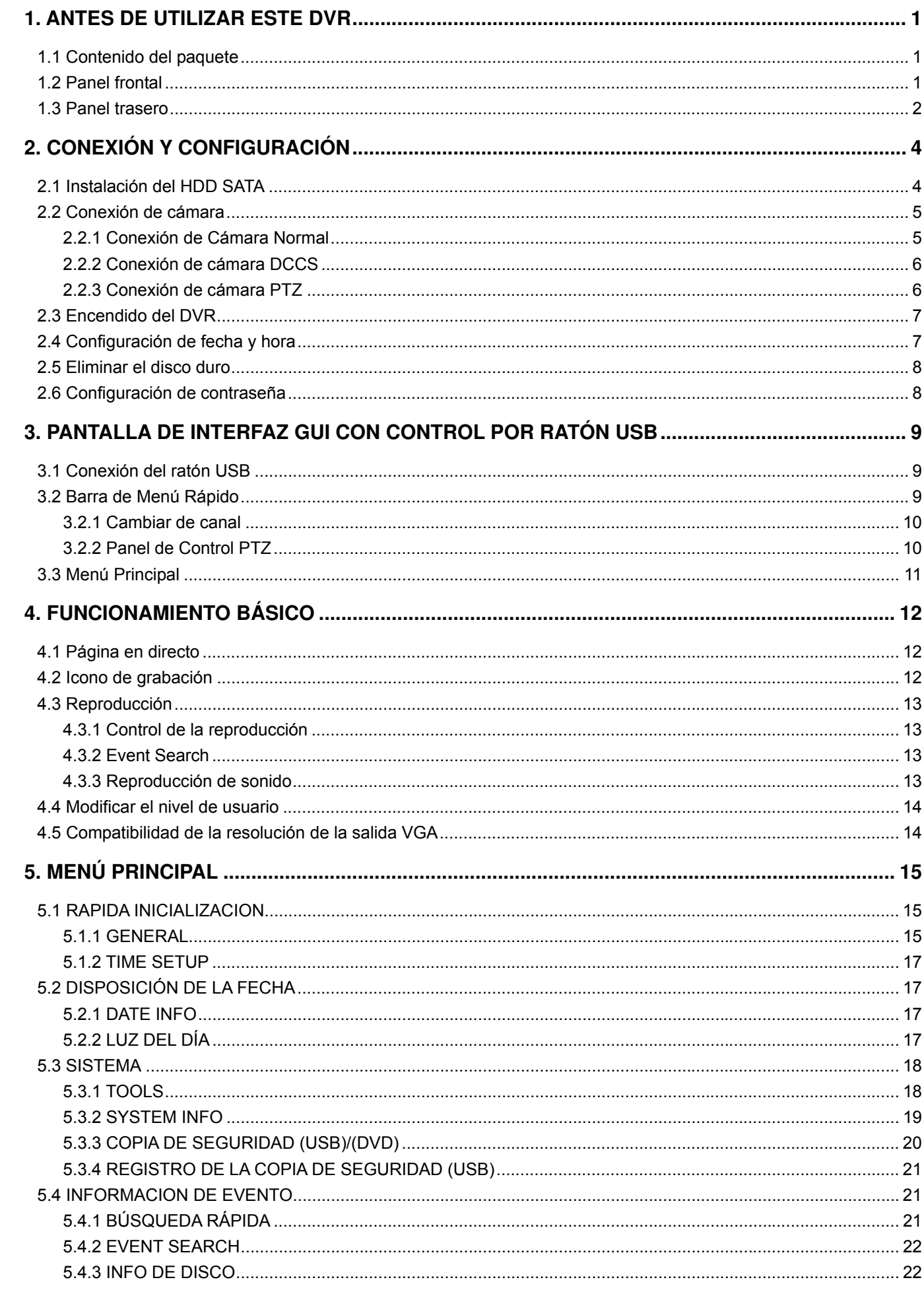

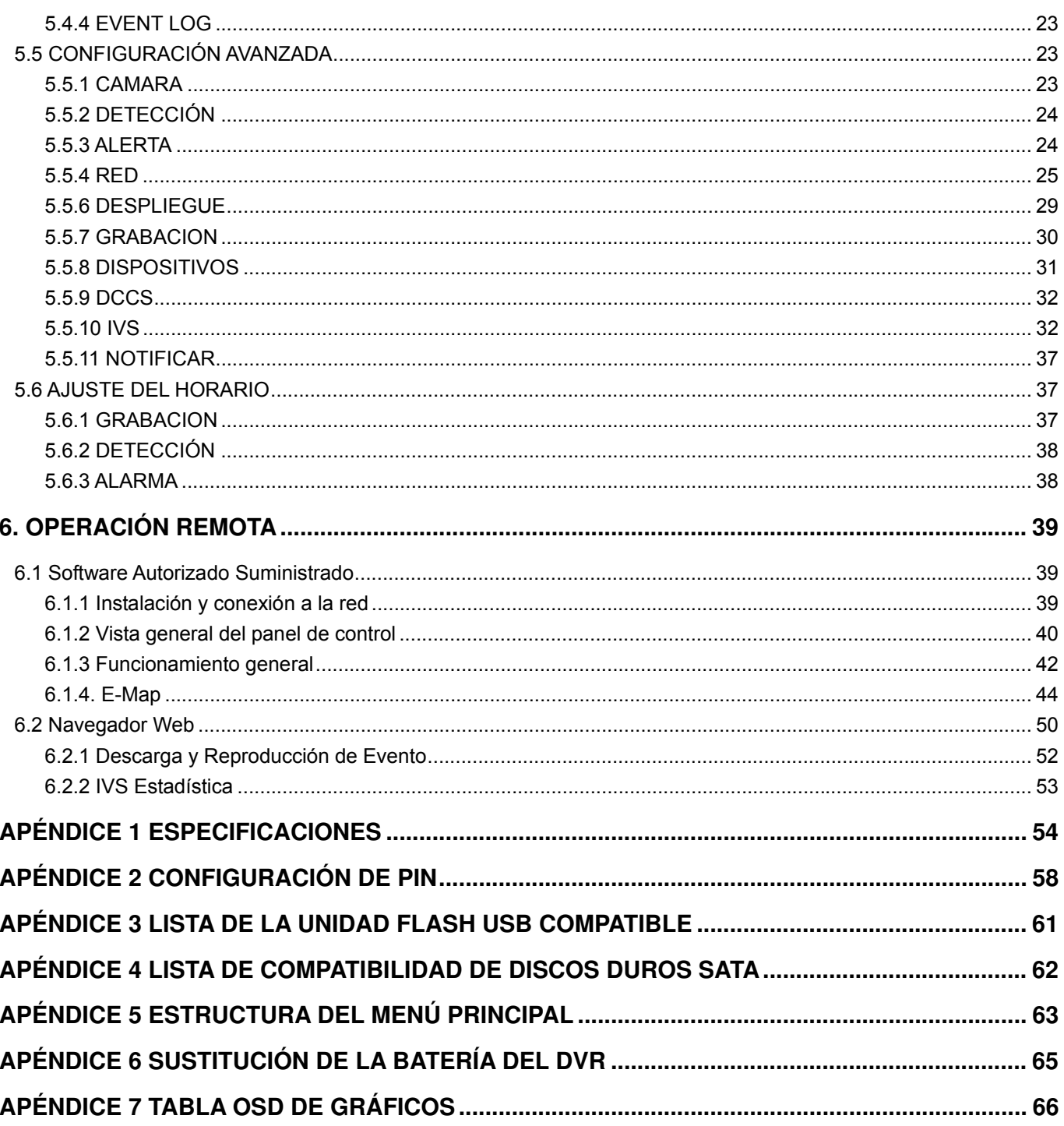

# 1. ANTES DE UTILIZAR ESTE DVR

# **1.1 Contenido del paquete**

#### ¾ **Paquete estándar**

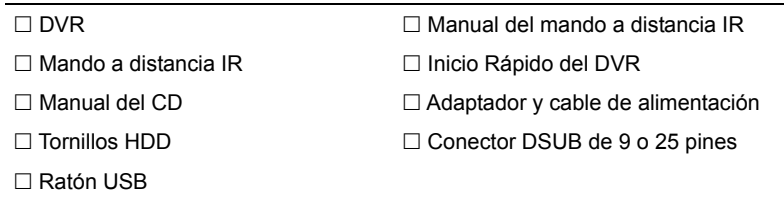

#### ¾ **Accesorio Opcional**

□ Cable de extensión del receptor IR

# **1.2 Panel frontal**

#### 1) LED Indicators

- $(1)$ DVR está encendido.
- $HDD$ HDD se encuentra leyendo o grabando.
- $\leq$ Ha saltado una alarma.
- $\bigoplus$ El temporizador de grabación está activado.
- $\triangleright$ En modo de reproducción.

#### 2)  $CH1 \sim 16 / 1 \sim 8 / 1 \sim 4$

Pulse los botones numéricos de los canales para seleccionar el canal que desee visualizar.

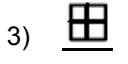

Pulse para mostrar el modo de visualización de los 4 canales.

4) SEQ

Pulse para visualizar cada canal en pantalla completa uno a uno comenzando por el CH 1. Si se muestra el último canal, se repetirá desde el canal CH 1. Para salir de este modo, pulse "SEQ" de nuevo.

5) SLOW

En modo de reproducción, pulse para visualizar la reproducción lentamente.

6) ZOOM

Pulse para agrandar la imagen del canal seleccionado en el modo de grabación CUADRO IMG. o CAMPO IMG..

7) LIST (Búsqueda en la lista de eventos)

Pulse para buscar rápidamente los archivos grabados por listas de eventos: GRABAR/MOVIMIENTO/ALARMA/HORA/DETECCIÓN HUMANA/IVS/ESTADÍSTICA o seleccione FULL (COMPLETO) para mostrar todos los registros del evento.

Para buscar rápidamente la hora deseada, seleccione "BÚSQUEDA RÁPIDA". Para más información, consulte "5.4.1 BÚSQUEDA RÁPIDA" en la página 21.

8) SEARCH (Solo para AVC793C y 793CD)

Pulse para entrar en el menú de búsqueda por hora. Para más información, consulte "5.4.1 BÚSQUEDA RÁPIDA" en el manual de usuario.

9) MENÚ

Pulse "MENU" para entrar en el menú principal.

10) ENTER

Pulse "ENTER" para confirmar la configuración.

11) PLAY  $(\triangleright)$ 

Púlselo para reproducir los últimos datos grabados.

#### 12)  $\mathbf{I}(\mathbf{A}) / \mathbf{I}(\mathbf{\nabla}) / \mathbf{A} (\mathbf{A}) / \mathbf{B} (\mathbf{P})$

Pulse ▲ / ▼ / ◄ / ► para moverse hacia arriba/abajo/derecha/izquierda.

En el modo de reproducción:

Pulse " Il " para pausar la reproducción.

Pulse "■" para detener la reproducción.

Pulse "» " para avanzar rápidamente.

Pulse "« " para rebobinar rápidamente.

#### 13) AUDIO (SLOW + ZOOM)

Pulse "SLOW" + "ZOOM" para seleccionar el audio en directo o de reproducción de los canales de audio 1 ~ 4. Audio en directo de los canales de audio 1 **(A)** Audio de reproducción de los canales de ~ 4 (indicado en blanco) audio 1  $\sim$  4 (indicado en amarillo)

 $\Box$  Ningún canal de audio seleccionado

14) P.T.Z.  $(\mathbf{H} + \text{SEQ})$ 

Pulse " $\boxplus$ " + "SEQ" al mismo tiempo para entrar/salir del modo de control PTZ.

15) USB port

Hay dos puertos USB en el panel frontal. Uno es para conectar su ratón USB para controlarlo con el ratón y el otro es para conectar su unidad flash USB para la copia de seguridad de vídeo.

**Nota:** No se permite tener dos ratones USB o dos unidades flash USB conectadas en el panel frontal.

**Nota:** Para la lista de unidades flash USB compatibles, consulte al "APPENDIX 3 LISTA DE UNIDADES FLASH USB COMPATIBLES" en la página 61.

# **1.3 Panel trasero**

1) 75Ω / HI-IMPEDANCE (Solo para AVC799B y 797B)

Cuando se utilice la función Loop, seleccione HI-IMPEDANCE. En caso contrario, seleccione 75 Ω.

- 2) VIDEO IN (1 ~ 16 / 1 ~ 8 / 1 ~ 4): Conéctelo al conector de vídeo de una cámara. VIDEO LOOP  $(1 \sim 16 / 1 \sim 8)$ : Conector de salida de Vídeo.
- **Nota:** El DVR detectará automáticamente el sistema de vídeo de la cámara. Asegúrese de que las cámaras se encuentran conectadas correctamente al DVR, y de que la alimentación suministrada antes del DVR esté activada.

#### 3) AUDIO IN (1~4) Conéctelo al conector de audio de la cámara si ésta admite la grabación de audio.

- **Nota:** Para realizar la copia de seguridad de vídeo con audio, asegúrese de que la cámara que admite la función de audio esté conectada a los canales de entrada de vídeo y audio. Por ejemplo, los datos de audio del canal de audio 1 serán grabados con los datos de vídeo del canal de vídeo 1.
- 4) AUDIO OUT Conéctelo a un altavoz con 1 salida de audio mono.

**Nota:** Para conocer cuántas salidas de audio admite su DVR, consulte sus especificaciones.

5) MONITOR

Conecte un monitor CRT para reproducir el vídeo.

**Nota:** Mientras se conecta al monitor CRT, también se admite que se conecte simultáneamente a un monitor LCD para ofrecer una salida dual de vídeo.

6) CALL

Conéctelo a un monitor específico para la visualización de secuencia.

7) VGA

Conecte directamente al monitor LCD.

**Nota:** Mientras se conecta al monitor LCD, también se admite que se conecte simultáneamente a un monitor CRT para ofrecer una salida dual de vídeo.

#### 8) IR

Conecte el cable prolongador del receptor IR para el control remoto.

9) EXTERNAL I/O

Este puerto se utiliza para conectar dispositivos externos (como cámaras domo de velocidad o alarmas externas, etc.).

10) LAN

Se conecta a Internet mediante un cable LAN.

11) DC 19V

Conecte el adaptador de alimentación proporcionado.

12) **D** Power Switch

Cambie a "l" para encenderlo y "O" para apagarlo.

# 2. CONEXIÓN Y CONFIGURACIÓN

Antes de encender el DVR, asegúrese de haber instalado el disco duro y haber conectado al menos una cámara. Para más información, consulte las siguientes secciones.

**Nota:** El DVR ha sido diseñado para detectar automáticamente el sistema de las cámaras conectadas (NTSC o PAL). Para asegurarse de que la detección del sistema sea correcta, compruebe que las cámaras estén conectadas al DVR y a la fuente de alimentación antes de encender el DVR.

# **2.1 Instalación del HDD SATA**

El disco duro SATA debe instalarse antes de encender el DVR.

**Nota:** Se recomienda eliminar todos los datos que tenga en el disco duro cuando el DVR se encienda. Se recomienda que se configure correctamente la fecha y la hora para asegurarse de que los datos grabados no se mezclen con otros datos guardados anteriormente en el mismo disco duro. Para más información, consulte "2.5 Eliminar el disco duro" en la página 8.

#### ¾ **Para AVC799B y AVC797B**

Paso 1: Afloje los tornillos de la cubierta superior y abra la cubierta del DVR.

**Nota:** La cubierta del DVR está fabricada de metal. Cuando extraiga la cubierta, tenga cuidado con sus bordes.

Paso 2: Hay dos soportes para HDD en este DVR, como se indica en la imagen de la derecha.

2-1 Para instalar en el primer soporte

Extraiga el soporte, alinee los orificios de los tornillos del soporte con los orificios de los tornillos del HDD. Asegúrese de que el lado PCB del HDD está colocado hacia arriba.

Fije el HDD al soporte y conecte la fuente de alimentación y el conector del bus de datos al HDD. Por último, vuelva a colocar el soporte en el DVR.

2-2 Para instalar el segundo soporte

Conecte el cable prolongador del receptor IR para el control remoto.

Alinee los orificios de los tornillos del soporte con los orificios de los tornillos del HDD. Asegúrese de que el lado PCB del HDD está colocado hacia arriba. Por último, fije el HDD al soporte.

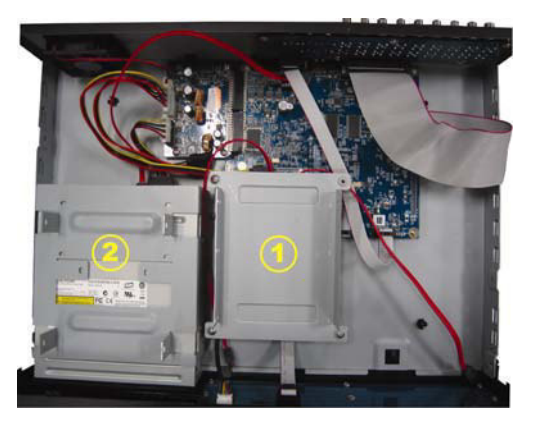

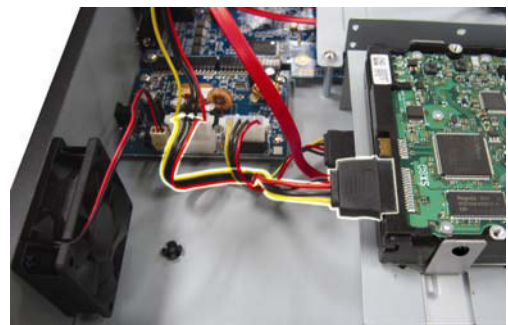

Paso 3: Cierre la cubierta superior del DVR y apriete todos los tornillos aflojados en el Paso 1.

#### ¾ **Para los AVC794B, AVC794C, AVC793C & AVC793CD**

- Paso 1: Extraiga los tornillos de la cubierta superior del DVR y sepárela del dispositivo.
- Paso 2: Extraiga la abrazadera del disco duro. Teniendo el lado PCB hacia arriba, conecte el HDD compatible al conector de alimentación y al conector del bus de datos.
- Paso 3: Coloque el HDD compatible en el soporte y ajústelo con los tornillos suministrados, dos a cada lado.

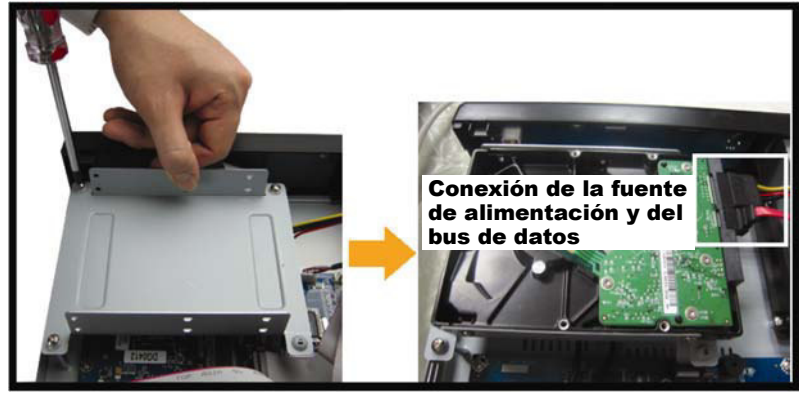

Paso 4: Vuelva a colocar el soporte en el DVR.

**Nota:** Los pasos 5 ~ 7 solo son aplicables a los modelos AVC794B, AVC794C y AVC793C.

- Paso 5: Para instalar otro disco duro, busque los soportes del disco duro en el paquete y fíjelos en la base del DVR.
- Paso 6: Poniendo el lado PCB hacia arriba, conecte el HDD compatible al conector de alimentación y al conector del bus de datos.

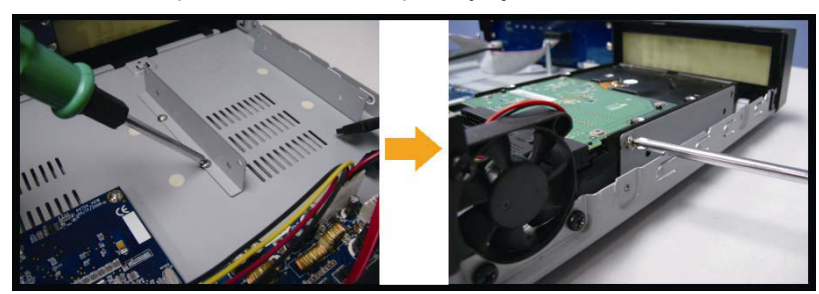

Paso 7: Coloque el HDD en el soporte y ajústelo con los tornillos suministrados, dos a cada lado.

Paso 8: Vuelva a colocar la cubierta superior y fije los tornillos que desatornilló en el paso 1.

# **2.2 Conexión de cámara**

Las cámaras deben conectarse y encenderse antes de que se encienda el DVR. Conecte la cámara con la fuente de alimentación indicada. Conecta la salida de vídeo de la cámara al puerto de entrada del vídeo DVR con un cable coaxial o línea RCA con conector BNC.

**Nota:** Para más información sobre los puertos de entrada del DVR, consulte la sección "1.3 Panel trasero", en la página 2.

# **2.2.1 Conexión de Cámara Normal**

**Nota:** Para más información sobre la conexión e instalación de la cámara, consulte el manual de usuario de la misma.

1) Conexión a la entrada de vídeo del DVR

Conecte la salida de vídeo de la cámara al puerto de entrada de vídeo del DVR con un cable coaxial o línea RCA con conector BNC.

2) Conexión a la entrada de audio del DVR (Opcional)

Conecte la salida de vídeo de la cámara al puerto de entrada de vídeo del DVR con un cable coaxial o cable RCA con conectores BNC.

3) Conexión a la fuente de alimentación

Conecte la cámara con la fuente de alimentación indicada y asegúrese de que se encienda.

#### **2.2.2 Conexión de cámara DCCS**

- **Nota:** Para el AVC799B, solo los canales 1 ~ 4 admiten la conexión de la cámara DCCS; Para el AVC797B, solo los canales 1 y 2 admiten la conexión de la cámara DCCS; Para los AVC794B, AVC794C, AVC793C y AVC793CD, solo el canal 1 admite la conexión de la cámara DCCS.
	- 1) Conexión a la entrada de vídeo del DVR

Conecte la salida de vídeo de la cámara al puerto de entrada de vídeo del DVR con un cable coaxial o un cable RCA con conectores BNC.

2) Conexión a la fuente de alimentación

Conecte la cámara con la fuente de alimentación indicada.

3) Configuración de los parámetros de la cámara (Sólo para las cámaras de control de las lentes del zoom)

Configure los parámetros de la cámara cuando el DVR esté encendido. Para más detalles, consulte el manual de usuario de la cámara.

#### **2.2.3 Conexión de cámara PTZ**

La siguiente descripción utiliza como ejemplo una cámara PTZ perteneciente a nuestra compañía.

Para una información más detallada sobre la conexión de puertos/PIN, consulte el "APÉNDICE 2 CONFIGURACIÓN DE Patillas", en la página 58. Para conocer la configuración del DVR para controlar la cámara PTZ, consulte "5.5.8 DISPOSITIVOS" en la página 30. Para más detalles, consulte el manual de usuario de la cámara.

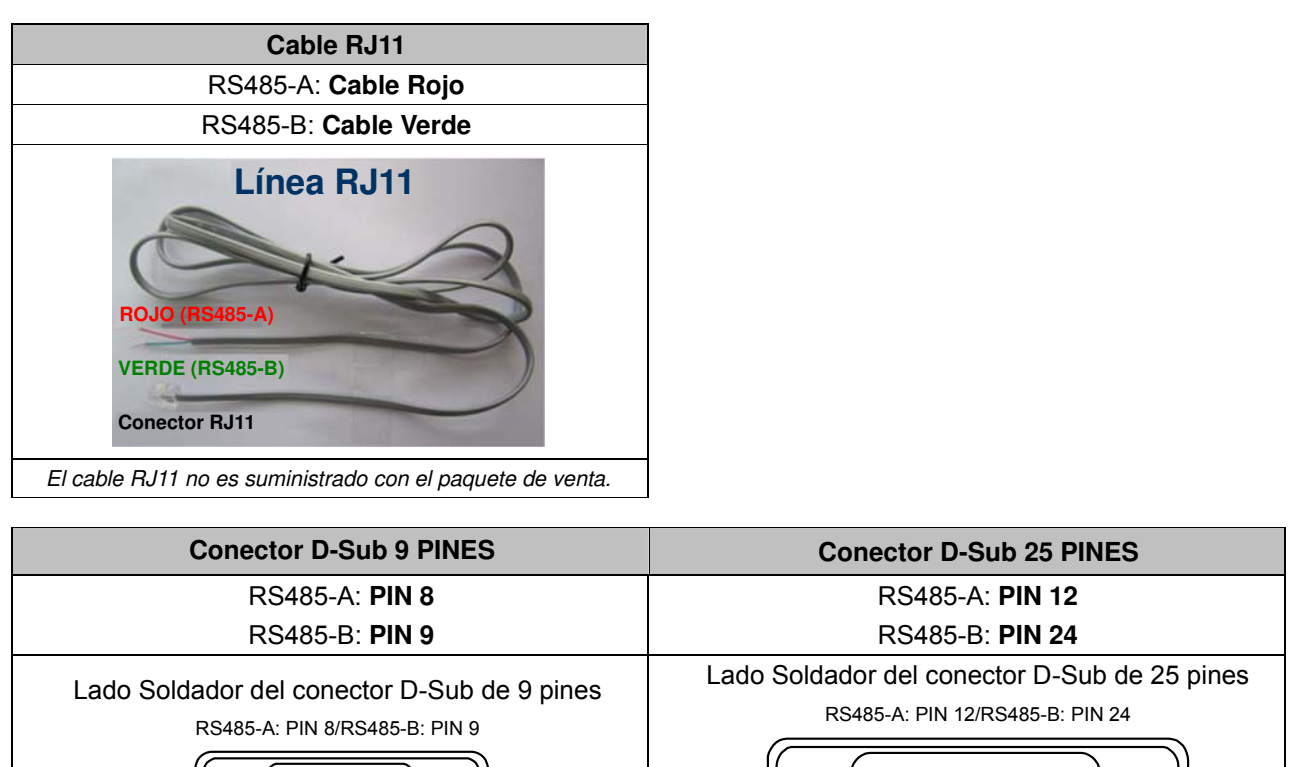

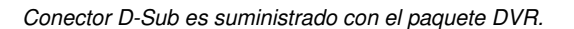

#### **PASO 1: Obtenga un cable RJ11 con la longitud apropiada para su conexión.**

 $\begin{array}{ccccccccc}\n5 & 4 & 3 & 2 & 1 \\
0 & 0 & 0 & 0 & 0 \\
0 & 0 & 0 & 0\n\end{array}$ 

Un conector RJ11 diferente puede disponer de una línea diferente, por lo que la conexión pude ser diferente. Si no se puede controlar el DVR después de la conexión, revierta la conexión del cable RJ11 con el DVR.

13 12 11 10 9 8 7 6 5 4 3 2 1 25 24 23 22 21 20 19 18 17 16 15 14

#### **PASO 2: Extraiga un extremo del revestimiento aislado del cable RJ11.**

Extraiga un extremo de la capa aislante del cable RJ11 para encontrar los cables RS485-A y RS485-B, y extraiga la capa aislante para revelar los cables descubiertos para hacer una conexión posterior.

#### **PASO 3: Enrolle juntos los cables del RS485-A y del RS485-B del cable RJ11 y la cámara domo de velocidad.**

Enrolle los cables RS485-A (rojo) y RS485-B (verde) del cable RJ11 con los cables RS485-A (marrón) y RS485-B (naranja) de la cámara domo de velocidad. Para proteger los cables descubiertos, use la cinta de para cubrir los cables distorsionados.

#### **PASO 4: Conecte el otro extremo del cable RJ11 al DVR.**

Soldar los cables RS485-A (rojo) y RS485-B (verde) del cable RJ11 a los pines correspondientes en el lado soldador del conector D-Sub 9 o 25 PINES (como se muestra en la ilustración superior).

#### **PASO 5: Coloque la cámara domo de velocidad al lado del DVR.**

Vaya a "CONFIG. AVANZADA"  $\rightarrow$  "DISPOSITIVOS" para configurar la cámara domo de velocidad.

- a) Seleccione el dispositivo "PTZ".
- b) Ajuste la ID al mismo valor que el de la cámara domo de velocidad. La ID por defecto de la cámara es 000.
- c) Seleccione el protocolo "NORMAL".
- d) Ajuste la velocidad media de transferencia al mismo que el de la cámara domo de velocidad. La velocidad media de transferencia de la cámara es 2400.

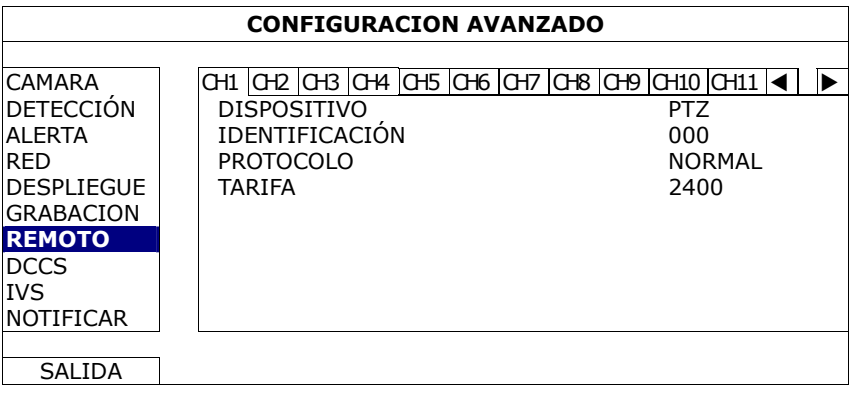

# **2.3 Encendido del DVR**

Este dispositivo debe utilizarse únicamente con el tipo de fuente de alimentación indicado en la etiqueta del fabricante. Conecte el cable de alimentación AC indicado en el adaptador de alimentación, y enchúfelo en una toma eléctrica. Se iluminará la luz LED de encendido.

**Nota:** Antes de encender el DVR, asegúrese de que las cámaras estén conectadas y encendidas para que la detección del sistema de vídeo de las cámaras sea correcta.

**Nota:** Para asegurar que su DVR funcione constante y apropiadamente, se recomienda el uso de UPS (Suministrador de energía ininterrumpida, opcional) para un funcionamiento continuado.

# **2.4 Configuración de fecha y hora**

Antes de utilizar su DVR, configure **PRIMERO** la fecha y la hora del mismo.

**Nota:** No modifique la fecha o la hora de su DVR después de que haya activado la función de grabación. De lo contrario, los datos grabados estarán desordenados y no podrá encontrar dichos archivos a través de la búsqueda por tiempo. Si los usuarios modifican la fecha o la hora accidentalmente cuando la función de grabación esté activada, se recomienda que elimine todos los datos del disco duro y comience a grabar de nuevo.

**Nota:** Cuando utilice el DVR por primera vez, enciéndalo durante al menos 48 horas ininterrumpidamente una vez que la fecha y la hora hayan sido configuradas correctamente. Así evitará que la hora del DVR se reconfigure cuando desconecte la fuente de alimentación del DVR. Si se reconfigura la hora del DVR después de apagar el DVR, por ejemplo, por un corte de luz, la batería podría acabarse. Sustituya la batería como se describe en "APÉNDICE 6 SUSTITUCIÓN DE LA BATERÍA DEL DVR" en la página 65.

Haga clic con el botón derecho para introducir la contraseña del DVR con el teclado de contraseña. La contraseña predeterminada del administrador es 0000. El estado cambiará de <sup>(a)</sup> (bloqueo de clave) a <sup>88</sup> (administrador). Haga clic con el botón derecho para mostrar el menú principal. Seleccione "RAPIDA INICIALIZACION"  $\rightarrow$  "TIME SETUP" para configurar la fecha y la hora.

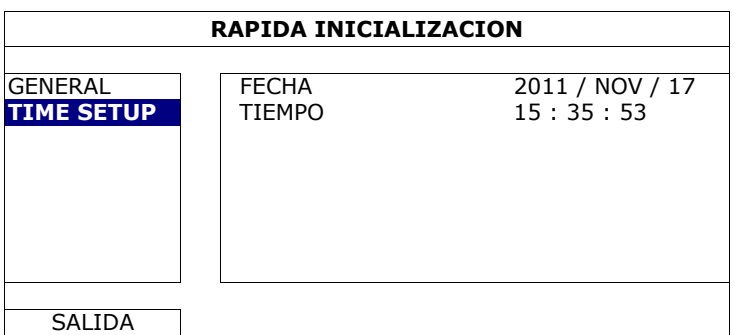

# **2.5 Eliminar el disco duro**

Se recomienda que elimine todos los datos que tenga en el disco duro la primera vez que utilice este DVR para asegurarse de que los datos grabados no se mezclen con los datos anteriormente guardados en el mismo disco duro.

Haga clic con el botón derecho para mostrar el menú principal y seleccione "SISTEMA"  $\rightarrow$  "INFORMACIÓN DEL SISTEMA" → "LIMPIAR HDD". El DVR se reiniciará cuando se limpiar los datos del HDD. Para más información, consulte "5.3.2 INFORMACIÓN DEL SISTEMA" en la página 19.

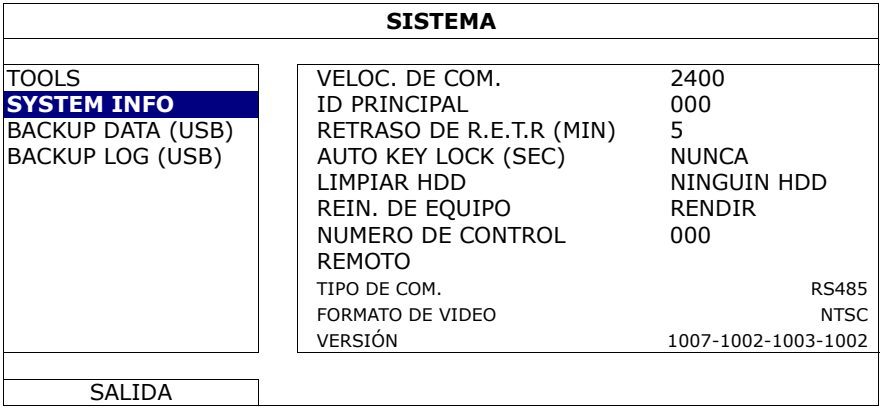

# **2.6 Configuración de contraseña**

Haga clic con el botón derecho para mostrar el menú principal y seleccione "SISTEMA" → "HERRAMIENTAS" para modificar el contraseña del DVR.

Existen dos niveles de usuario: Administrador y Operador. Para más información, consulte "5.3.1 HERRAMIENTAS" en la página 18.

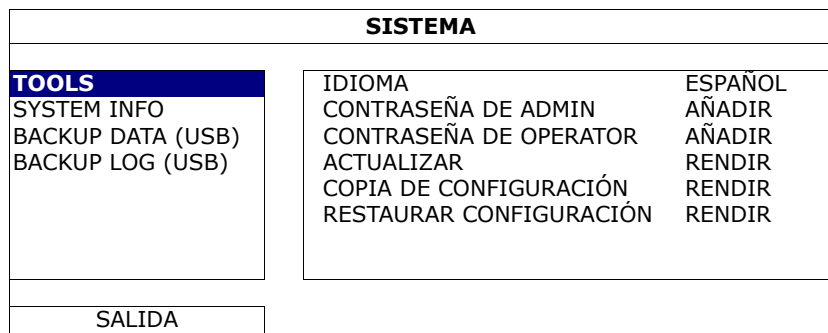

# 3. PANTALLA DE INTERFAZ GUI CON CONTROL POR RATÓN USB

**Nota:** El OSD gráfico mostrado en este documento toma los ejemplos de los modelos AVC799B, AVC797B, AVC794B y AVC794C. AVC793C (D) utiliza otro set de OSD gráficos. Para conocer los detalles sobre el otro set, consulte el "APÉNDICE 7, TABLA OSD GRÁFICOS" que está en la página 66.

# **3.1 Conexión del ratón USB**

Conecte su ratón USB a uno de los puertos USB ubicados en el panel frontal del DVR. Compruebe que aparece el icono del ratón  $(\bigotimes)$  en la pantalla, que indica que el ratón ha sido detectado adecuadamente.

Mueva su ratón para introducir la contraseña del DVR con el teclado de contraseña. La contraseña predeterminada del administrador es **0000**. El estado pasará de (bloqueo de tecla) a (administrador). Aparecerá la barra de menú rápido en la parte izquierda de la pantalla.

**Nota:** Hay dos niveles de usuario para acceder al DVR que pueden ser configurados en el menú principal "SISTEMA"  $\rightarrow$  "HERRAMIENTAS". Para más información, consulte "5.3.1 HERRAMIENTAS" en la página 18.

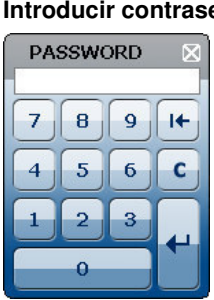

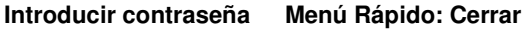

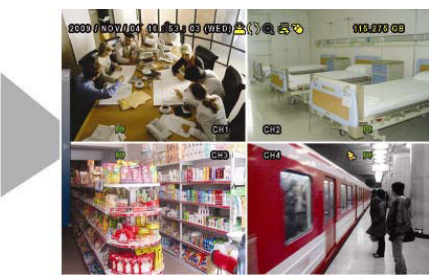

# **3.2 Barra de Menú Rápido**

Colóquese sobre la marca de la flecha para expandir la barra de menú rápido y mostrar las cinco funciones siguientes:

#### **Menú Rápido: Abrir**

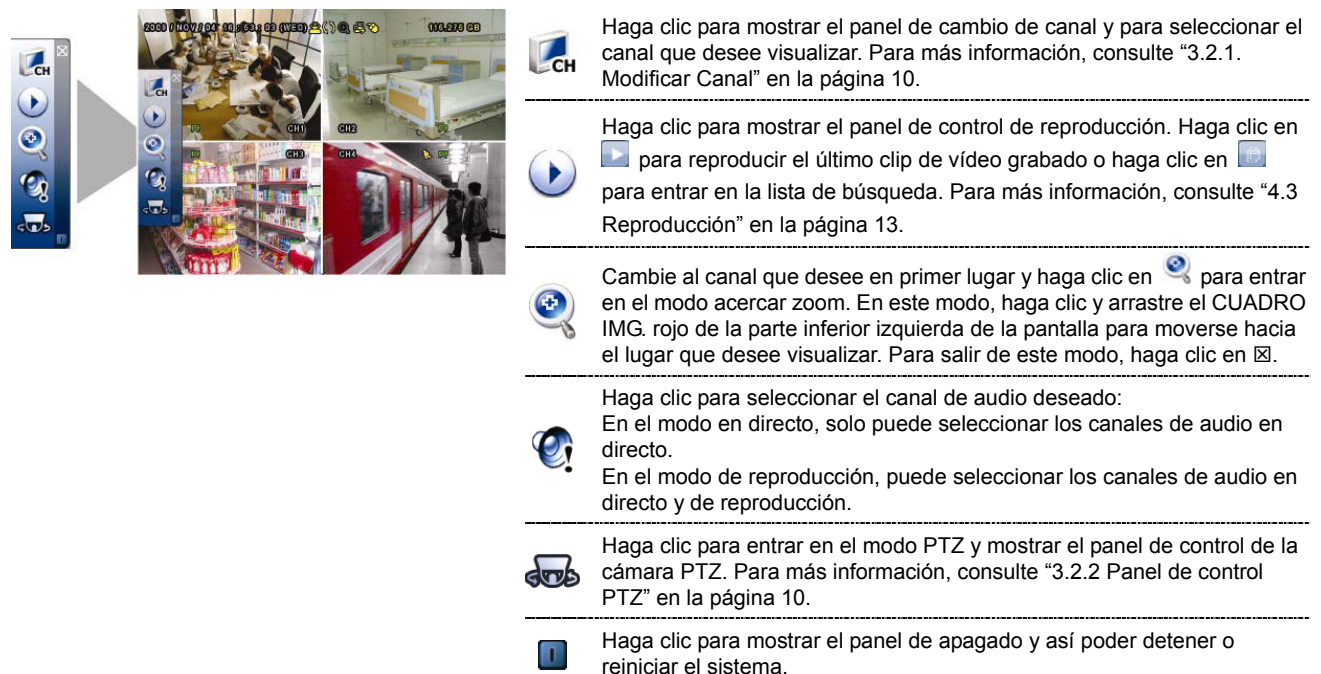

# **3.2.1 Cambiar de canal**

Haga clic en CH de la barra de menú rápido para mostrar el menú como se muestra a continuación:

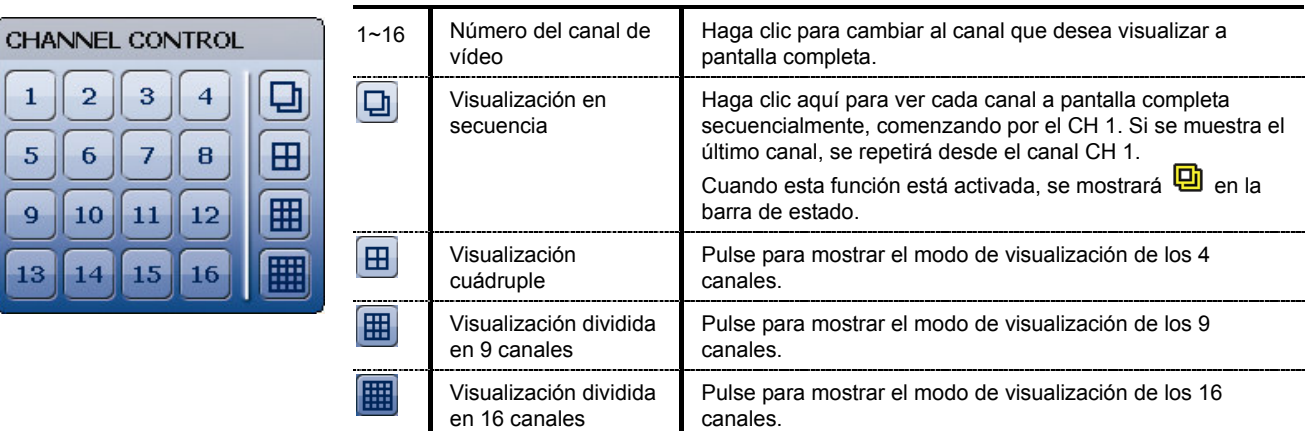

### **3.2.2 Panel de Control PTZ**

**Nota:** En el modo de control PTZ, el punto caliente es admitido para mover la vista de la cámara hacia punto especificado después de haber hecho clic.

Haga clic en  $\overline{\text{S}}$  de la barra de menú rápido para mostrar el menú como se muestra a continuación:

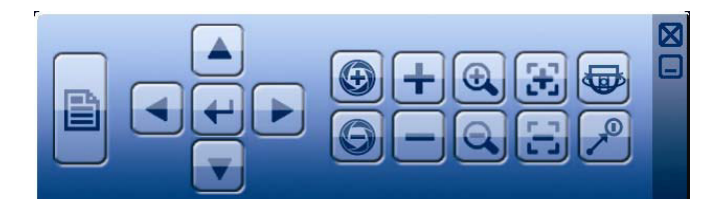

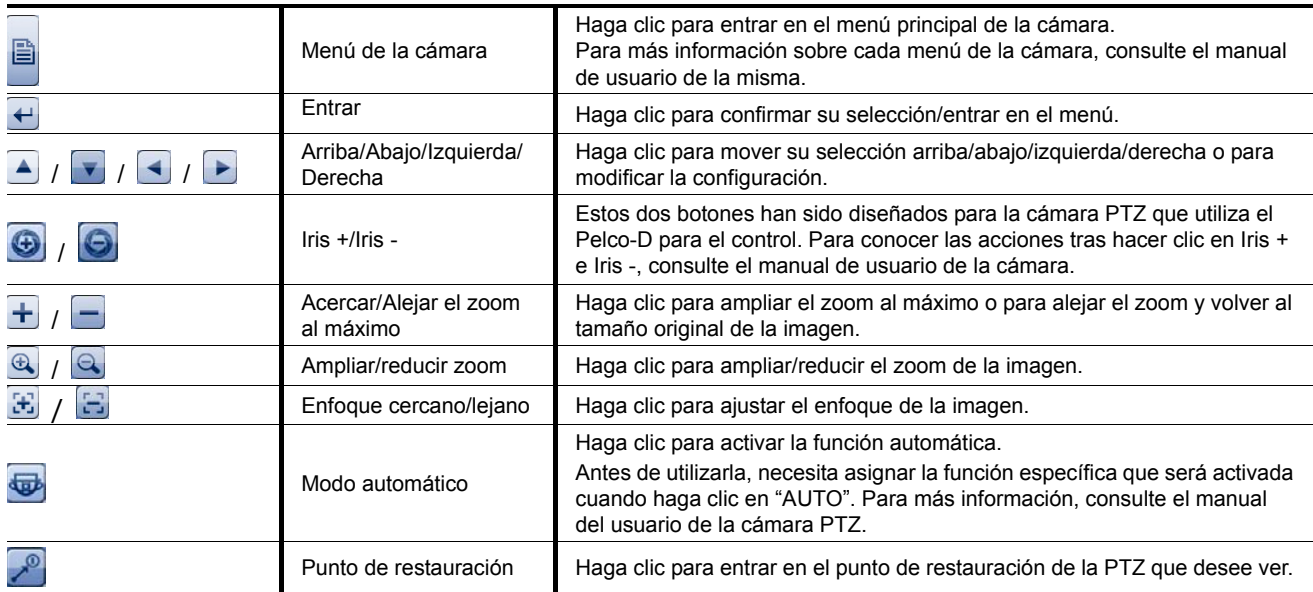

# **3.3 Menú Principal**

Haga clic con el botón derecho en cualquier parte de la pantalla para volver a mostrar el menú principal como se muestra a continuación y haga clic con el botón derecho de nuevo para salir.

Para más detalles sobre cada menú y sus submenús, consulte "5. MENÚ PRINCIPAL" en la página 15. Para más información sobre la estructura del menú, consulte el "APÉNDICE 5 ESTRUCTURA DEL MENÚ PRINCIPAL" en la página 63.

#### **Menú Principal**

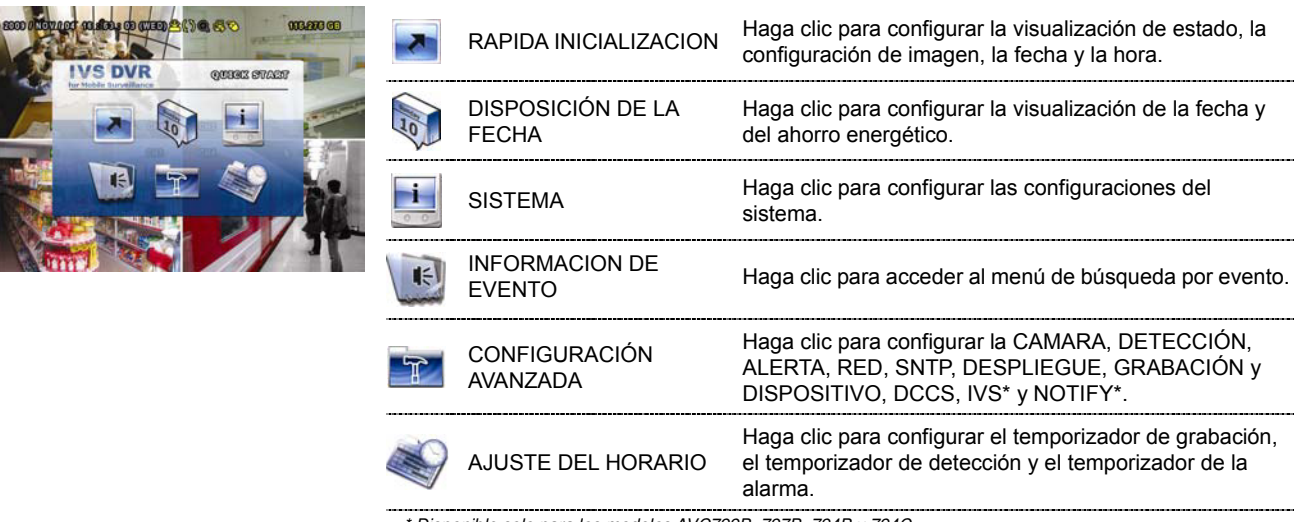

\* Disponible solo para los modelos AVC799B, 797B, 794B y 794C.

# 4. FUNCIONAMIENTO BÁSICO

# **4.1 Página en directo**

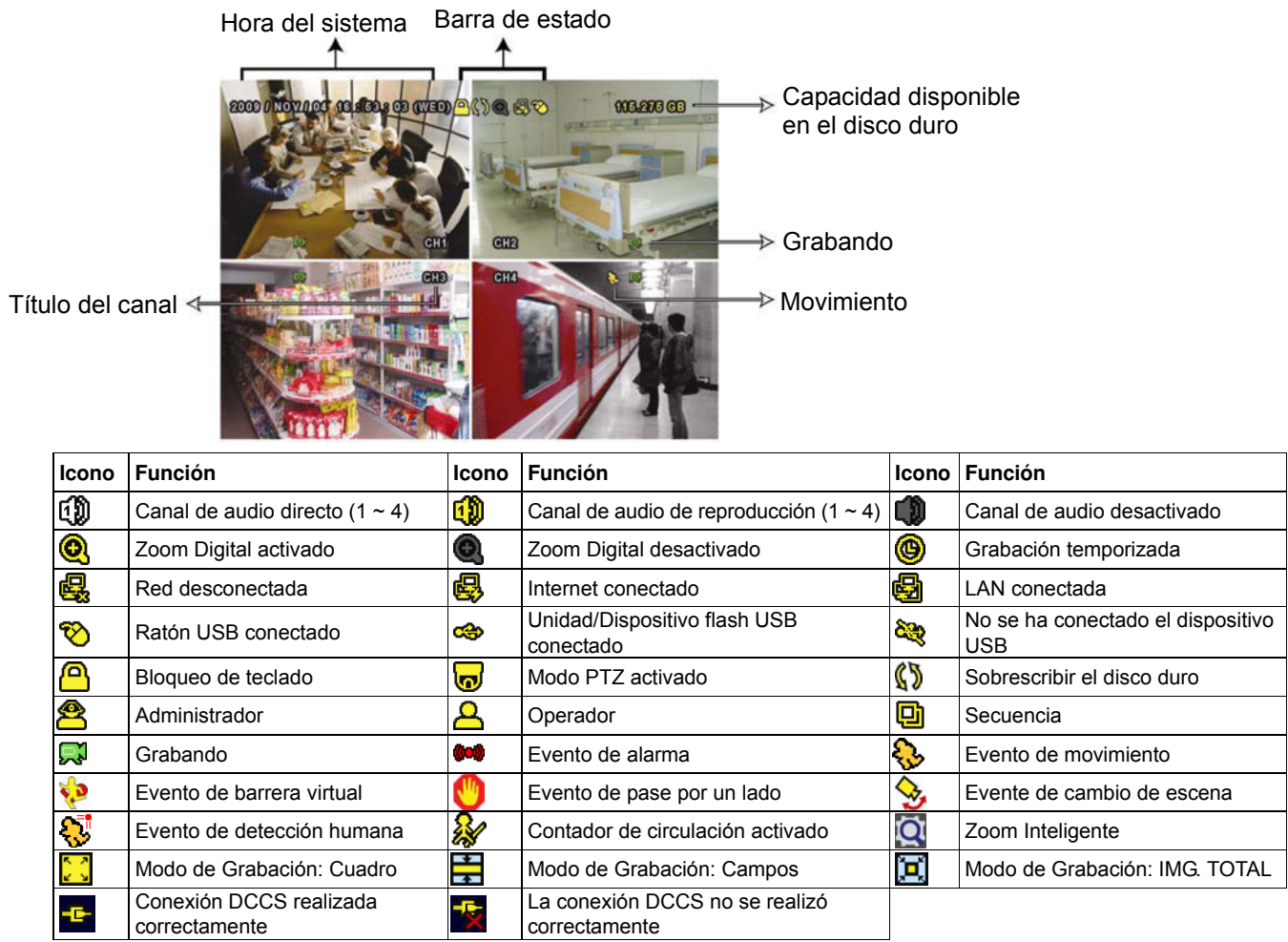

# **4.2 Icono de grabación**

#### 1) Grabación manual

De forma predeterminada, la grabación manual está activada (**)** cuando se enciende el DVR y se ha instalado un HDD.

2) Grabación de evento

Los iconos de evento,  $\bigcirc$  /  $\bigcirc$  /  $\bigcirc$  /  $\bigcirc$  /  $\bigcirc$  /  $\bigcirc$  se muestran en la pantalla cuando sus respectivos eventos ocurren y la función de grabación de evento está activada.

3) Grabación temporizada

Cuando la grabación por temporizador está activada, verá "<sup>o"</sup> en la pantalla.

4) Sobreescritura del HDD

De forma predeterminada, la función de sobreescritura del disco duro está ENC. y se mostrará en la pantalla  $\mathbb{S}$ .

# **4.3 Reproducción**

Haga clic en "
<sup>"</sup> en la barra de menú rápido para mostrar el panel de control de reproducción. Haga clic en para reproducir el último clip de vídeo grabado o haga clic en **para entrar en la lista de búsqueda**.

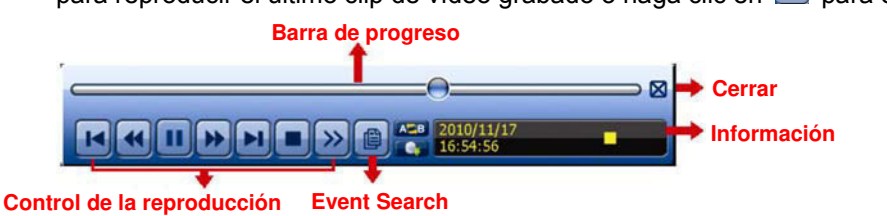

**Nota:** Debe haber al menos 8192 imágenes de datos grabadas para que la reproducción funcione correctamente. De no ser así, el dispositivo detendrá la reproducción. Por ejemplo, si el IPS está configurado a 30, el tiempo de grabación debe ser de al menos 273 segundos (8192 imágenes/30 IPS) para que la reproducción funcione correctamente.

**Nota:** Durante la reproducción, el tamaño de la imagen grabada (CUADRO IMG., CAMPO IMG. o IMG. TOTAL) también se mostrará en pantalla.

### **4.3.1 Control de la reproducción**

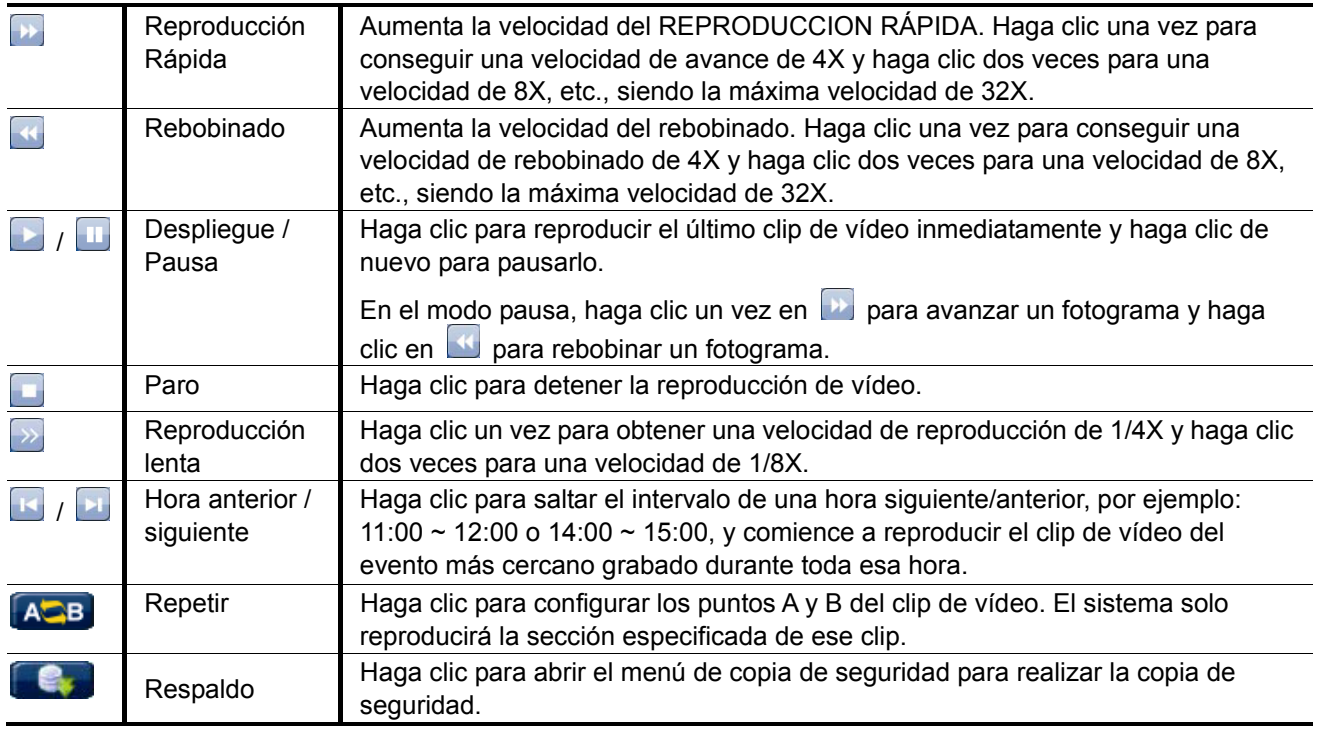

# **4.3.2 Event Search**

Pulse **para buscar rápidamente los archivos grabados por listas de eventos:** GRABAR/MOVIMIENTO/ALARMA/HORA/DETECCIÓN HUMANA/IVS/ESTADÍSTICA o seleccione FULL (COMPLETO) para mostrar todos los registros del evento.

Para buscar rápidamente la hora deseada, seleccione "BÚSQUEDA RÁPIDA". Para más información, consulte "5.4.1 BÚSQUEDA RÁPIDA" en la página 21.

# **4.3.3 Reproducción de sonido**

En el modo de reproducción, haga clic en  $\mathbb{C}$  en la barra de menú rápido tantas veces como sea necesario para seleccionar el audio en directo o de reproducción de los canales de audio 1 ~ 4.

бĐ

Audio en directo de los canales de ri audio 1 ~ 4 (indicado en blanco)

Audio de reproducción de los canales de **nom** audio 1  $\sim$  4 (indicado en amarillo)

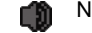

**Nota:** Para realizar la copia de seguridad de vídeo con audio, asegúrese de que la cámara que admite la función de audio esté conectada a los canales de entrada de vídeo y audio. Por ejemplo, los datos de audio del canal de audio CH1 serán grabados con los datos de vídeo del canal de vídeo CH1.

# **4.4 Modificar el nivel de usuario**

En el modo de bloqueo de teclas ( $\bigcirc$ ), mueva su ratón USB para mostrar el teclado para introducir la contraseña. Hay dos niveles de usuario para acceder al DVR: Administrador ( $\bigcirc$ ) y Operador ( $\bigcirc$ ).

Cuando se introduzca la contraseña del administrador, se mostrará <sup>en</sup> en la barra de estado de la pantalla y se permitirán todas las operaciones. La contraseña predeterminada del administrador es 0000.

Cuando se introduzca la contraseña del operador,  $\triangle$  se mostrará en la barra de estado de la pantalla y **NO** se podrá acceder al menú principal. El nivel de usuario de operador necesita ser configurado en el menú principal "SISTEMA"  $\rightarrow$  "HERRAMIENTAS".

Para cambiar entre estos dos niveles de usuario, haga clic en icono de nivel de usuario actual para pasar al modo de bloqueo de teclado. Mueva su ratón para mostrar el teclado donde se introduce la contraseña e introduzca la contraseña del nivel de usuario deseado.

# **4.5 Compatibilidad de la resolución de la salida VGA**

Los usuarios pueden modificar la resolución dependiendo de la pantalla de su monitor.

**Nota:** Para los modelos AVC794C, AVC793C y AVC793CD, esta función solo aparece cuando "PRIORIDAD" está configurada en "VISUALIZAR PRIMERO". Para más información, consulte "5.1.1 GENERAL" en la página 15.

Haga clic con el botón derecho para visualizar el menú principal y seleccione "CONFIGURACIÓN AVANZADA" A "DESPLIEGUE".

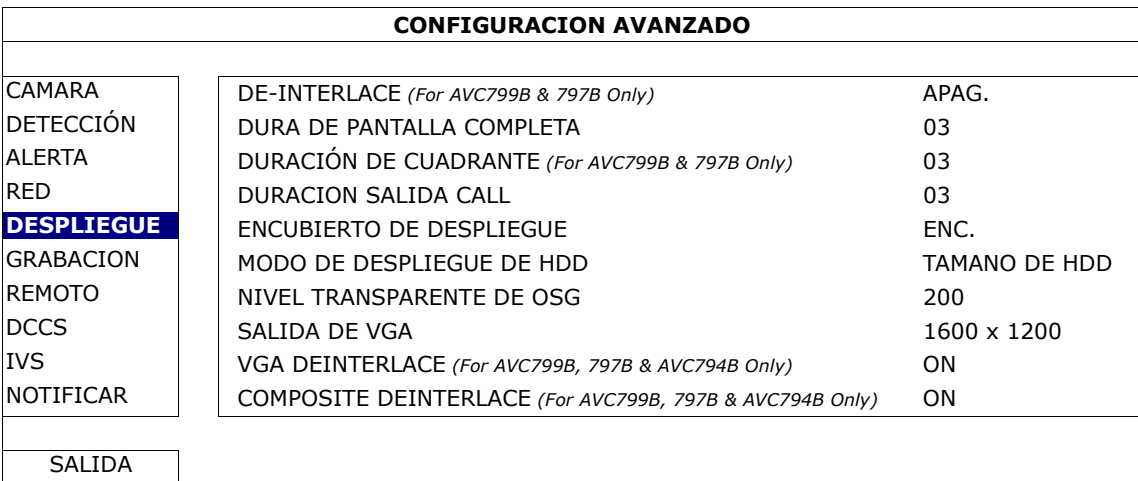

Vaya a "SALIDAD VGA" y seleccione la resolución VGA que desee. Las tres opciones disponibles son las siguientes:

- $\geq 1024 \times 768$  (por defecto)
- $\geq 1280 \times 1024$
- $\geq 1600 \times 1200$

**Nota:** Para los modelos AVC794C, AVC793C y AVC793CD, esta función solo aparece cuando "PRIORIDAD" está configurada en "VISUALIZAR PRIMERO". Para más información, consulte "5.1.1 GENERAL" en la página 15.

**Nota:** Para obtener la mejor calidad de imagen en su monitor LCD, asegúrese de que (1) la resolución seleccionada de salida de vídeo VGA del DVR es compatible con su monitor y (2) que la configuración de la salida de vídeo VGA del monitor y del DVR sean la misma. Si la imagen no se posiciona o reduce correctamente, diríjase al menú de su monitor para ajustar apropiadamente. Para más información, consulte el manual del usuario de su monitor LCD.

# 5. MENÚ PRINCIPAL

Haga clic con el botón derecho en cualquier parte de la pantalla para volver a mostrar el menú principal como se muestra a continuación y haga clic con el botón derecho de nuevo para salir. Para más información sobre la estructura del menú, consulte el "APÉNDICE 5 ESTRUCTURA DEL MENÚ PRINCIPAL" en la página 63.

#### **Hauptmenü**

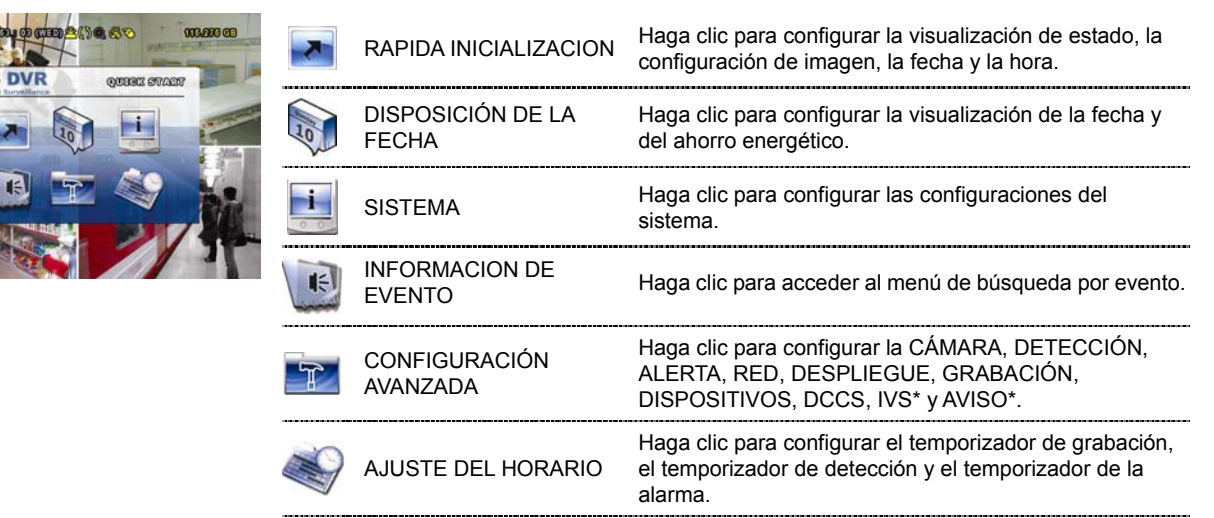

\* Disponible solo para los modelos AVC799B, 797B, 794B y 794C.

# **5.1 RAPIDA INICIALIZACION**

### **5.1.1 GENERAL**

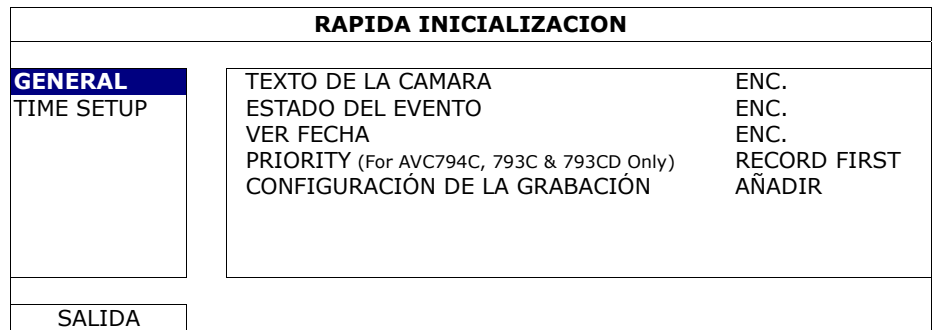

#### 1) TEXTO DE LA CAMARA

Seleccione esta opción para ver el título de canal (ENC./APAG.).

#### 2) ESTADO DEL EVENTO

Seleccione esta opción para visualizar los iconos de eventos. (ENC./APAG.).

**Nota:** Para más detalles sobre cada icono de evento, consulte "4.1 Página en directo" en la página 12.

3) DATE DISPLAY

Seleccione esta opción para ver la fecha o cancelar la visualización (ENC./APAG.).

4) PANTALLA DCCS

Seleccione para visualizar o no el icono DCCS. (ENC./APAG.).

#### 5) SENSIBILIDAD DEL RATÓN

Seleccione la sensibilidad del ratón de entre 9 niveles.

#### 6) PRIORIDAD (Solo para AVC794C, AVC793C y 793CD)

Esta función se utiliza para reubicar las fuentes del sistema para la visualización en directo, la grabación y el acceso remoto.

Hay tres opciones para esta función: GRABACIÓN PRIMERO/RED PRIMERO/VISUALIZACIÓN PRIMERO.

- GRABAR PRIMERO: Cuando se selecciona esta opción, estará disponible el D1 Completo en la grabación en tiempo real en todos los canales, pero la tasa de transmisión de cuadros para la monitorización remota disminuirá y se fijará la resolución de salida VGA en 1024 x 768.
- RED PRIMERO: Cuando se selecciona esta opción, estará disponible la monitorización remota en tiempo real, pero la grabación D1 completo en todos los canales no estará disponible. Se fijará la resolución de salida VGA en 1024 x 768. VISUALIZAR Cuando se selecciona esta opción, estarán disponibles para su selección las tres
- PRIMERO: resoluciones de salida VGA (1024 x 768/1280 x 1024/1600 x 1200), pero la grabación en tiempo real en D1 completo y la monitorización remota en tiempo real no estará disponibles.

#### 7) CONFIGURACIÓN DE LA GRABACIÓN

Haga clic en "CONFIGURACIÓN" para entrar en la página de configuración individualmente para la grabación manual, la grabación de evento y la grabación por temporizador.

- a) Seleccione el tipo de grabación que desee configurar.
- b) En "CANAL", seleccione "TODOS" para que se aplicquen los cambios a todos los canales.

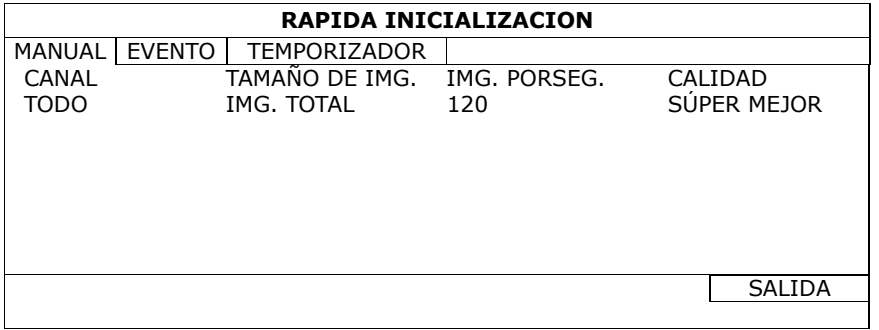

#### **Nota:** La sección I.P.S. toma como ejemplo el sistema PAL.

O seleccione "POR CANAL" para configurar el tamaño de imagen, imagen por segundo y calidad de la imagen individualmente para cada canal.

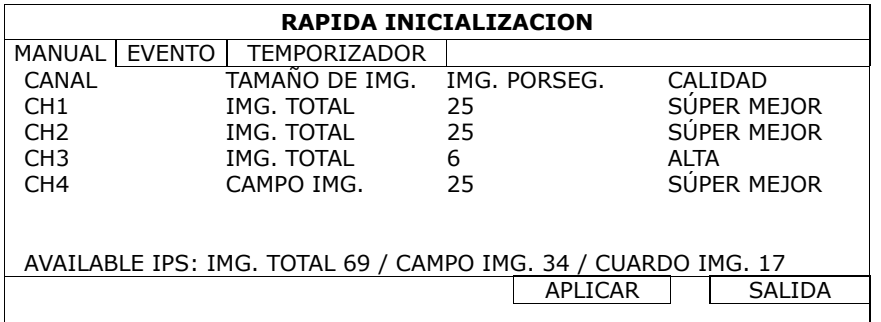

## **5.1.2 TIME SETUP**

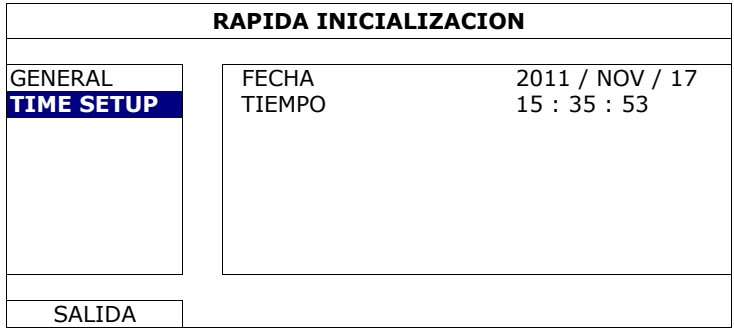

1) FECHA

Configure la fecha actual. El formato de visualización predeterminada es AÑO - MES - FECHA (A-M-D).

**Nota:** Para el formato de visualización de la fecha, consulte "5.2.1 DATE INFO".

#### 2) TIEMPO

Configure la hora actual en HORA:MINUTOS:SEGUNDOS.

# **5.2 DISPOSICIÓN DE LA FECHA**

# **5.2.1 DATE INFO**

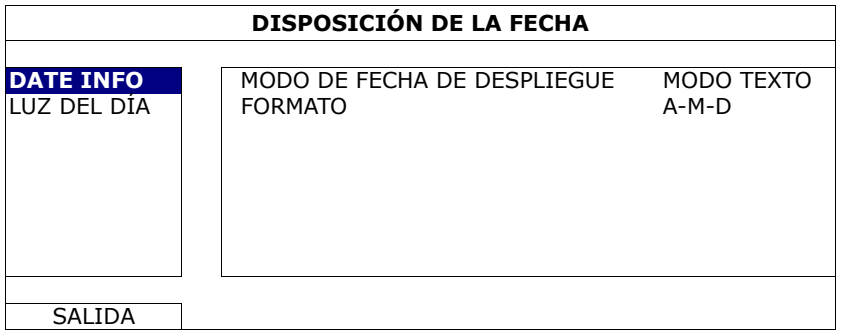

#### 1) MODO DE FECHA DE DESPLIEGUE

Muestra el modo de visualización de la fecha.

## 2) FORMATO

Select one date format from the following three options: Y/M/D, M/D/Y or D/M/Y.

# **5.2.2 LUZ DEL DÍA**

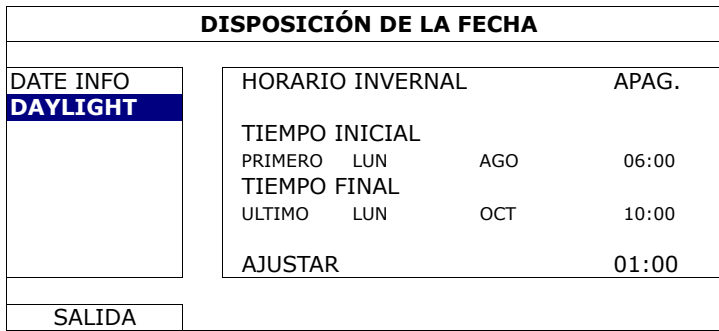

Depende de la zona horario en la que se encuentre:

1) HORARIO INVERNAL

Seleccione esta opción para activar (ENC.) o desactivar (APAG.) esta función.

## 2) HORA DE INICIO/FIN

Configure la hora de inicio y fin.

#### 3) AJUSTAR

Configure la hora en HORA: MINUTO.

# **5.3 SISTEMA**

### **5.3.1 TOOLS**

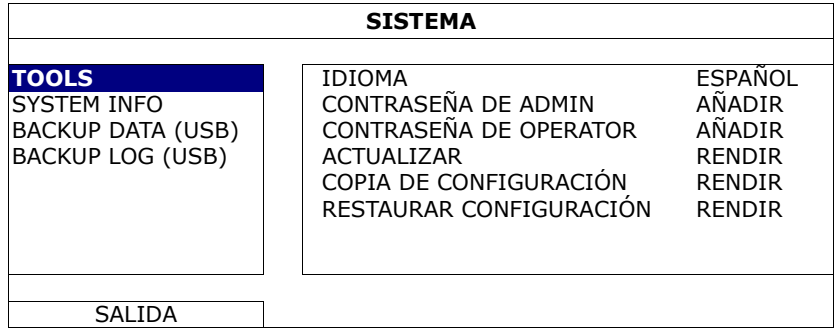

#### 1) IDIOMA

Selecciona el idioma del menú OSD.

#### 2) CONTRASEÑA DE ADMIN

Haga clic en "AÑADIR" para modificar la contraseña del administrador. La contraseña predeterminada del administrador es **0000**.

Cuando tenga que introducir la contraseña del DVR, introduzca la contraseña del administrador y se mostrará <sup>en</sup> en la barra de estado de la pantalla. Podrá realizar todas las operaciones que desee.

#### 3) OPERADOR DE CONTRASEÑA

Haga clic en "AÑADIR" para configurar o cambiar la contraseña del operador. Cuando tenga que introducir la contraseña del DVR, introduzca la contraseña del operador y se mostrará en la barra de estado de la pantalla. El menú principal **NO** será accesible.

4) ACTUALIZAR

Guarde los archivos de la actualización obtenidos de su instalador o distribuidor en una unidad flash USB compatible, e insértela en el puerto USB del panel frontal. A continuación haga clic en "RENDIR" para iniciar la actualización.

- **Nota:** Antes de utilizar la unidad flash USB, utilice su PC para formatear la unidad flash USB con el formato "FAT32". Para la lista de unidades flash USB compatibles, consulte al "APÉNDICE 3 LISTA DE UNIDADES FLASH USB COMPATIBLES" en la página 61.
- **Nota:** Después de actualizar el firmware, se recomienda que elimine todos los datos del HDD para que el sistema funcione de una forma más estable. Antes de eliminar todos los datos del HDD, recuerde realizar una copia de seguridad de los vídeos.
	- 5) COPIA DE CONFIGURACIÓN/RESTAURAR CONFIGURACIÓN

Para mantener las configuraciones actuales después de la actualización del DVR, introduzca una unidad flash compatible en el puerto USB y seleccione "RENDIR" en "COPIA DE CONFIGURACIÓN" para copiar las configuraciones actuales del DVR al archivo "System.bin" y guárdelo en su unidad flash USB.

Para restaurar las configuraciones del DVR, introduzca la unidad flash USB incluyendo el archivo "System.bin" en el puerto USB y seleccione "RESTAURAR CONFIGURACIÓN".

#### **5.3.2 SYSTEM INFO**

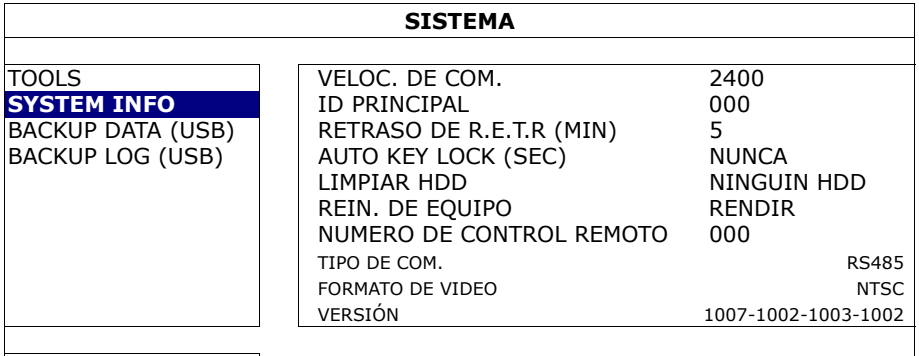

# SALIDA 1) VELOC. DE COM.

Configure la velocidad de baudio del DVR (2400/9600/19200/38400/57600/115200).

#### 2) ID PRINCIPAL

Establezca la ID del DVR (000 ~ 254).

#### 3) RETRASO DE R.E.T.R (MIN)

Seleccione el tiempo de espera tras el que se activará la función R.E.T.R. (3/5/10/30).

#### 4) BLOQUEO AUTOMÁTICO DE TECLAS

Configure el tiempo de espera en segundo tras el cual se activará la función del bloqueo de teclado (NUNCA/30/60/120).

#### 5) LIMPIAR HDD

Seleccione el HDD que desee eliminar y haga clic en "SI" para confirmar o "NO" para cancelar.

Se recomienda que elimine todos los datos del disco duro cuando:

- Es la primera que utiliza este DVR para asegurarse de que los datos grabados no se mezclen con otros datos guardados anteriormente en el mismo disco duro.
- El firmware del DVR se actualiza para que el sistema funcione con mayor estabilidad. Antes de eliminar todos los datos del HDD, recuerde realizar una copia de seguridad de los vídeos.
- La fecha y hora del DVR se modifiquen accidentalmente cuando se active la función de grabación. De lo contrario, los datos grabados estarán desordenados y no podrá encontrar dichos archivos a través de la búsqueda por tiempo.

#### 6) REIN. DE EQUIPO

Pulse "RENDIR", y seleccione "SI" para confirmación o "NO" para cancelación. El DVR se reiniciará después de la restauración.

#### 7) NUMERO DE CONTROL REMOTO

Esta función está disponible cuando los usuarios necesitan controlar dos o más DVRs con el mismo mando a distancia de IR. La configuración de la ID se utiliza para identificar el DVR que será controlado por el mando a distancia. Lea el manual de usuario del mando a distancia para más detalles.

#### 8) TIPO DE COM.

Aquí se muestra el número de serie del DVR (RS-485).

#### 9) FORMATO DE VIDEO

Aquí se muestra información acerca del formato de vídeo del DVR (NTSC/PAL).

10) VERSIÓN

Aquí se muestra información sobre la versión del firmware.

# **5.3.3 COPIA DE SEGURIDAD (USB)/(DVD)**

Inserte una unidad USB compatible en el puerto USB del panel frontal o pulse ▲ para abrir la grabadora de DVD y colocar un DVD-R o CD-R en la misma.

**Nota:** Antes de utilizar la unidad flash USB, utilice su PC para formatear la unidad flash USB con el formato "FAT32". Para la lista de unidades flash USB compatibles, consulte al "APÉNDICE 3 LISTA DE UNIDADES FLASH USB COMPATIBLES" en la página 61.

**Nota:** "REALIZAR COPIA DE SEGURIDAD DE LOS DATOS – DVD" solo está disponivle para el modelo AVC793CD.

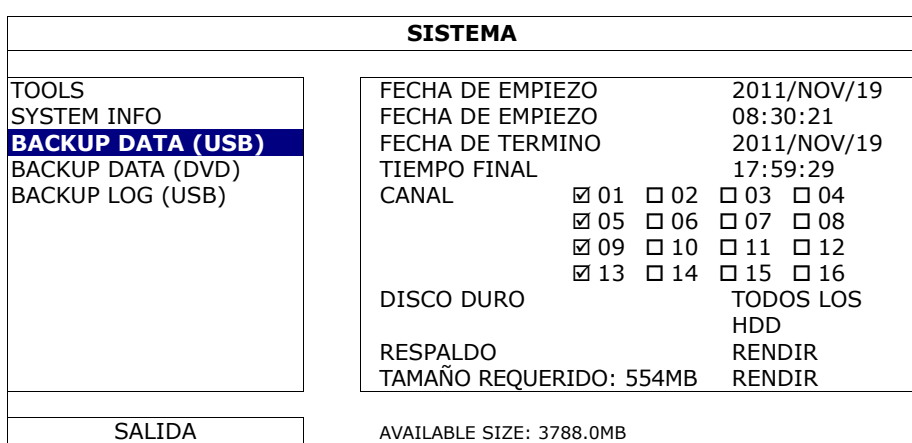

1) FECHA DE EMPIEZO/TIEMPO INICIAL

Seleccione la fecha y hora de inicio.

2) FECHA DE TERMINO/TIEMPO

Seleccione la fecha y hora de finalización.

3) CANAL

Haga clic para seleccionar el canal(es).

4) DISCO DURO

Seleccione el disco duro que contenga los datos de vídeo que necesite o seleccione "TODOS LOS HDD".

5) RESPALDO

Haga clic en "RENDIR" para iniciar la copia de seguridad.

6) TAMAÑO REQUERIDO

Para conocer el tamaño esperado de la copia de seguridad del vídeo antes de realizarla, haga en "RENDIR" para iniciar el cálculo.

Reproducir el archivo de la copia de seguridad

Durante la copia de seguridad también se copiará en el disco o en la unidad flash USB un instalador del reproductor de archivo "PLAYER.EXE" y aparecerá el mensaje "COMPRUEBE A JUGADOR" en la pantalla.

**Nota:** El número máximo de archivos de copias de seguridad en CD-R o DVD-R un CD o DVD es de 41.

Inserte su unidad flash USB o coloque el CD o DVD en la grabadora de DVD-ROM de su ordenador. Instale el reproductor de archivo "PLAYER.EXE" y haga doble clic en el archivo de la copia de seguridad para reproducirlo directamente en su ordenador, comprobando que la copia se haya realizado correctamente.

#### **Nota:** Los sistemas operativos compatibles son Windows 7, Vista & XP.

# **5.3.4 REGISTRO DE LA COPIA DE SEGURIDAD (USB)**

Esta función se utiliza para realizar la copia de seguridad del registro de grabación.

Inserte una unidad flash USB compatible en el puerto USB del panel frontal.

**Nota:** Antes de utilizar la unidad flash USB, utilice su PC para formatear la unidad flash USB con el formato "FAT32". Para la lista de unidades flash USB compatibles, consulte al "APÉNDICE 3 LISTA DE UNIDADES FLASH USB COMPATIBLES" en la página 61.

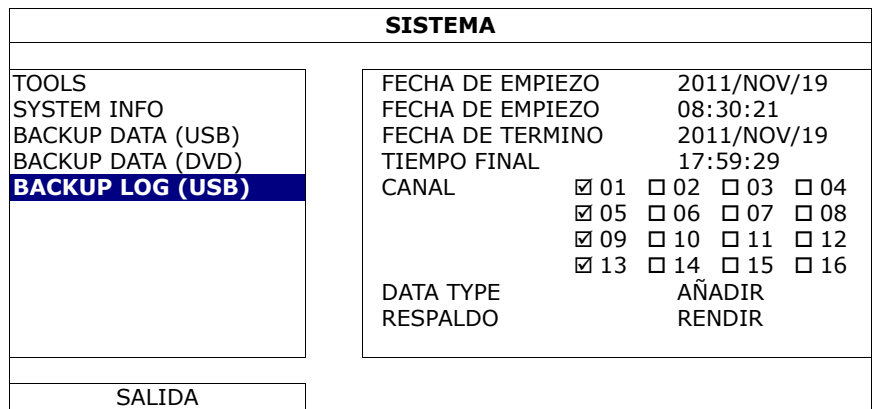

1) FECHA DE EMPIEZO/TIEMPO INICIAL

Seleccione la fecha y hora de inicio.

2) FECHA DE TERMINO/TIEMPO

Seleccione la fecha y hora de finalización.

3) CANAL

Haga clic para seleccionar el canal(es).

4) TIPO DE DATOS

Haga clic en "CONFIGURACIÓN" para seleccionar el tipo de evento que desee: MANUAL/MOVIMIENTO/ALARMA/SISTEMA/TIEMPO/HUMANO DETECCIÓN/ENTRADA/SALIDA/ VALLA ELECTRÓNICA /UNIDIRECCIONAL/CAMBIO DE ESCENA, o seleccione "SELECCIONAR TODOS" para elegir todos los tipos de eventos.

5) RESPALDO

Haga clic en "RENDIR" para iniciar la copia de seguridad. Verá un archivo de registro (.csv) en la unidad flash.

# **5.4 INFORMACION DE EVENTO**

# **5.4.1 BÚSQUEDA RÁPIDA**

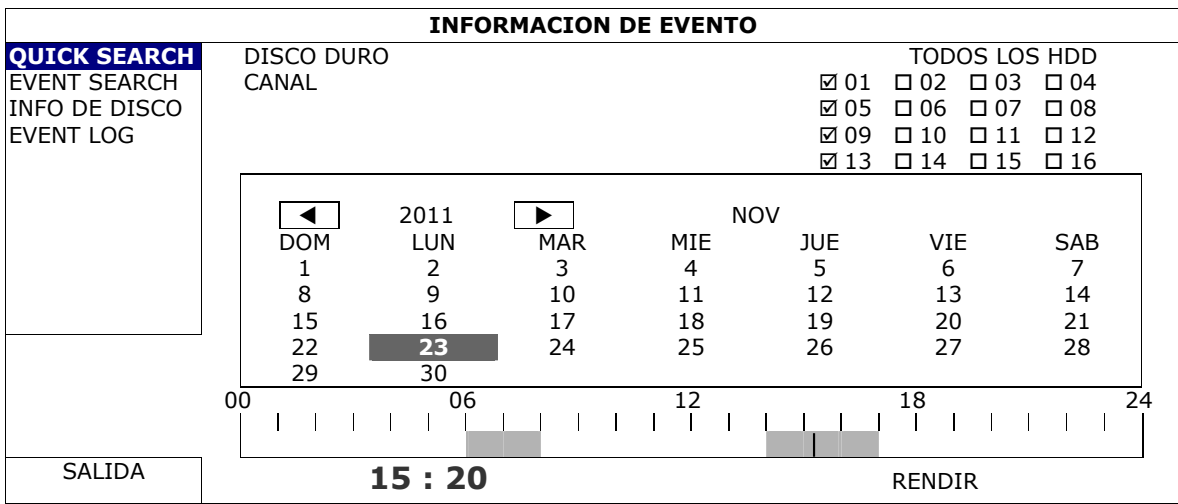

- Paso 1: Seleccione el disco duro y el canal en el que se encuentre los datos del vídeo que desea buscar.
- Paso 2: Seleccione el mes en el que se encuentran los datos del vídeo que desea buscar en el calendario y se destacarán las fechas con datos grabados.
- Paso 3: Seleccione la fecha que desee en el calendario y la hora con los datos grabados se destacará en la misma barra de escala.

Paso 4: Para reproducir inmediatamente el clip de vídeo, haga clic en "RENDIR". Para seleccionar la hora de inicio de la reproducción de vídeo, mueva el cursor del ratón hacia la hora destacada y haga clic para confirmar la hora si la hora visualizada abajo es la hora deseada. La reproducción de vídeo estará activada cuando confirme la hora.

**Nota:** Para el funcionamiento de la reproducción de vídeo, consulte "4.3 Reproducción" en la página 13.

#### **5.4.2 EVENT SEARCH**

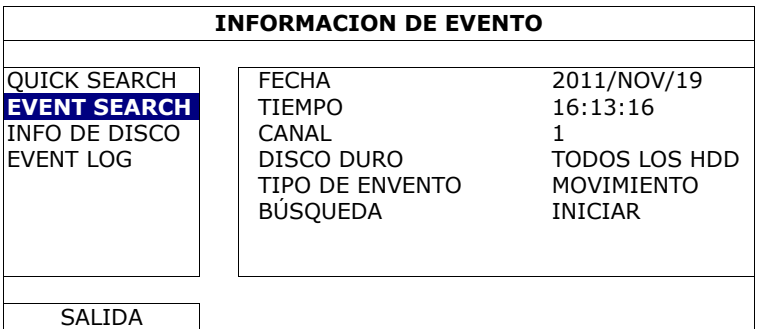

#### 1) FECHA/TIEMPO

Seleccione el periodo de tiempo específico que desee buscar.

2) CANAL

Seleccione el canal de vídeo que desee buscar.

3) DISCO DURO

Seleccione el disco duro en el que incluirá los datos de vídeo que desee buscar o seleccione "TODOS LOS HDD".

4) TIPO DE ENVENTO

Seleccione el tipo de evento que desee buscar: MOVIMIENTO/ALARMA/DETECCIÓN HUMANA/CIRCULACIÓN ENTRANTE/CIRCULACIÓN SALIENTE/BARRERA VIRTUAL/PASE DE UN LADO/CAMBIO DE ESCENA.

5) BÚSQUEDA

Haga clic en "INICIAR" para comenzar la búsqueda y reproducción de datos de vídeo inmediatamente,

#### **5.4.3 INFO DE DISCO**

Puede comprobar la capacidad restante del HDD conectado en este documento.

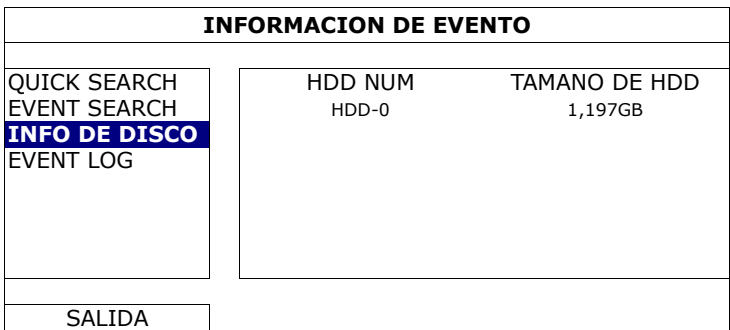

## **5.4.4 EVENT LOG**

Puede comprobar toda la información relacionada con los eventos (tipo de evento, tiempo y canal) o para eliminar todos los registros.

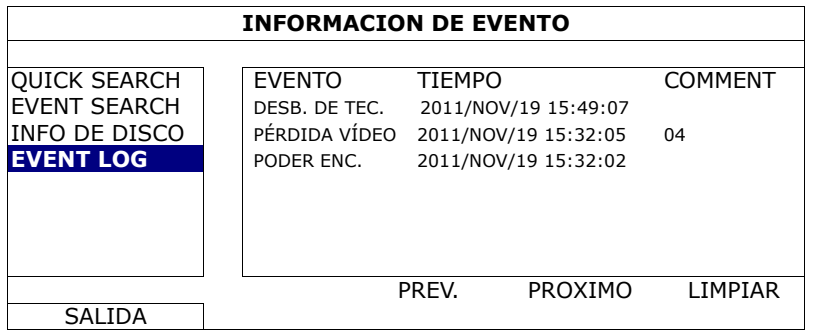

# **5.5 CONFIGURACIÓN AVANZADA**

# **5.5.1 CAMARA**

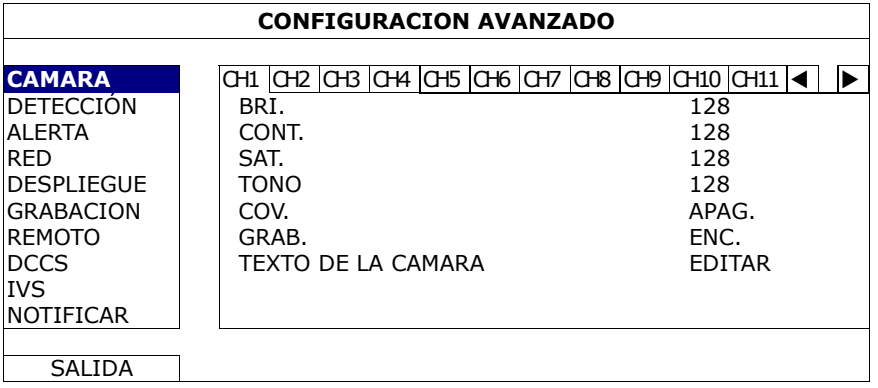

#### 1) BRI./CONT./SAT./TONO

Haga clic en el valor actual para ajustar manualmente el brillo/contraste/saturación/tono de cada canal.

2) OCULT.

Seleccione esta opción si desea ocultar el canal seleccionado durante la grabación (ENC./APAG.). Cuando se active esta función, las letras "OCULT." se mostrarán en pantalla del canal.

- **Nota:** Para ocultar la palabra "OCULT." Cuando esta función esté activada, vaya a "DESPLIEGUE" y configure la "ENCUBIERTO DE DESPLIEGUE" a "APAG.". Para más información, consulte "5.5.6 DESPLIEGUE" en la página 28.
	- 3) REC

Seleccione esta opción si desea activar la grabación del canal seleccionado (ENC./APAG.).

**Nota:** Cuando esta función esté desactivada, no se activarán ninguna grabación manual, por evento o por temporizador incluso si alguno de estas tres funciones de grabación esté configurado "ENC.".

#### 4) TEXTO DE LA CAMARA

Haga clic en "EDITAR" para introducir el título del canal (hasta seis caracteres). El título predeterminado es el número de la cámara.

# **5.5.2 DETECCIÓN**

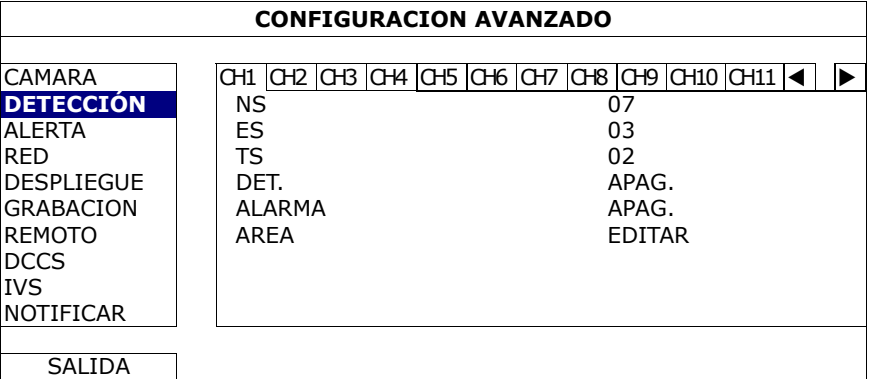

#### 1) NS (Nivel de sensibilidad)

"NS" sirve para configurar la sensibilidad al comparar dos imágenes diferentes. Cuanto menor es el valor, mayor será la sensibilidad de la detección de movimiento. El valor de mayor sensibilidad corresponde al 00 y el de menor al 15. El valor por defecto es el 07.

2) ES (Sensibilidad Espacial)

"ES" sirve para configurar la sensibilidad al detectar el tamaño de un objeto (el número de electrodos) en la pantalla. Cuanto menor es el valor, mayor será la sensibilidad de la detección de movimiento. El valor de mayor sensibilidad corresponde al 00 y el de menor al 15. El valor por defecto es el 03.

#### **Nota:** La configuración predeterminada de la Sensibilidad Espacial es 03 lo que significa que puede detectarse un objeto que ocupe más de 3 cuadros con lo que el sistema se disparará. Por ello, el valor de la Sensibilidad Espacial ha de ser inferior al número de cuadros que se establezca en el área de detección de movimiento.

3) TS (Tiempo de sensibilidad)

"TS" sirve para configurar la sensibilidad sobre el tiempo que permanece un objeto en el área de detección hasta activar la grabación. Cuanto menor es el valor, mayor será la sensibilidad de la detección de movimiento.

El valor de mayor sensibilidad corresponde al 00 y el de menor al 15. El valor por defecto es el 02.

4) MOVIMIENTO

Seleccione esta opción si desea activar la función de detección de movimiento en el canal seleccionado (ENC./APAG.).

5) ALARMA

Seleccione N.C./N.O dependiendo de sus necesidades de instalación. El valor por defecto para la alarma es APAG.

6) AREA

Haga clic en "EDITAR" para programar el área de detección de movimiento.

Existen rejillas de 16 x 12 por cámara en todos los canales. Los bloques rosados representan un área que no está siendo detectada, mientras que los bloques transparentes son áreas detectadas.

#### **5.5.3 ALERTA**

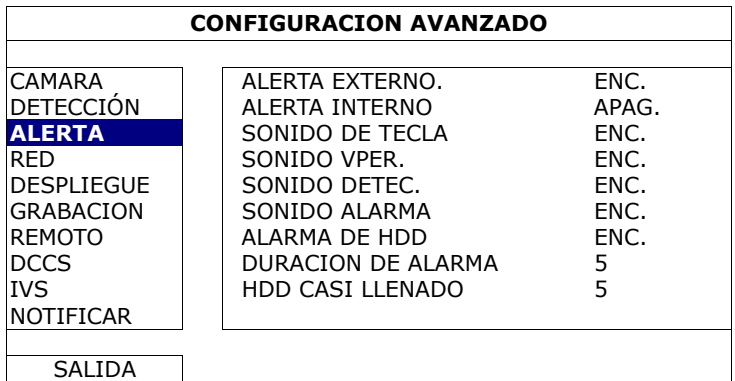

#### 1) ALERTA EXTERNO.

Seleccione esta opción para activar o desactivar el sonido al activarse una alarma externa (ENC./APAG.).

#### 2) INTERNO ALERTA

Seleccione esta opción para activar o desactivar (ENC./APAG.) el sonido de los altavoces internos: SONID DE TECLA, SONIDO VPER., MSONIDO DETEC., SONIDO ALARMA y SONIDO HDD.

**Nota:** Si la opción está "APAG.", los elementos 3) a 7) se desactivarán también aunque se encuentren activados.

#### 3) SONID. DE TECLA

Seleccione esta opción para activar o desactivar el sonido al pulsar los botones del panel frontal (ENC./APAG.).

4) SONID VPER.

Seleccione esta opción para activar o desactivar el sonido al activarse una pérdida de vídeo (ENC./APAG.).

5) SONIDO DETEC.

Seleccione esta opción para activar o desactivar el sonido al activarse una alarma de movimiento (ENC./APAG.).

6) SONIDO ALARMA

Seleccione esta opción para activar o desactivar el sonido al activarse una alarma interna (ENC./APAG.).

7) SONIDO HDD

Selecciónelo para activar o desactivar el sonido (ENC./APAG.) cuando la capacidad restante del HDD llegue al valor estimado en "HDD CASI LLENADO (GB)".

#### 8) DURACION DE ALARMA

Seleccione la duración del timbre de la alarma en segundos (5/10/20/40).

9) HDD DURO CASI LLENO (GB)

Si el sonido del HDD está activado, seleccione la duración de los avisos de sonido cuando la capacidad disponible en el disco duro sea de 5/10/15/20 GB.

#### **5.5.4 RED**

#### RED

¾ **ESTÁTICO**

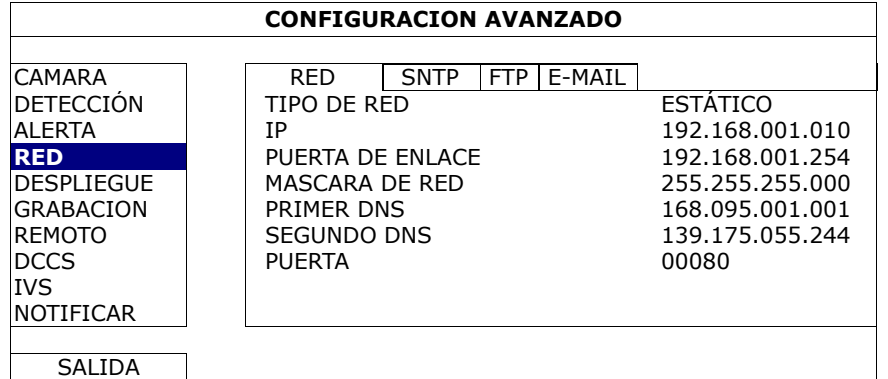

1) TIPO DE RED

Seleccione el tipo de red ESTÁTICO y configure toda la información necesaria en el DVR.

2) INFORMACIÓN DE RED (IP/PUERTA DE ENLACE/MASCARA DE RED)

Introduzca toda la información de red que le suministre su proveedor de servicios de Internet.

#### 3) DNS (PRIMER DNS/SEGUNDO DNS)

Introduzca la dirección IP del servidor de nombres de dominio que le ha entregado su proveedor de servicios de Internet).

#### 4) PUERTA

El número válido está comprendido entre el 1 y el 9999. El valor predeterminado es 80. Generalmente, el puerto TCP utilizado por HTTP es el 80. Sin embargo, en algunos casos es mejor modificar el número de puerto para mejorar la flexibilidad o la seguridad.

#### ¾ **PPPOE**

**Nota:** Cuando se haya completado la configuración PPPOE, vaya a "DDNS" para configurar el servicio DDNS.

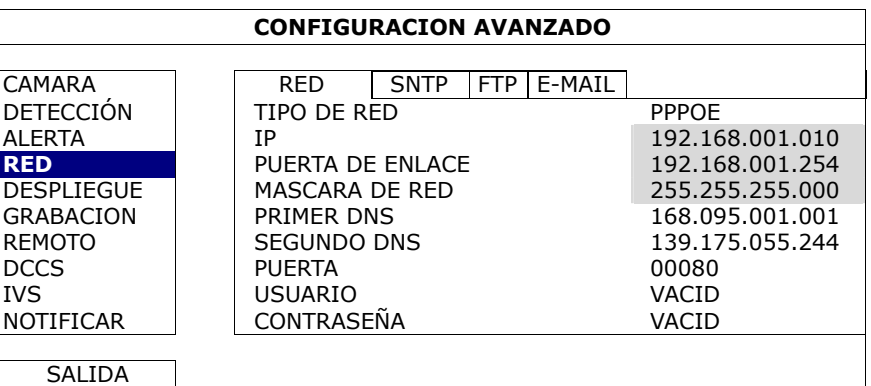

#### 1) TIPO DE RED

Seleccione el tipo de red PPPOE y configure toda la información necesaria en el DVR.

#### 2) DNS (PRIMER DNS/SEGUNDO DNS)

Introduzca la dirección IP del servidor de nombres de dominio que le ha entregado su proveedor de servicios de Internet).

3) PUERTA

El número válido está comprendido entre el 1 y el 9999. El valor predeterminado es 80. Generalmente, el puerto TCP utilizado por HTTP es el 80. Sin embargo, en algunos casos es mejor modificar el número de puerto para mejorar la flexibilidad o la seguridad.

4) USUARIO/CLAVE

Configure el "nombre de usuario" y el "contraseña" suministrados por su proveedor de servicios de Internet.

#### ¾ **DHCP**

**Nota:** Cuando se haya completado la configuración DHCP, vaya a "DDNS" para configurar el servicio DDNS.

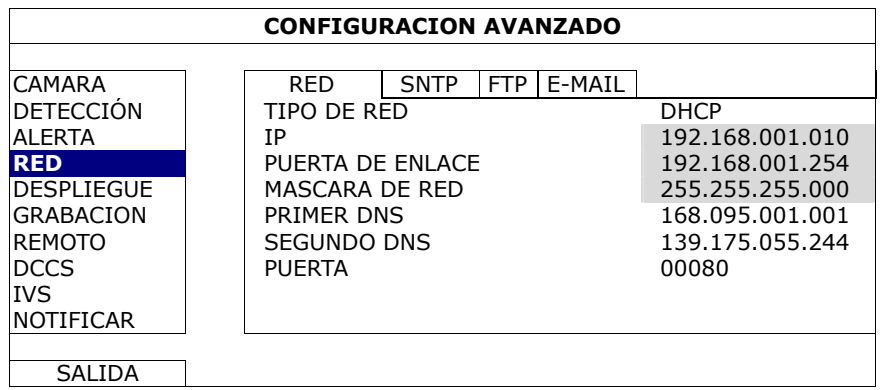

#### 1) TIPO DE RED

Seleccione el tipo de red DHCP.

#### 2) DNS (PRIMER DNS/SEGUNDO DNS)

Introduzca la dirección IP del servidor de nombres de dominio que le ha entregado su proveedor de servicios de Internet).

3) PUERTA

El número válido está comprendido entre el 1 y el 9999. El valor predeterminado es 80. Generalmente, el puerto TCP utilizado por HTTP es el 80. Sin embargo, en algunos casos es mejor modificar el número de puerto para mejorar la flexibilidad o la seguridad.

# **SNTP**

Antes de utilizar este función, conecte su DVR a Internet.

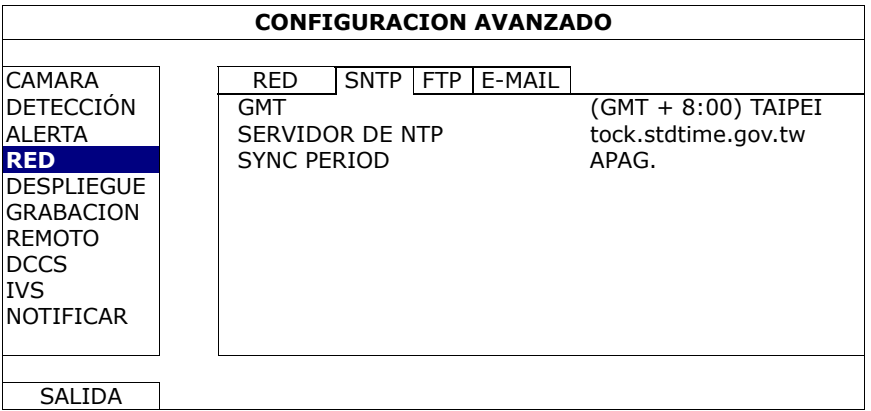

1) GMT

Seleccione su franja horaria. Hay 75 franjas horarias a su elección.

2) SERVIDOR NTP

Haga clic para modificar el servidor NTP predeterminado a otro servidor con el que esté familiarizado o mantenga el servidor NTP predeterminado.

#### 3) PERIODO DE SINCRONIZACIÓN

Seleccione para sincronizar la hora del DVR diariamente (DAILY (DIARIAMENTE)) o desactivar esta función (APAG.).

# FTP

Cuando esta función esté activada y ocurra un evento, un archivo html incluyendo un enlace será enviado a la página web FTP especificada. Haga clic en el enlace para acceder a este DVR y comprobar la visualización del evento.

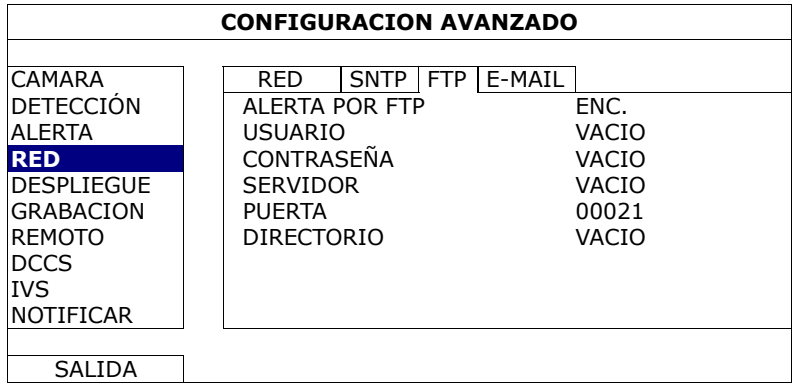

#### E-MAIL

Cuando esta función esté activada y ocurra un evento, un archivo html incluyendo un enlace será enviado al correo electrónico especificado. Haga clic en el enlace para acceder a este DVR y comprobar la visualización del evento.

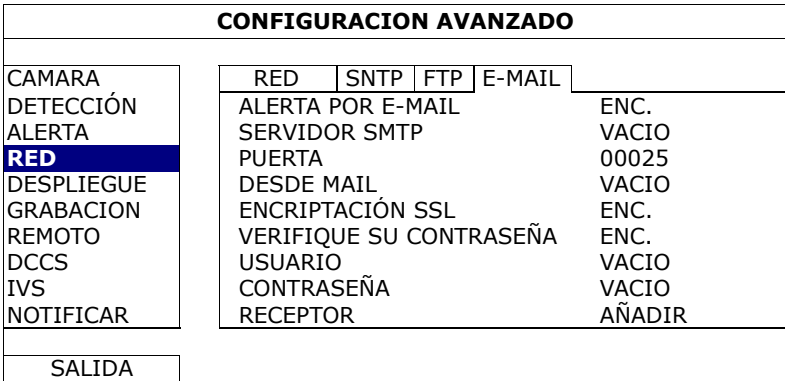

#### 1) ALERTA POR EMAIL

Seleccione "ENC." para activar esta función o "APAG." para desactivar esta función.

#### 2) SERVIDOR SMTP

Entre la dirección del servidor SMTP proporcionado desde su servidor del sistema e-mail.

#### 3) PUERTA

Introduzca el número de puerto proporcionado desde su servidor del sistema e-mail. Si deja en blanco esta columna, el servidor de email utilizará el puerto 25 para enviar los correos electrónicos.

#### 4) EMISOR DEL EMAIL

Introduzca el nombre de emisor del email.

#### 5) CODIFICACIÓN SSL

Seleccione "ENC." si su servidor e-mail está utilizando la codificación SSL para proteger el contenido de sus correos electrónicos contra el acceso no autorizado.

#### 6) VERIFIQUE SU CONTRASEÑA

Se requiere que algunos servidores de correo verifiquen la clave. Entre el "nombre del usuario" y "contraseña".

#### 7) USUARIO/CLAVE

Introduzca el "nombre de usuario" y la "contraseña" cuando "VERIFICAR COTNRASEÑA" está configurado en "ENC.".

#### 8) RECEPTOR

Seleccione "CONFIGURACIÓN" para añadir hasta 15 correos electrónicos de los destinatarios asignados.

#### DDNS

Neesita configurar adicionalmente la DDNS cuando el tipo de su red sea PPOE o DHCP.

Tenemos nuestros propios servidores DDNS para realizar una rápida configuración del servicio DDNS. No necesitará aplicar de forma adicional un servicio DNS.

- Para utilizar nuestro propio servidor DDNS, seleccione "predeterminado" en "NOMBRE DEL SISTEMA".
- $\bullet$  El nombre del host predeterminado es la dirección MAC del DVR. Anote a continuación la dirección completa en el campo "DIRECCIÓN DEL HOST PRINCIPAL", tal y como MAC000E5318B3F0@ddns.dvrtw.com.tw. Ésta es la dirección IP predeterminada utilizada para acceder a su DVR de forma remota.
- **Nota:** Utilice al menos la dirección predeterminada para acceder a su DVR de forma remota la primera vez. Esto es para asegurar que nuestro servidor DDNS haya registrado su DVR. A continuación, tendrá que modificar el nombre del host con un nombre con más significado para poder memorizarlo más adelante.

**Nota:** Si desea solicitar de forma adicional un servicio DDNS en lugar de utilziar el nuestro, consulte http://www.surveillance-download.com/user/CMS.pdf y compruebe el "Apéndice 2" para más detalles.

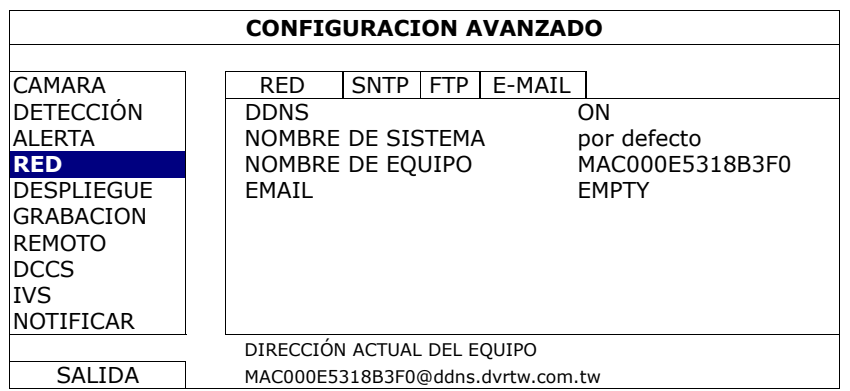

# **5.5.6 DESPLIEGUE**

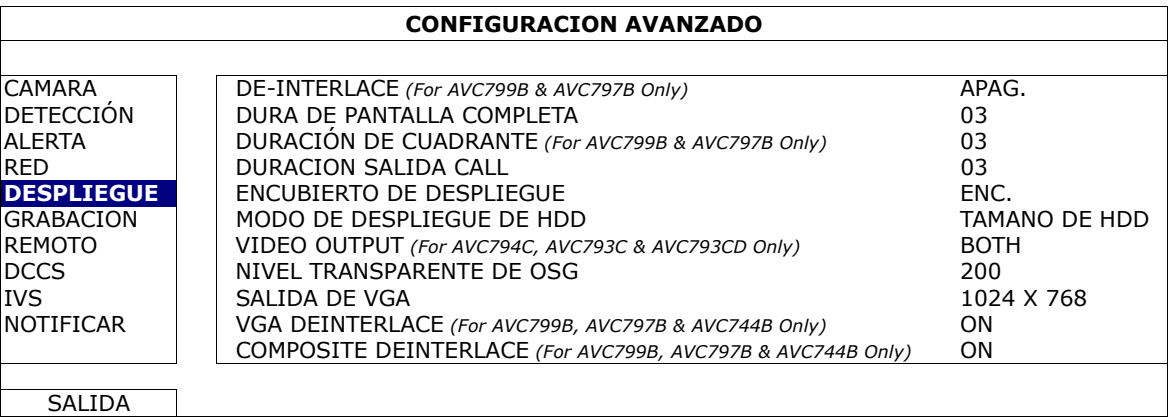

1) NO ENLACE (Solo para AVC799B y AVC797B)

Seleccione esta opción para activar o desactivar la función de desentrelazado (ENC./APAG.).

**Nota:** Si configura el tamaño de imagen de grabación como "FOTOGRAMA", active la función de desentrelazado.

Si configura el tamaño de imagen de grabación como "IMG. TOTAL", desactive la función de desentrelazado.

2) DURA DE PANTALLA COMPLETA

Seleccione la duración de la permanencia de la pantalla completa en segundos (03/05/10/15).

3) DURACIÓN DE PANTALLA CUÁDRUPLE (Solo para AVC799B y AVG797B)

Seleccione la duración de la permanencia de la pantalla cuádruple en segundos (03/05/10/15).

4) DURACIÓN DE LA PANTALLA DE LLAMADA

Seleccione la duración en segundos de la función CALL monitor (03/05/10/15).

5) ENCUBIERTO DE DESPLIEGUE

Seleccione "ENC." o "APAG." para mostrar u ocultar la palabra "OCULT." cuando la grabación cubierta esté activada en "CAMARA".

6) MODO DE DESPLIEGUE DE HDD

Seleccione "TIEMPO" para mostrar la capacidad restante del HDD para las grabaciones en GB, o "HORA" para mostrar el tiempo restante de grabación.

7) SALIDA DE VÍDEO (Solo para AVC794C, AVC793C y AVC793CD)

Seleccione "AMBOS" si desea visualizar las imágenes de salida tanto en el monitor LCD como en el CRT. Seleccione "VGA" si desa que las imágenes de salida se visualicen en el monitor LCD. Seleccione "COMPOSITE (COMPUESTO)" si desea que las imágenes de salida se visualicen en el monitor CRT.

#### 8) NIVEL TRANSPARENTE DE OSG

Haga clic para ajustar manualmente el nivel de transparencia del menú principal.

#### 9) SALIDA DE VÍDEO VGA

Seleccione la resolución de salida que desee. Las tres opciones disponibles son las siguientes:

→ 1024 x 768 (por defecto) → 1280 x 1024 → 1600 x 1200

**Nota:** Para los AVC794C, 793C y AVC793CD, solo el canal 1 admite la conexión de la cámara DCCS. Para más información, consulte "5.1.1 GENERAL" en la página 15.

- **Nota:** Para obtener la mejor calidad de imagen en su monitor LCD, asegúrese de que (1) la resolución seleccionada de salida de vídeo VGA del DVR es compatible con su monitor y (2) que la configuración de la salida de vídeo VGA del monitor y del DVR sean la misma. Si la imagen no se posiciona o reduce correctamente, diríjase al menú de su monitor para ajustar apropiadamente. Para más información, consulte el manual del usuario de su monitor LCD.
	- 10) ENTRELAZADO VGA (Solo para AVC799B, 797B y 794B)

Seleccione esta opción para activar o desactivar la función de desentrelazado (ENC./APAG.) cuando tenga la salida VGA.

11) ENTRELAZO COMPUESTO (Solo para AVC799B, 797B y 794B)

Seleccione esta opción para activar o desactivar la función de desentrelazado (ENC./APAG.) cuando tenga la salida compuesta.

#### **5.5.7 GRABACION**

**Nota:** No modifique la fecha o la hora de su DVR después de que haya activado la función de grabación. De lo contrario, los datos grabados estarán desordenados y no podrá encontrar dichos archivos a través de la búsqueda por tiempo. Si los usuarios modifican la fecha o la hora accidentalmente cuando la función de grabación esté activada, se recomienda que elimine todos los datos del disco duro y comience a grabar de nuevo.

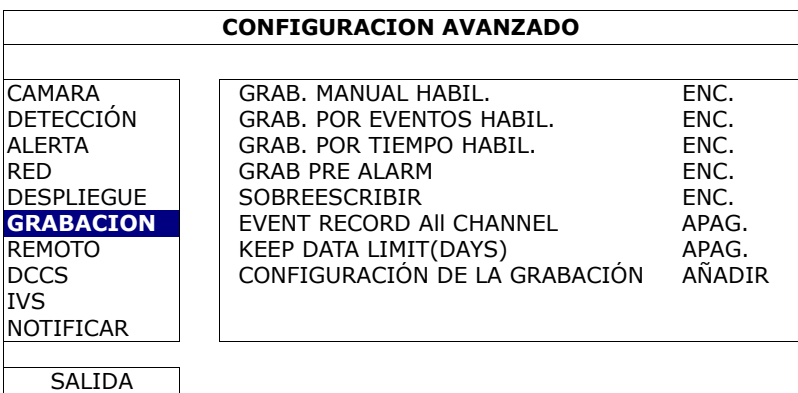

1) GRAB. MANUAL HABIL.

ENC./APAG. la función de grabación manual.

2) GRAB. POR EVENTOS HABIL.

ENC./APAG. la función de grabación por eventos.

3) GRAB. POR TIEMPO HABIL.

ENC./APAG. la función de grabación temporizada.

4) GRAB PRE ALARM

Seleccione esta opción para activar o desactivar la función de pre alarma (ENC./APAG.). Cuando las funciones de pre-alarma y de grabación por eventos estén activadas, el DVR grabará un archivo de 8 MB antes de que un evento de disparo por alarma o por movimiento sea activado.

#### 5) SOBREESCRIBIR

Seleccione "ENC." para sobrescribir los datos grabados en su disco duro cuando esté lleno. Cuando esta función esté activada y el disco duro esté lleno, el DVR eliminará sin previo aviso 8 GB de las grabaciones más antiguas para seguir grabando.

#### 6) EVENT RECORD All CHANNEL

Seleccione para grabar todos los canales (ENC.) o grabe solo el canal con un evento (APAG.) para cualquier evento.

#### 7) KEEP DATA LIMIT (DAYS)

Asigne el número máximo de días de grabación de 01 a 31 tras los cuales todos los datos de grabación serán eliminados o seleccione "APAG." para desactivar esta función.

#### 8) CONFIGURACIÓN DE LA GRABACIÓN

Haga clic en "CONFIGURACIÓN" para entrar en la página de configuración individualmente para la grabación manual, la grabación de evento y la grabación por temporizador. Para más información, consulte "5.1.1 GENERAL" en la página 15.

#### **5.5.8 DISPOSITIVOS**

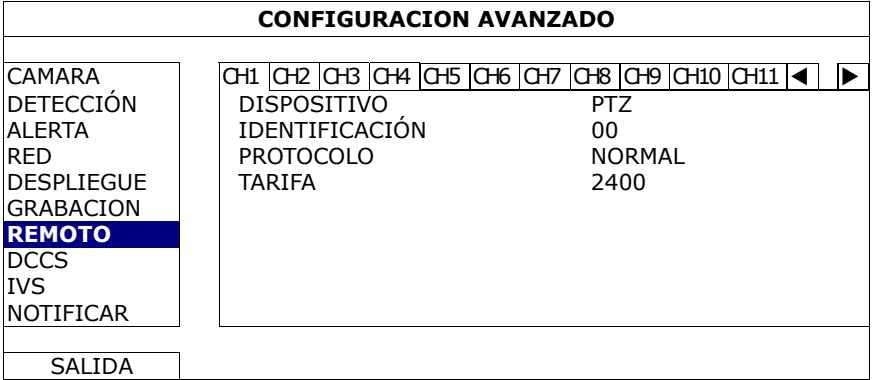

#### 1) DISPOSITIVO

Para la cámara PTZ, seleccione "PTZ".

Para una cámara con control de las lentes de zoom:

El DVR la detectará automáticamente y mostrará su número de modelo aquí.

Para configurar los parámetros de una cámara con control de las lentes del zoom, consulte "5.5.9 DCCS" en la página 32. Diversas cámaras de control de lentes del zoom pueden tener diferentes configuraciones de los parámetros. Para obtener más detalles, consulte el manual de usuario.

#### 2) IDENTIFICACIÓN

Haga clic en el valor actual para configurar el número de la ID (0 ~ 255) de la cámara PTZ conectada si fuera necesario.

Asegúrese de que la ID configurada de la cámara sea la misma que la configurada aquí. De lo contrario, el DVR no podrá controlar el dispositivo.

**Nota:** Para conocer la ID predeterminada de la cámara PTZ, consulte su manual de usuario.

3) PROTOCOLO

Seleccione NORMAL (nuestro protocolo), protocolo P-D (PELCO-D) o protocolo P-P (PELCO-P).

4) TARIFA

Seleccione la velocidad de baudio de la cámara PTZ conectada (2400/4800/9600/19200/57600/115200). Asegúrese de que la configuración de la velocidad de baudio de la cámara sea la misma que la configurada aquí. De lo contrario, el DVR no podrá controlar el dispositivo.

**Nota:** Para conocer la velocidad de baudio de la cámara PTZ, consulte su manual de usuario.

# **5.5.9 DCCS**

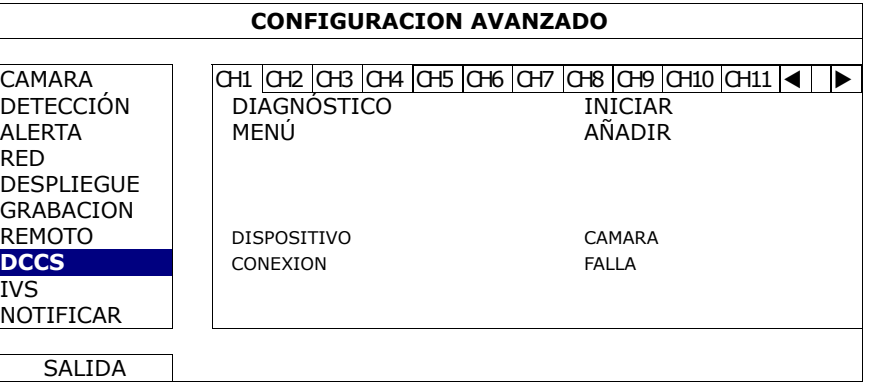

#### 1) DIAGNÓSTICO

Haga clic en "INICIAR" para comenzar a examinar la transmisión de la señal DCCS entre el DVR y la cámara. El resultado se mostrará en "CONEXIÓN".

#### 2) MENÚ

Haga clic en "AÑADIR" para configurar la cámara de control de las lentes del zoom.

Diversas cámaras de control de lentes del zoom pueden tener diferentes configuraciones de los parámetros. Para obtener más detalles, consulte el manual de usuario.

#### **Nota:** Mientras configura los parámetros de la cámara, el DVR pasará al correspondiente canal para que pueda previsualizar los efectos de los ajustes.

#### 3) DISPOSITIVO

Aquí se muestra el número del modelo de la cámara.

#### 4) CONEXIÓN

Aquí se muestra el resultado del examen de la transmisión de la señal DCCS entre el DVR y la cámara. El mensaje es el siguiente:

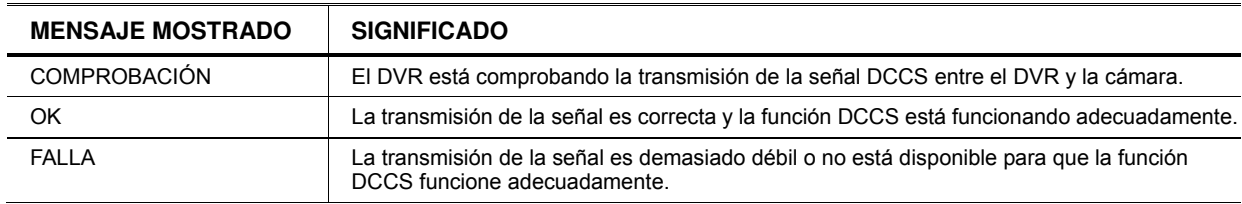

#### **5.5.10 IVS**

**Nota:** Esta función no está disponible para los modelos AVC793C y AVC793CD.

**Nota:** Antes de utilizar la función IVS, asegúrese de que la función de grabación de event oesté activada en su DVR.

IVS, Vigilancia de Vídeo Inteligente, es una aplicación avanzada, precisa e inteligente para la detección de movimiento. Puede ser aplicada a diferentes situaciones con uno de los siguientes tres modos: CUENTA DE LA GENTE, VALLA ELECTRONICA y UNIDIRECCIONAL.

Cuando alguien cruce la línea de detección (valle virtual) comenzará la grabación.

#### **Nota:** Cuatro canales de cámara son admitidos por esta función. Para los modelos AVC799B y AVC797B, los usuarios pueden seleccionar cuatro canales de cámara de forma aleatoria para utilziar esta función; para AVC794B y 794C, se admiten los cuatro canales de la cámara.

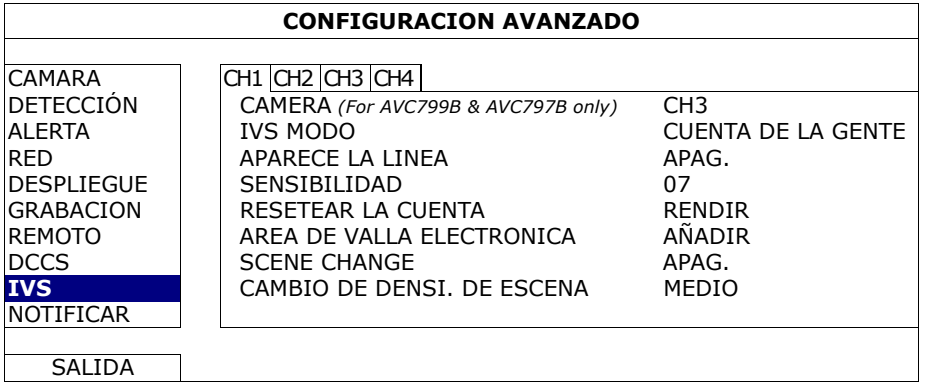

#### 1) CÁMARA (Solo para AVC799B y 797B)

Seleccione el canal con cámara que desee utilizar con la función IVS.

#### 2) IVS MODO

Seleccione uno de los siguientes tres modos dependiendo de su entorno:

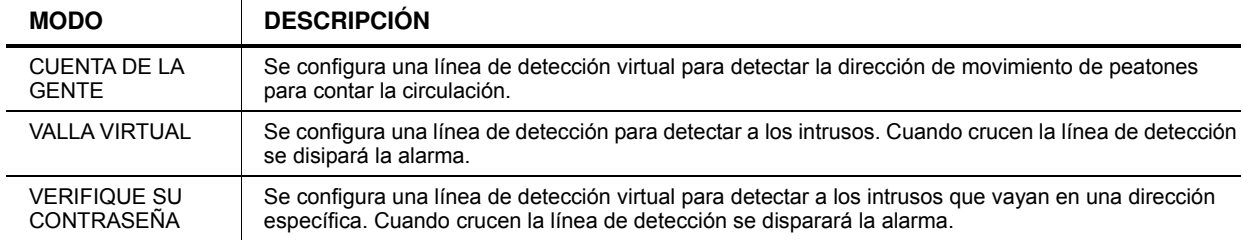

#### 3) APARECE LA LINEA

Seleccione si desea o no visualizar la línea de detección para IVS en la pantalla.

#### 4) SENSIBILIDAD

Configure la sensibilidad de IVS de 00 ~ 15. Cuanto mayor sea el valor, mayor será la sensibilidad de IVS.

#### 5) RECUENTO DE REINICIO

Haga clic en "RENDIR" para restaurar el número de cuenta de circulación a 0 cuando el modo IVS esté activado y configurado en "CUENTA DE LA GENTE".

#### 6) AREA DE VALLA ELECTRONICA

Haga clic en "CONFIGURAR" para dibujar la línea de detección para ek IVS y ajustar la dirección de la detección. Esta configuración de área es la base de la detección en el MODO IVS.

**Nota:** Hay algunos consejos para dibujar la línea de detección. Para más información, visite la siguiente página web: www.surveillance-download.com/user/IVS\_setup.pdf.

#### 7) SCENE CHANGE

Seleccione "ENC." para disparar un evento de movimiento cuando la cámara advierta que está siendo moviendo y se cambie la escena de la cámara. A la vez, el icono " " también se mostrará en la pantalla junto con el icono de movimiento "

#### 8) NIVEL DE CAMBIO DE ESCENA

Configure la sensibilidad de la detección del "CAMBIO DE ESCENA" en "ALTO", "MEDIO" o "BAJO".

# ¾ **CUENTA DE LA GENTE**

Paso 1: Vaya al "VIRTUAL FENCE AREA (ÁREA DE VALLA ELECTRÓNICA)" para trazar la línea de detección con su ratón y decida la dirección de la detección seleccionando "REVERSE (INVERTIR)".

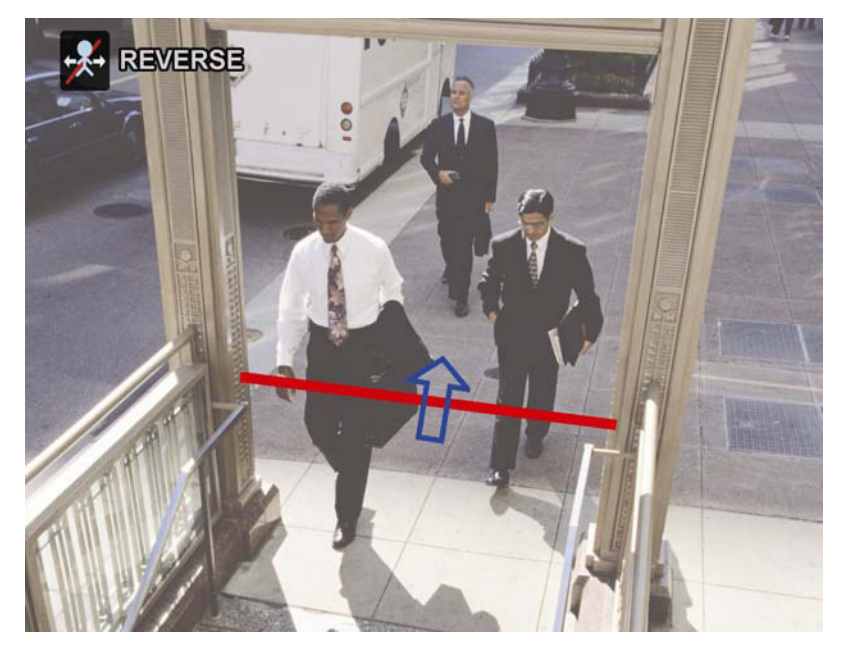

Paso 2: Termine la configuración IVS y vuelva a la vista en directo. Se mostrará el icono IVS "X<sup>2</sup>" en la barra de estado. Haga clic sobre él para mostrar el panel de cuenta de gente como se muestra a continuación.

Cuando alguien cruce la línea de detección, el sistema determinará si su movimiento es de entrada o salida. Añadirá un punto en el recuento del canal correspondiente en el panel de recuento de circulación de personas.

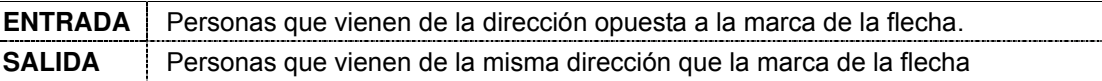

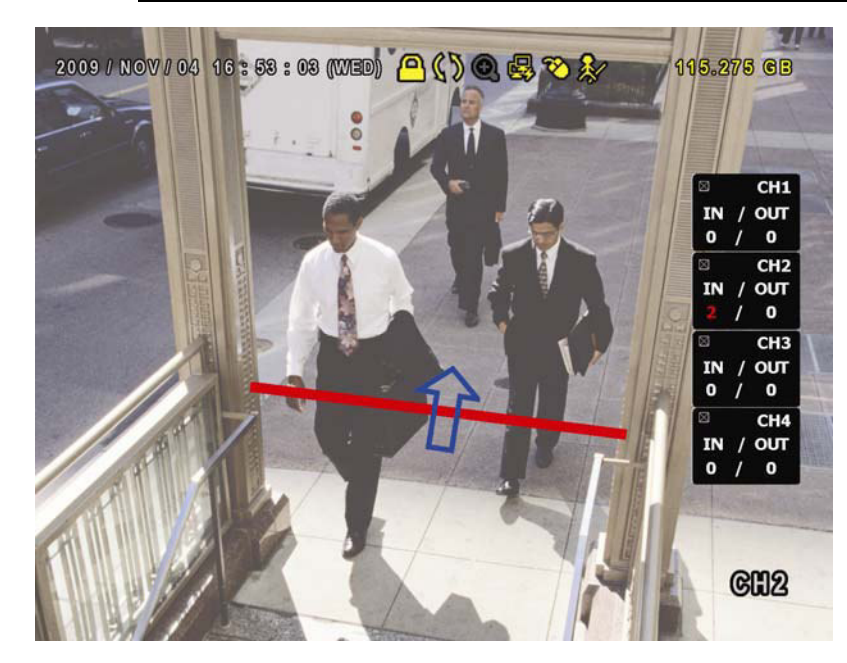

# ¾ **VALLA VIRTUAL y UNIDIRECCIONAL**

Paso 1: Vaya al "VIRTUAL FENCE AREA (ÁREA DE VALLA ELECTRÓNICA)" para trazar la línea de detección con su ratón y decida la dirección de la detección seleccionando "REVERSE (INVERTIR)".

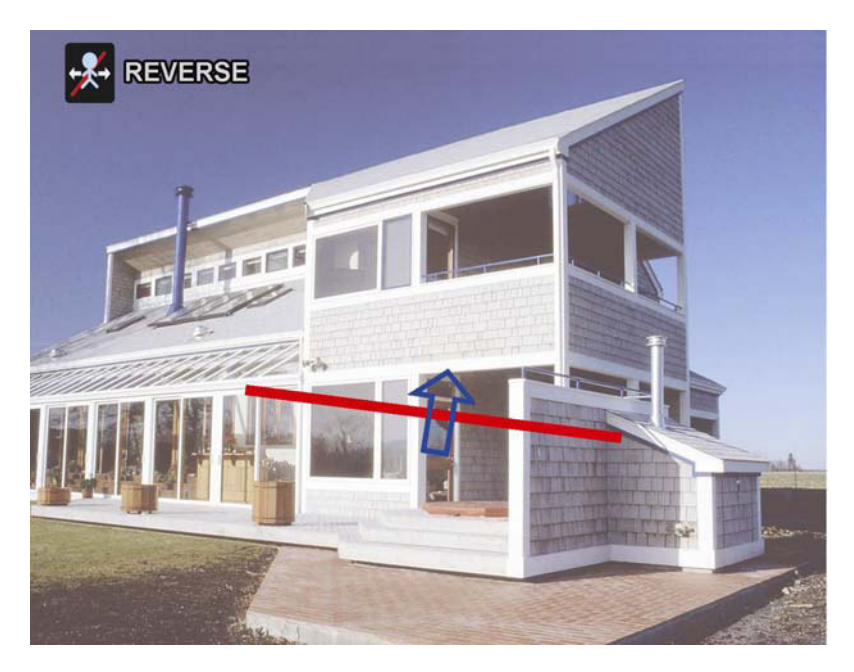

Paso 2: Termine la configuración IVS y vuelva a la vista en directo. Cuando alguien cruce la línea de detección, el sistema determinará si su movimiento es de entrada o de salida, y:

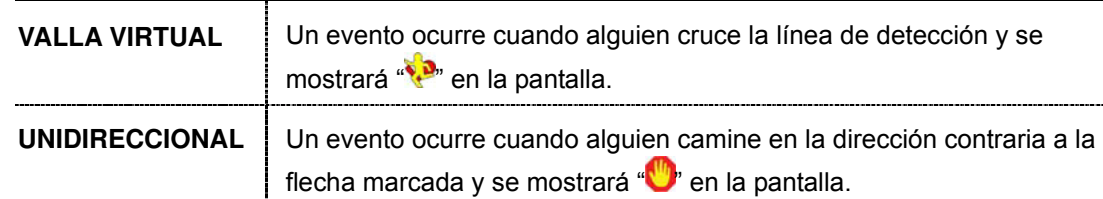

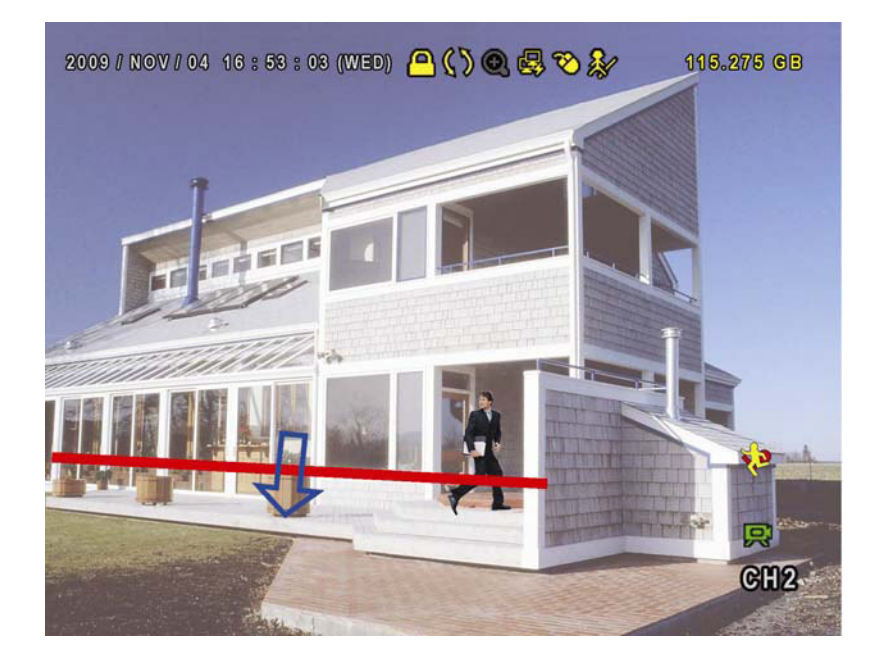

#### **IVS ESTADÍSTICA**

Pulse "LISTA" en el panel frontal del DVR o haga clic en "
integnation en el menú de búsqueda

de evento. A continuación, seleccione "ESTADÍSTICAS".

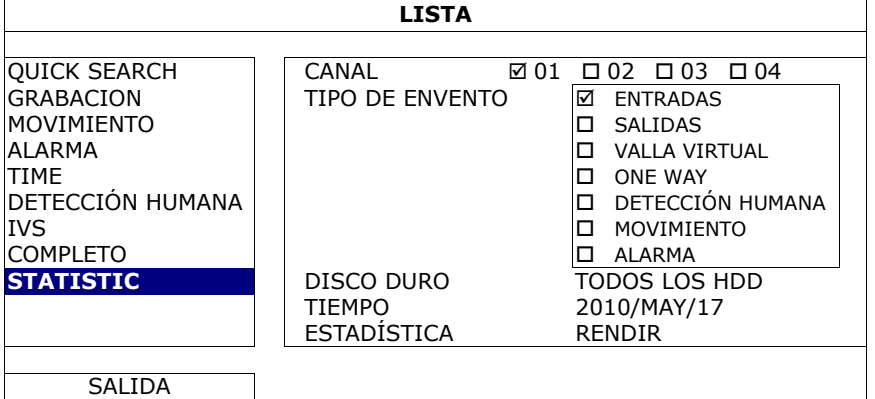

Configure todos los criterios que desee buscar y haga clic en "SOLICITAR" en "ESTADÍSTICAS" para mostrar las estadísticas de los eventos por DÍA en la LISTA (Predeterminado) o en la TABLA.

- ¾ Para comprobar las estadísticas en la tabla de cuadros, haga clic en "TABLA."
- ¾ Para pasar a la vista de MES o AÑO, haga clic en "DÍA" en la parte inferior.

#### **Vista en lista**

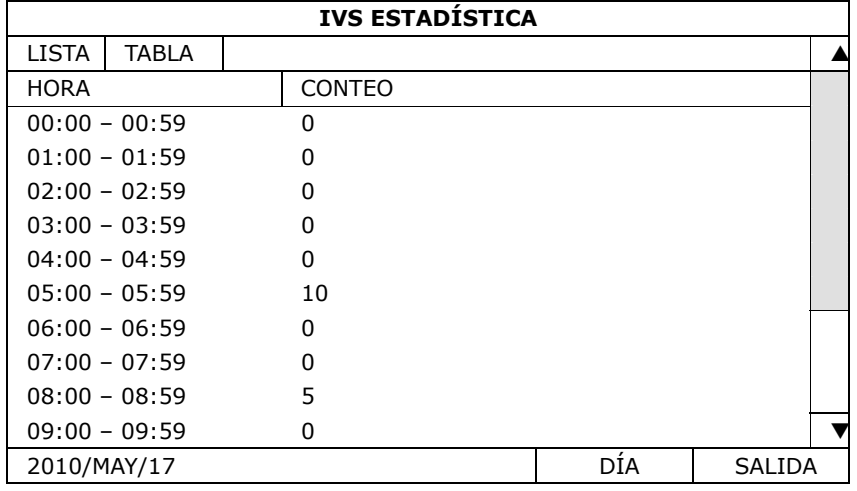

#### **Vista en cuadro**

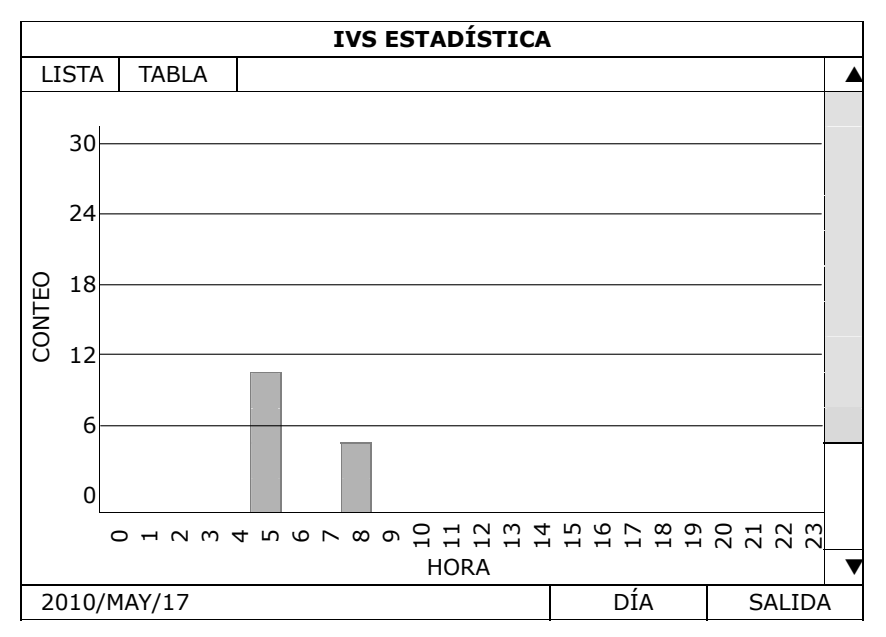

#### **5.5.11 NOTIFICAR**

**Nota:** Esta función no está disponible para los modelos AVC793C y AVC793CD.

Esta cámara de red admite los avisos instantáneos de eventos a su iPhone. Cuando se detecte a un hombre con el sensor de detección humano externo, la cámara recibirá inmediatamente la señal de alarma y se la enviará a su iPhone.

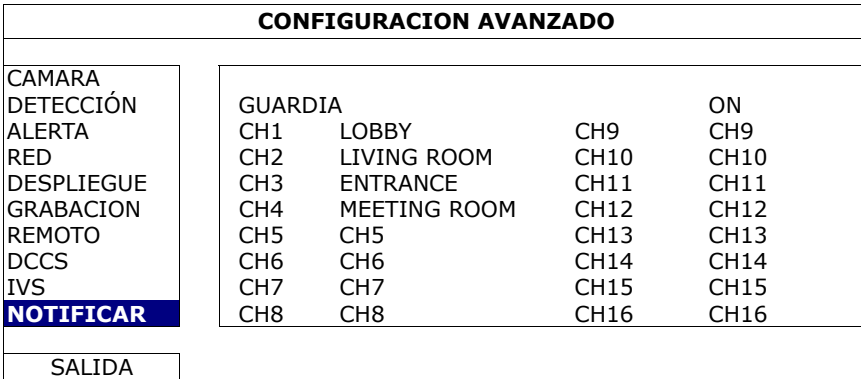

1) GUARDIA

Seleccione esta opción para activar o desactivar la función Push Notification (aviso instantáneo) (ENC./APAG.).

Seleccione para activar la función Push Notification (ENC./APAG.). También puede ser activada más tarde desde su iPhone.

**Nota:** Para más detalles sobre el funcionamiento del DVR desde el iPhone, visite http://www.eagleeyescctv.com.

2)  $CH1 - 16 / CH1 - 8 / CH1 - 4$ 

Introduzca el texto que desee ver cuando su iPhone reciba la Push Notification. El texto predeterminado es el número de la cámara.

# **5.6 AJUSTE DEL HORARIO**

#### **5.6.1 GRABACION**

Seleccione "ENC." para activar el temporizador de grabación y seleccione el día y la hora de esta función.

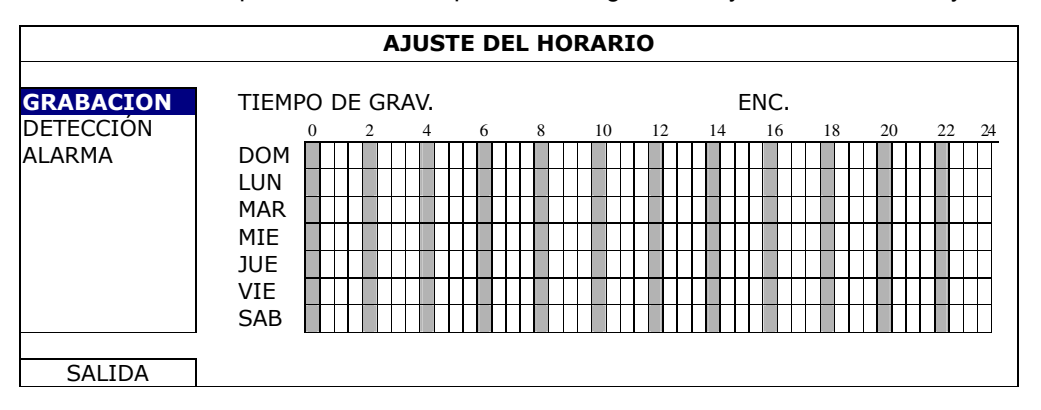

**Eje X:** 0 ~ 24 horas. Cada barra de hora corresponde a 30 minutos.

**Eje Y:** Lunes ~ Domingo.

# **5.6.2 DETECCIÓN**

Seleccione "ENC." para activar el temporizador de detección y seleccione el día y la hora de esta función.

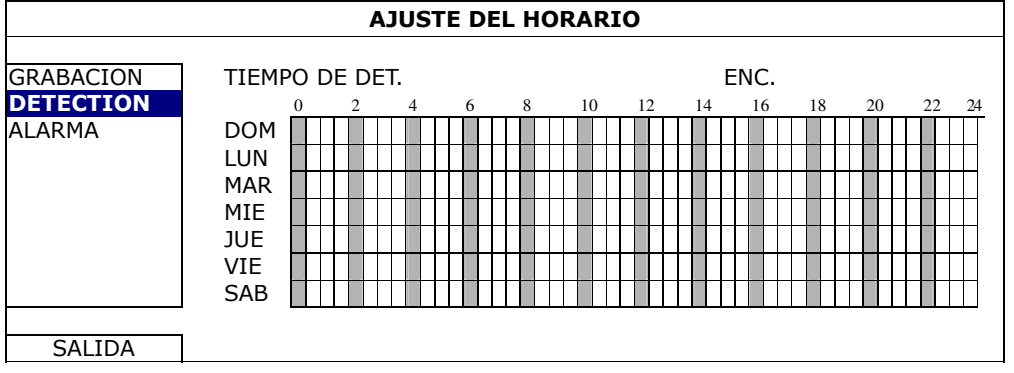

**Eje X:** 0 ~ 24 horas. Cada barra de hora corresponde a 30 minutos.

**Eje Y:** Lunes ~ Domingo.

## **5.6.3 ALARMA**

Seleccione "ENC." para activar el temporizador de alarma y seleccione el día y la hora de esta función.

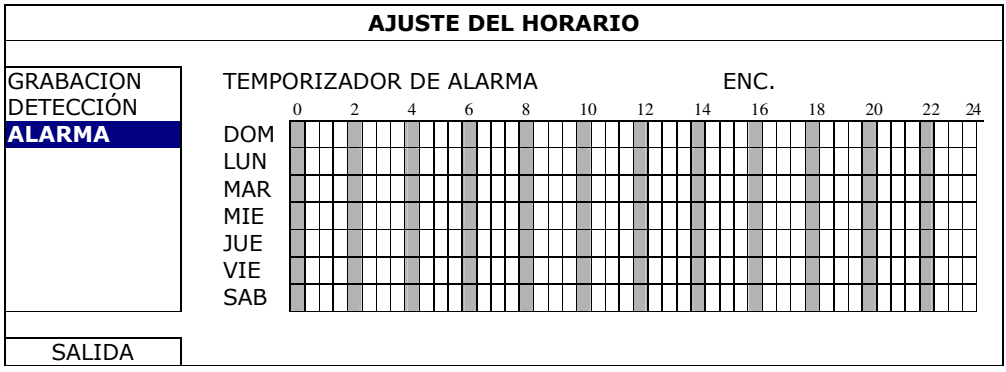

**Eje X:** 0 ~ 24 horas. Cada barra de hora corresponde a 30 minutos.

**Eje Y:** Lunes ~ Domingo.

# 6. OPERACIÓN REMOTA

También puede controlar el DVR de forma remota a través del software autorizado suministrado "Video Viewer", un navegador web (como Internet Explorer, Mozilla FireFox, Google Chrome oSafari), su teléfono móvil y el reproductor QuickTime de Apple.

**Nota:** Para más información sobre el funcionamiento de forma remota a través de su teléfono móvil, visite http://www.eagleeyescctv.com.

# **6.1 Software Autorizado Suministrado**

Las siguientes secciones describen las funciones utilizadas con frecuencias del Video Viewer. Para más información sobre este software y la configuración de red, descárguese su manual de usuario ampliado desde el siguiente enlace:

http://www.surveillance-download.com/user/CMS.pdf

#### **6.1.1 Instalación y conexión a la red**

- 1) Instalar el software
	- Paso 1: Coloque el CD suministrado en la unidad de CD-ROM o DVD-ROM. El programa se iniciará automáticamente.
	- Paso 2: Haga clic en "Download The Latest Version (Descargar la última versión)" en "Licensed Software AP (Software Autorizado AP)" para descargarse la última versión del Video Viewer desde internet.
	- Paso 3: Siga las instrucciones que aparecen en la pantalla para finalizar la instalación. Cuando se haya completado la instalación, el icono de un acceso directo "per aparecerá en el escritorio de su ordenador.
- 2) Conexión de Red
	- ¾ Conexión local (a través de red LAN)

La red LAN se utiliza cuando es la primera vez que se accede remotamente al DVR y necesita configurar con antelación la configuración de red de su DVR según el tipo de red.

a) Conecte el DVR a su PC utilizando un cable de red RJ45. Los valores predeterminados del DVR son los siguientes:

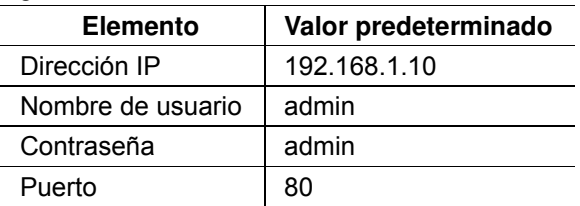

- b) Los usuarios deberán programar la dirección IP de la PC como IP: "192.168.1.XXX" (1 ~ 255, excepto 10) (para que el DVR y la PC queden bajo el mismo dominio).
- c) Haga doble clic en "<sup>2</sup> que se encuentra en el escritorio de su ordenador para acceder al panel de control. De forma predeterminada, se mostrará el panel de "Address Book (Agenda)" en el lado derecho del panel de control.
- d) Haga clic en  $\leftarrow$   $^*$   $\rightarrow$   $\leftarrow$   $\leftarrow$   $\leftarrow$  para introducir la dirección IP predeterminada, el nombre de usuario, la contraseña y el número de puerto del DVR al que desee conectarse.

O

Haga clic en  $\mathbb{R}^n \to \mathbb{R}^n$  para buscar las direcciones IP disponibles de otros DVR(s) que se encuentren en el mismo dominio que su PC. Se mostrarán las direcciones encontradas en una lista, pudiendo añadirse posteriormente a la agenda pulsando el botón "

e) Haga doble clic en la dirección IP que acaba de añadir a la agenda para iniciar sesión.

#### ¾ Conexión remota (por Internet)

Cuando la configuración de red de su DVR haya sido completada, podrá acceder de forma remota a su DVR a través de internet.

- a) Haga doble clic en "<sup>2</sup> que se encuentra en el escritorio de su ordenador para acceder al panel de control. De forma predeterminada, se mostrará el panel de "Address Book (Agenda)" en el lado derecho del panel de control.
- b) Haga clic en "**E** "  $\rightarrow$  " **E F**" para introducir la dirección IP, el nombre de usuario, la contraseña y el número de puerto del DVR al que desee conectarse.

 $\overline{O}$ 

Haga clic en " $\mathbb{Q}$ "  $\rightarrow$  "  $\mathbb{G}$ " para buscar las direcciones IP disponibles de otros DVR(s) que se encuentren en el mismo dominio que su PC. Se mostrarán las direcciones encontradas en una lista,

pudiendo añadirse posteriormente a la agenda pulsando el botón " [15]

c) Haga doble clic en la dirección IP que acaba de añadir a la agenda para iniciar sesión.

#### **6.1.2 Vista general del panel de control**

Dos paneles de control están disponibles y pueden intercambiarse dependiendo de su hábito de utilización.

#### Versión Simplificada (Predeterminada)

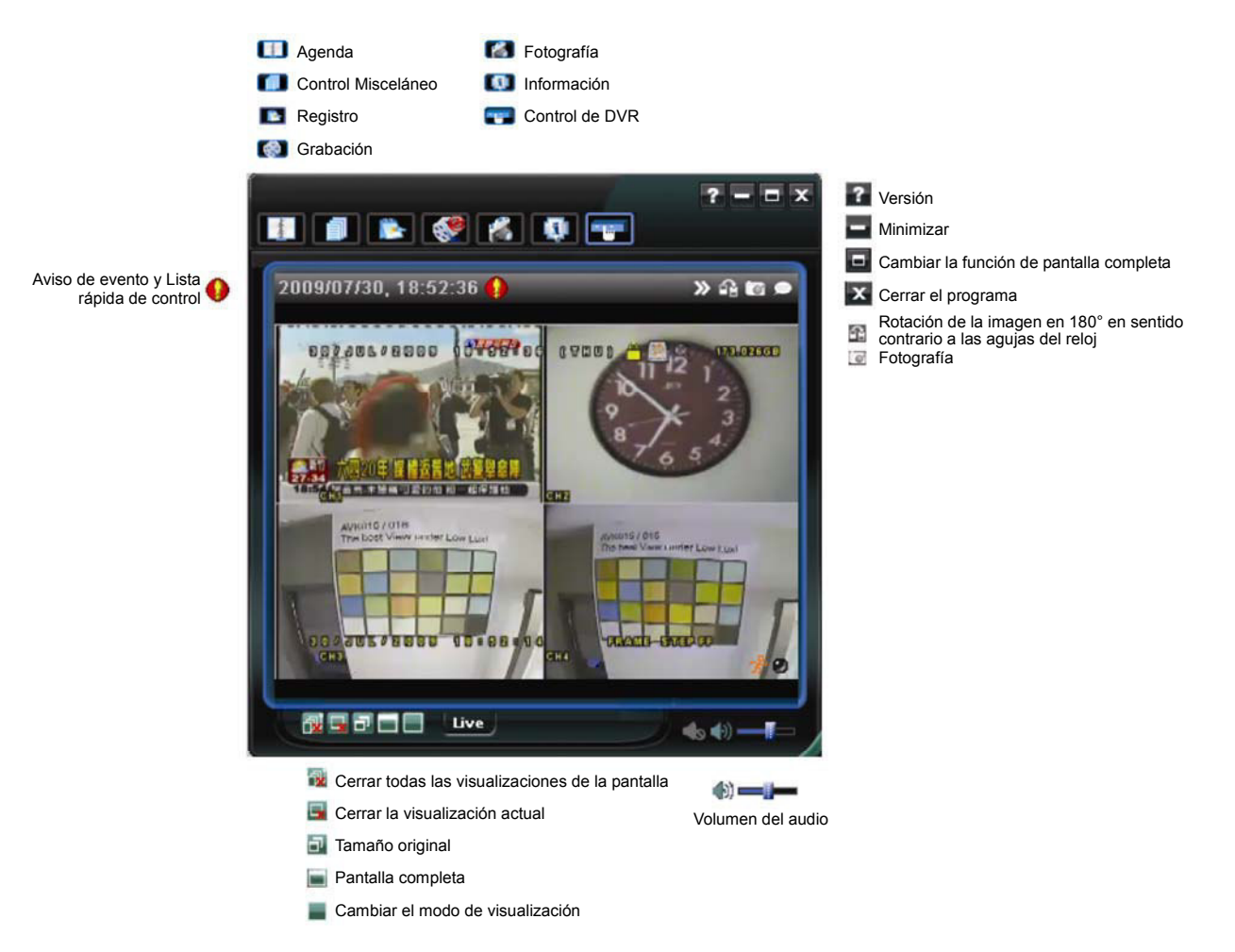

## Versión de función completa

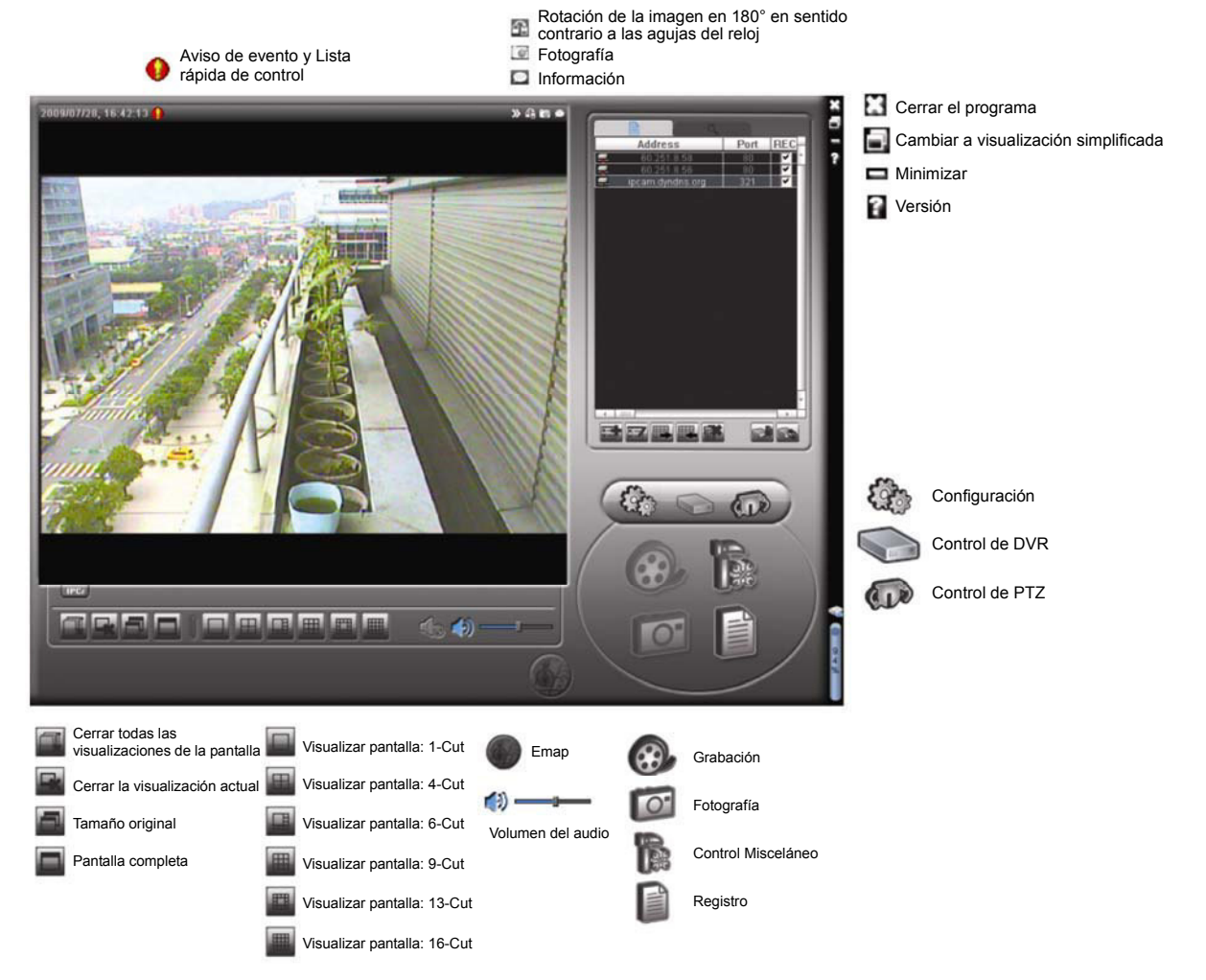

#### Vista general de los botones principales

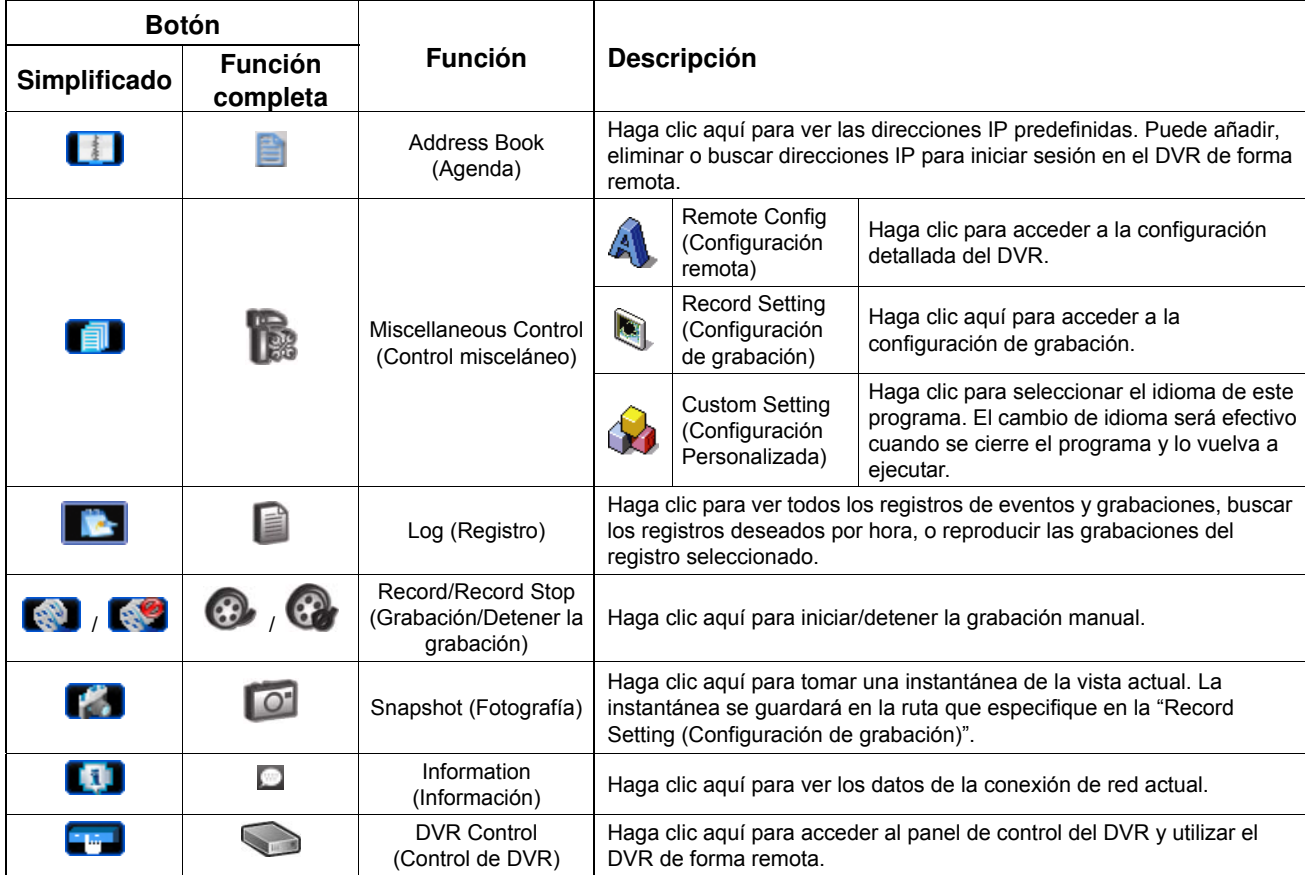

## **6.1.3 Funcionamiento general**

#### **Grabación**

Para grabar de forma remota a la vez cualquier evento o alarma en el DVR, haga clic en "  $\blacksquare$ " o "  $\blacksquare$ " → " para acceder a la página de "Record Setting (Configuración de grabación)".

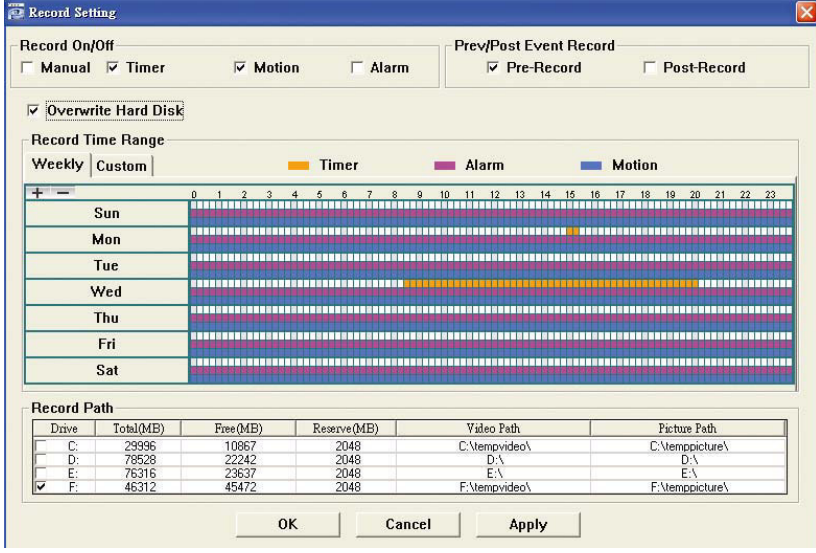

En la página "Record Setting (Configuración de Grabación)", se puede configurar los siguientes elementos:

- $\blacksquare$  Tipo de grabación
- Disco duro superpuesto
- Pre-/post-alarma de grabación
- Configuración de hora de grabar
- Ruta de Grabación

Si marca la opción "Manual", haga clic en "  $\bigotimes$  " o " $\bigotimes$ " en el panel de control principal para iniciar inmediatamente la grabación manual. La grabación será guardada en la ubicación especificada.

Si se marcan las opciones "Motion (Movimiento)" y/o "Alarm (Alarma)", se activará también la función de grabación en el lado remoto si se activa algún evento en el DVR, grabándose las grabaciones en la ubicación especificada.

#### Reproducción

Para reproducir una grabación, haga clic en " **1999**, y seleccione la pestaña "Record (Grabación)" o la

pestaña "Backup (Copia de Seguridad)". Se mostrará una lista de registros predeterminados. Puede ordenarlos como desee para acelerar la búsqueda.

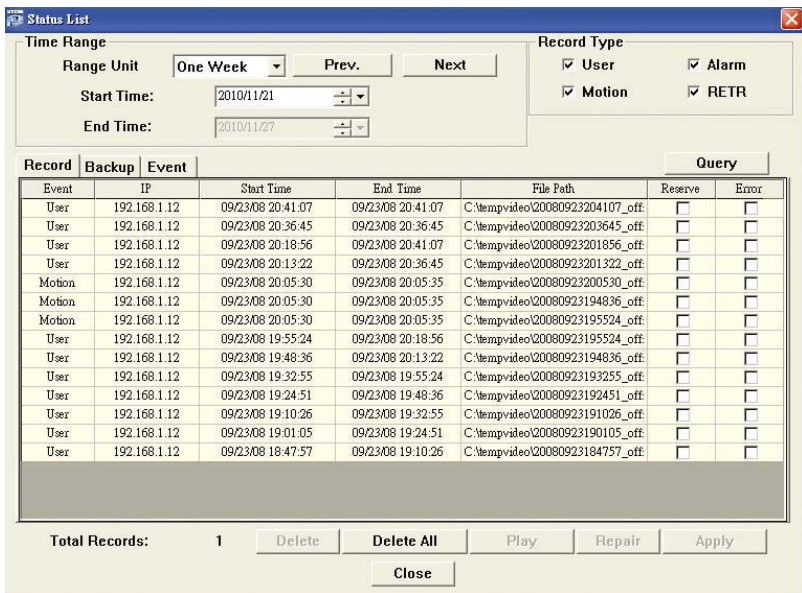

Para reproducir una grabación inmediatamente, seleccione un registro de la lista y pulse "Play (Reproducir)" o haga doble clic en el registro seleccionado.

# Respaldo de Red

Haga clic en " " → "  $\blacktriangleright$  o haga clic en "  $\blacktriangleright$  para acceder a la página "Backup (Copia de seguridad)". Allí podrá seleccionar un rango de tiempo o evento específico para grabar un vídeo de forma remota.

El archivo(s) del que realice la copia de seguridad será de la dirección IP seleccionada actualmente.

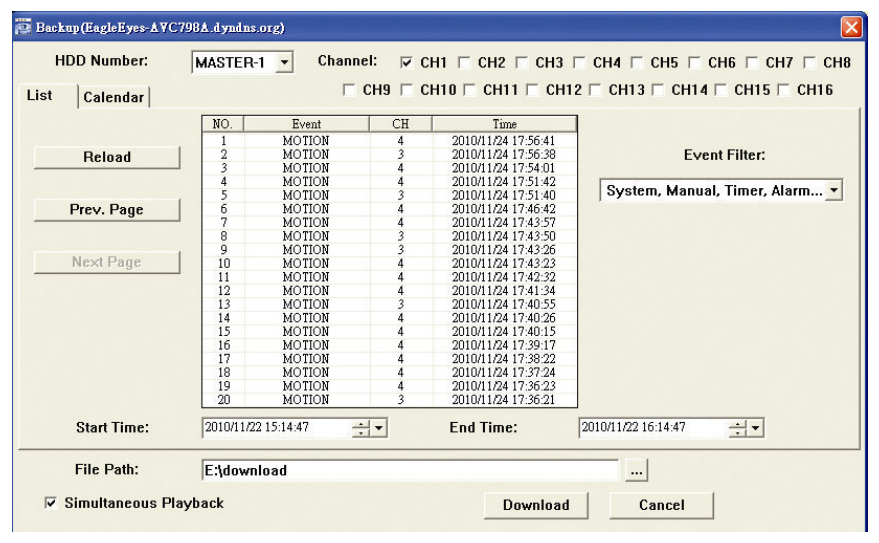

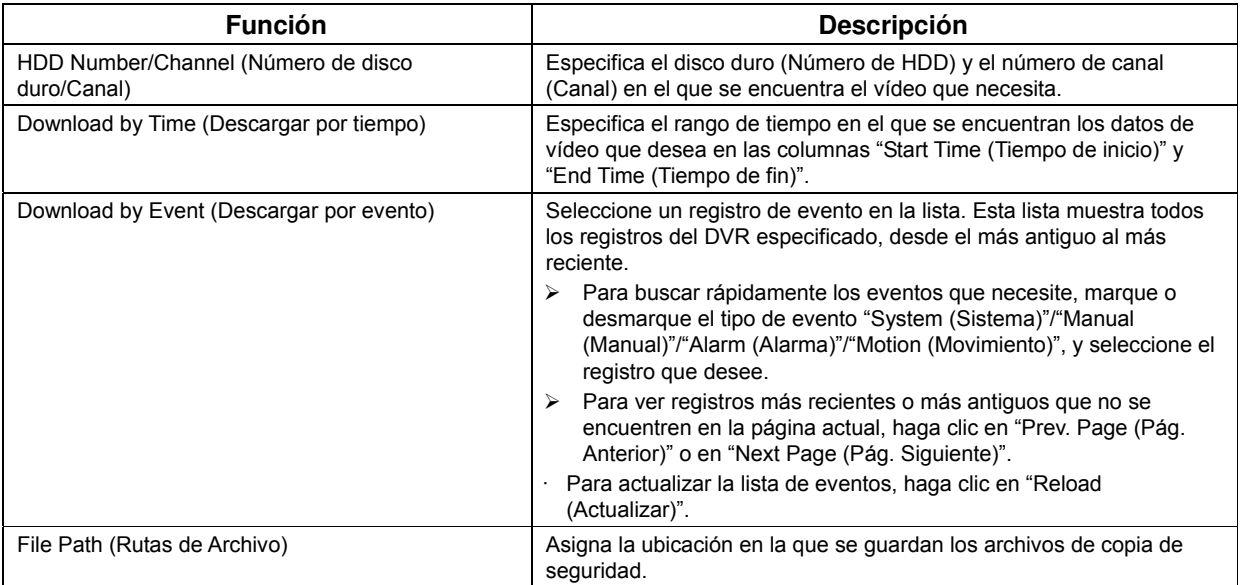

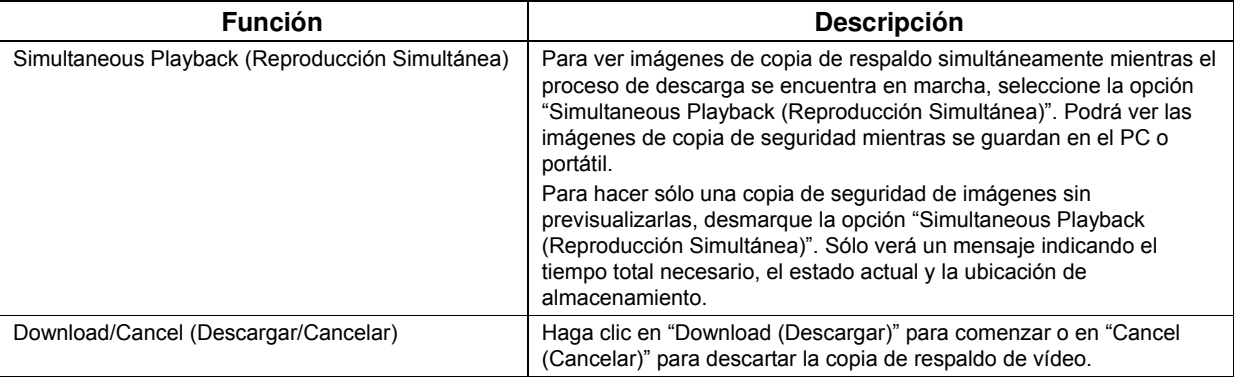

#### Actualización del Firmware

Esta función se utilizar para mejorar la extensibilidad de las funciones de su DVR.

**Nota:** Antes de utilizar esta función, asegúrese de que posee los archivos de actualización correctos ofrecidos por su instalador o distribuidor.

Paso 1: Haga clic en "**III**" y seleccione la dirección IP de su dispositivo en la agenda de contactos.

Paso 2: Haga clic en " signa mostrar la página de actualización, "Update Server (Servidor de actualización)".

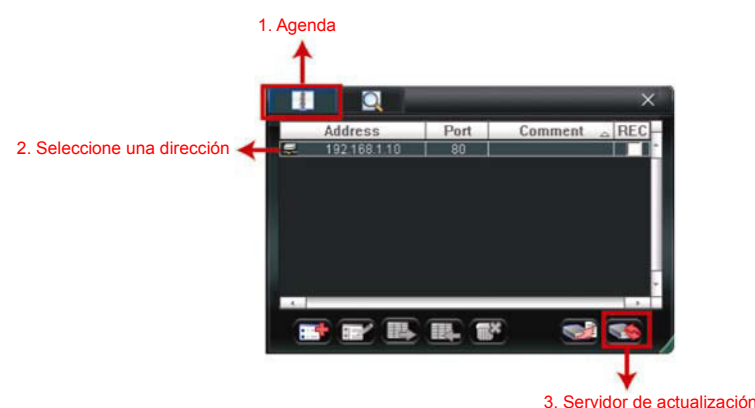

Paso 3: Haga clic en "Add (Añadir)" para explorar los archivos de actualización.

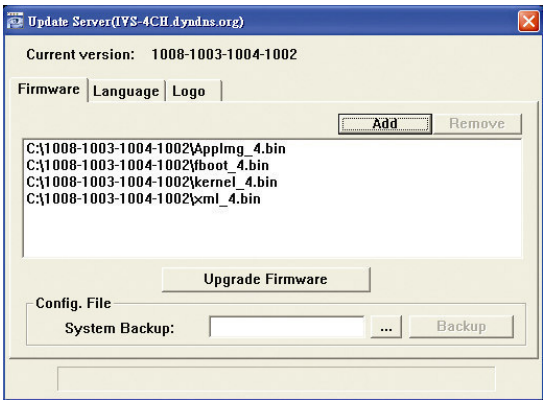

Paso 4: Haga clic en "Upgrade Firmware (Actualizar el firmware)" para iniciar la actualización del firmware.

**Nota:** Tardará unos minutos para finalizar el proceso de actualización. No apague el dispositivo durante la actualización del firmware, ya que podría provocar el fallo de la actualización. El dispositivo se reiniciará después de la actualización.

Paso 5: Seleccione la dirección IP del dispositivo y haga clic en "<br>Me nuevo para comprobar si se ha actualizado el firmware.

#### **6.1.4. E-Map**

Video Viewer también es un software de gestión central (CMS) que le permite controlar y gestionar dispositivos de red hasta un máximo de 16 dispositivos simultáneamente.

**Nota:** Antes de utilizar esta función, asegúrese de que el Video Viewer esté conectado a todos los dispositivos (hasta 16) que desea controlar.

E-Map **SOLO** está disponible cuando el panel de control está en la versión de función completa.

#### Cómo añadir un grupo E-Map

PASO 1: En la versión simplificada, haga clic en "**E**" para pasar el panel de control a la versión de función

completa y haga clic en " " " " para acceder a la página de E-Map como se muestra a continuación.

**Nota:** Para saber donde están los botones, consulte la "versión simplificada (predeterminada)" en la página 40 y la "versión de función completa" en la página 41.

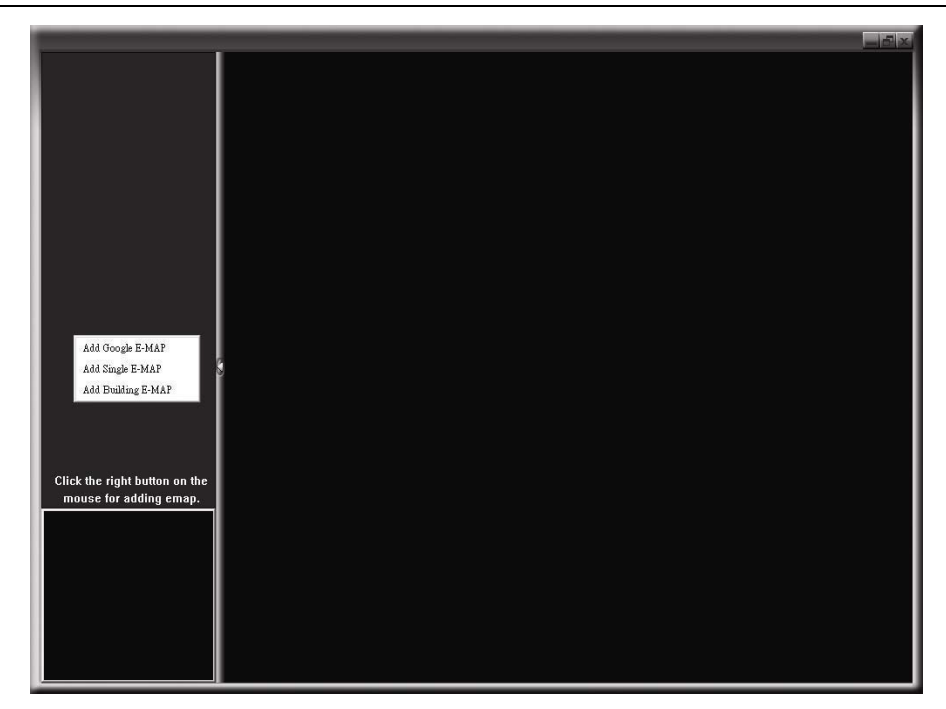

PASO 2: Haga clic con el botón derecho para mostrar el menú de acceso directo en el panel superior izquierdo y seleccione el grupo E-Map que desee añadir. Hay tres grupos E-Map que puede añadir: Google E-MAP, Single E-MAP, y Building E-MAP.

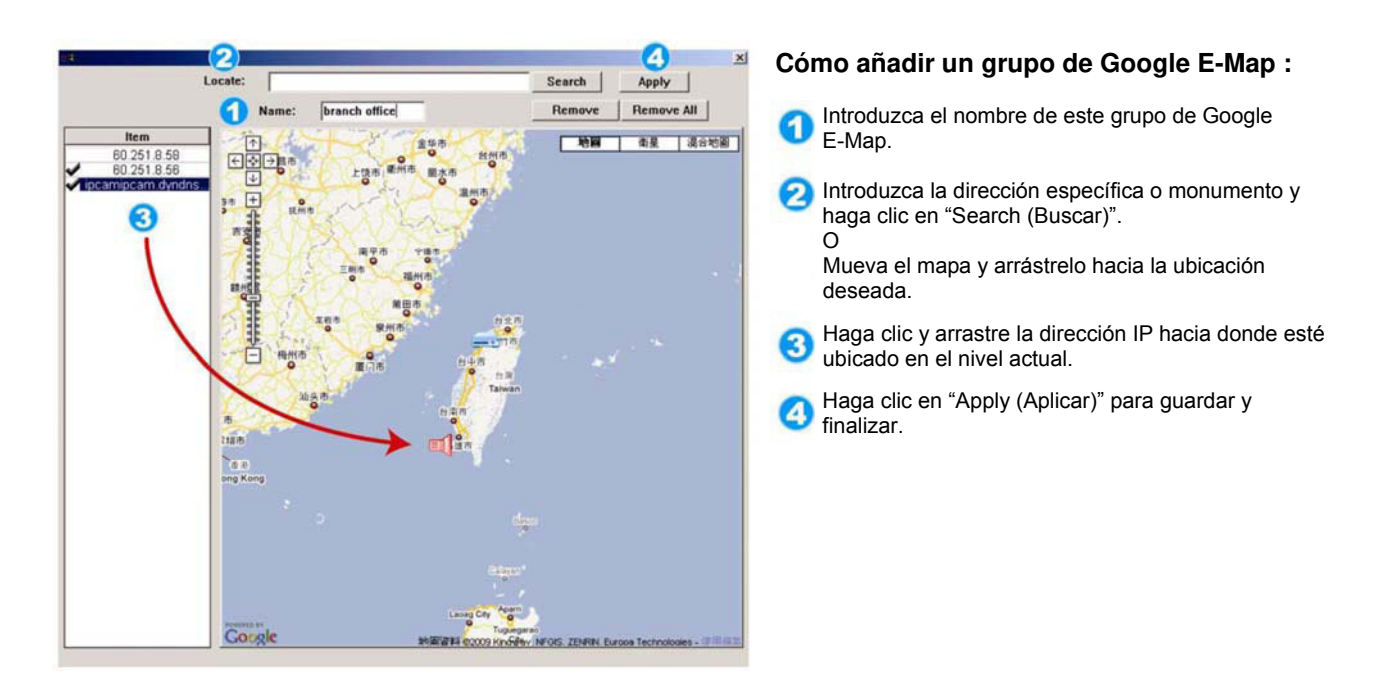

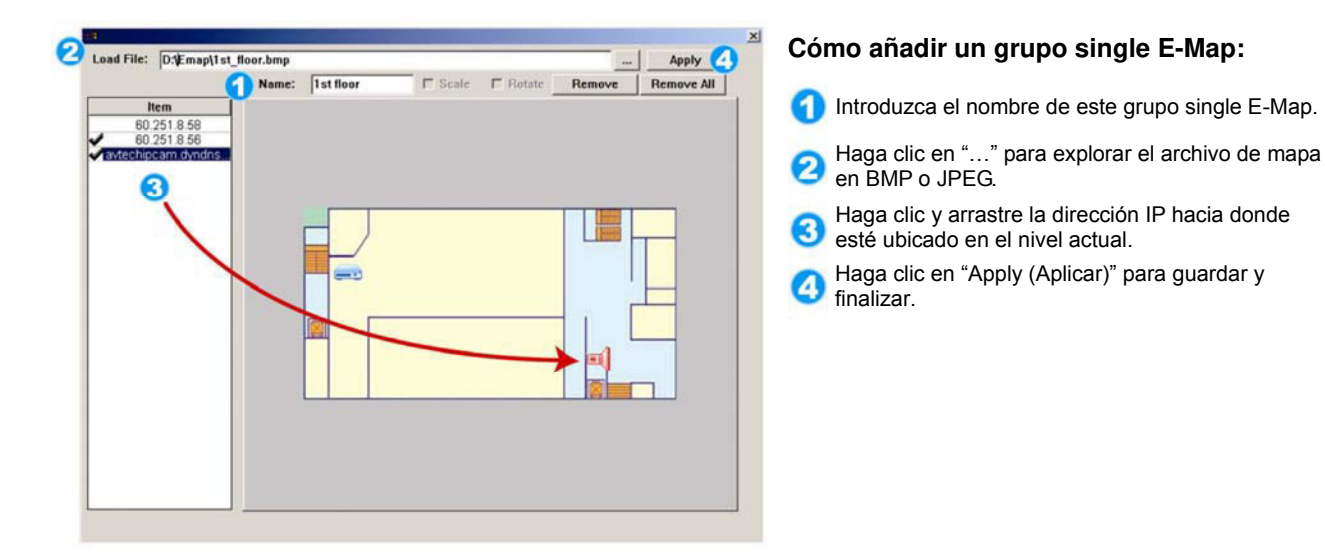

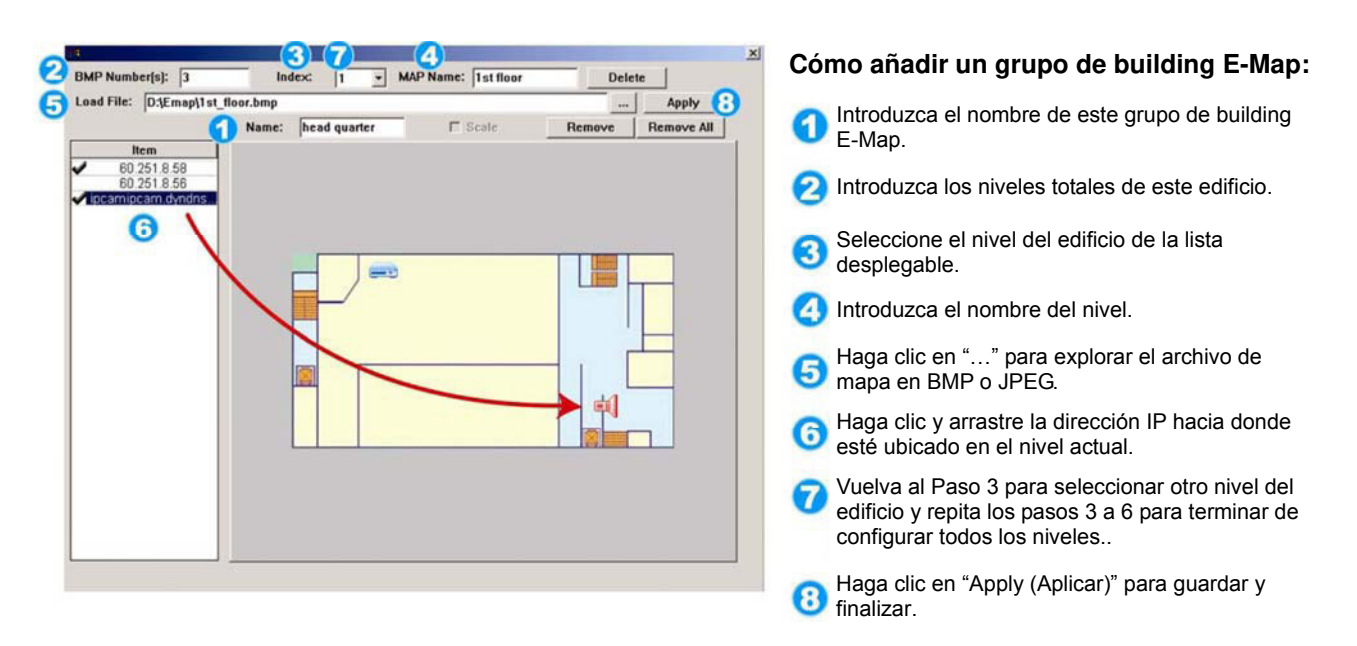

PASO 3: Cuando haya creado el grupo E-Map, verá el árbol en el panel superior izquierdo, que muestra todos los dispositivos que ha añadido a este grupo.

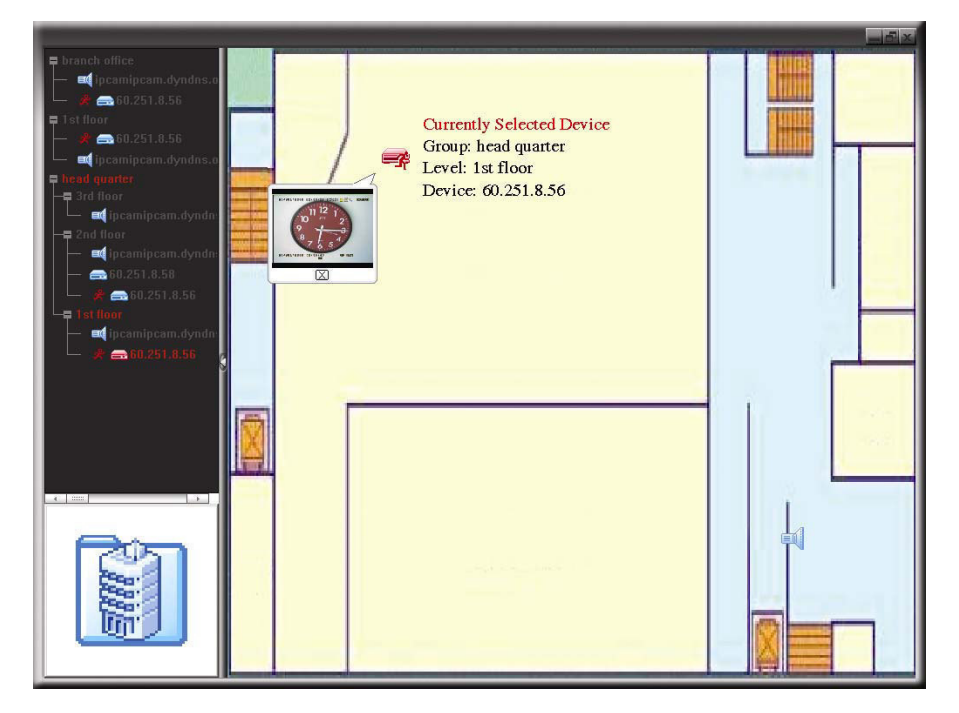

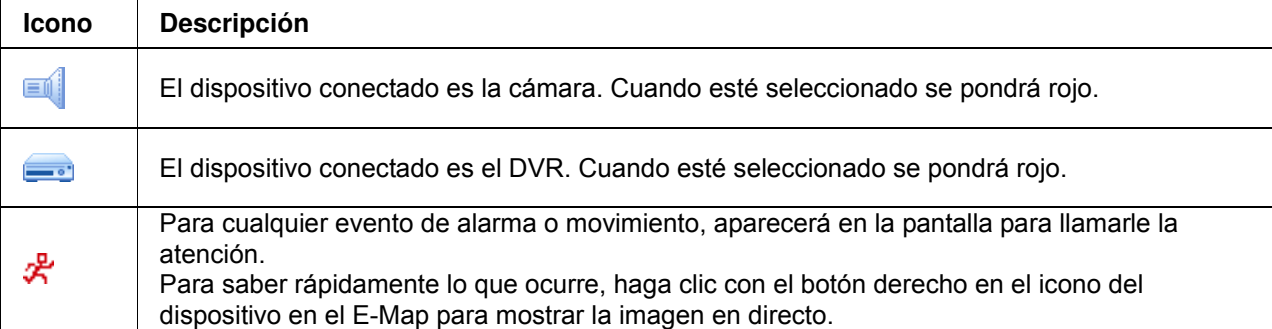

#### Cómo editar/eliminar un grupo E-Map existente

¾ Para un grupo de Google E-Map

Haga clic con el botón derecho en el nombre del grupo para mostrar la lista del menú de acceso directo y seleccione "Edit E-MAP (Editar E-MAP)" o "Remove E-MAP (Eliminar E-MAP)".

También puede añadir un grupo de single E-Map (Añadir Single E-MAP) o un grupo de Building E-Map (Añadir Building E-MAP) en el grupo existente de Google E-Map.

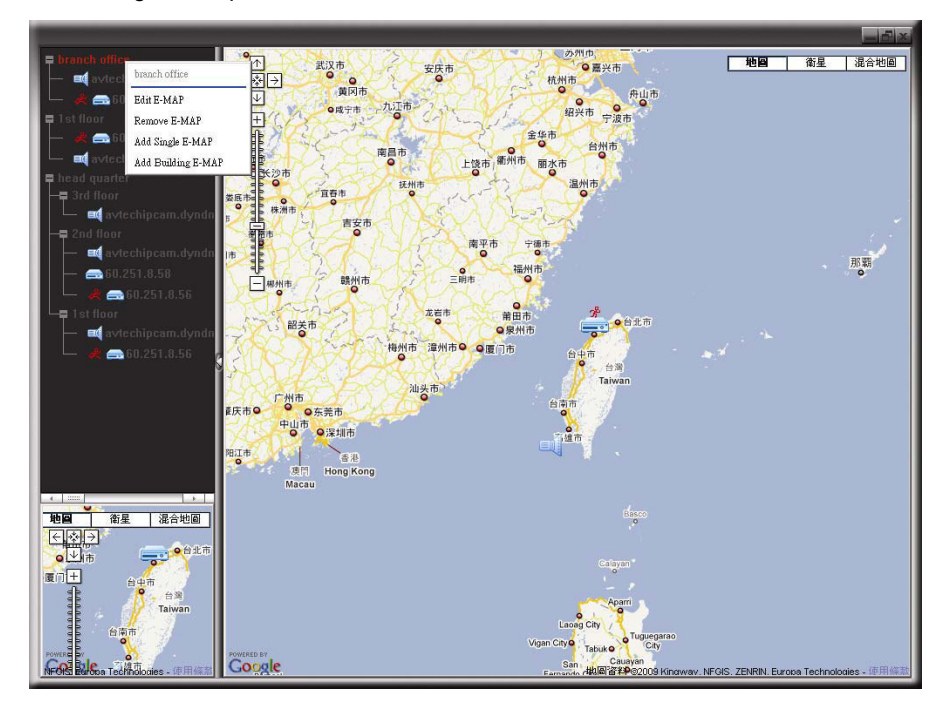

#### ¾ Para un grupo de Single E-Map

Haga clic con el botón derecho en el nombre del grupo para mostrar la lista del menú de acceso directo y seleccione "Edit E-MAP (Editar E-MAP)" o "Remove E-MAP (Eliminar E-MAP)".

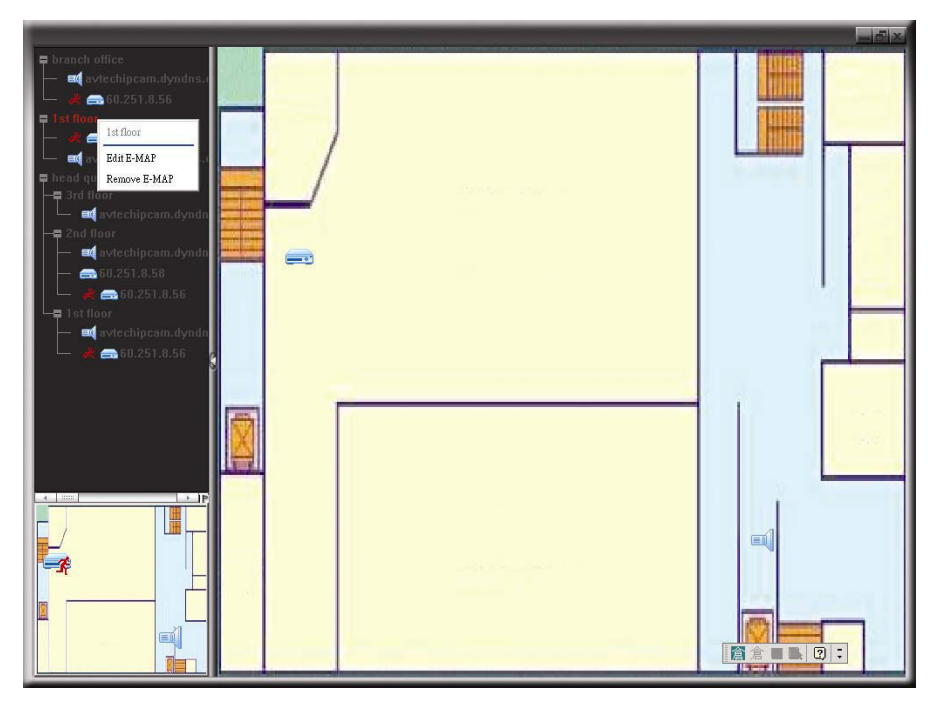

#### ¾ Para un grupo de Building E-Map

Haga clic con el botón derecho en el nombre del grupo para mostrar la lista del menú de acceso directo y seleccione "Edit Building E-MAP (Editar Building E-MAP)" o "Remove E-MAP (Eliminar Building E-MAP)".

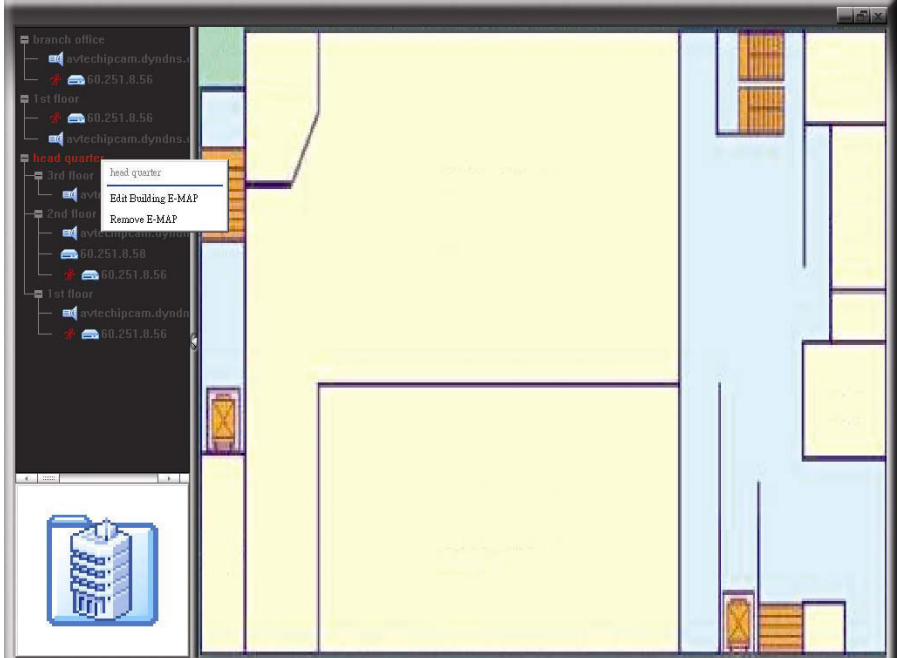

Para editar o eliminar un nivel específico del grupo de building group, haga clic con el botón derecho sobre el nombre del nivel y seleccione "Edit E-MAP (Editar E-MAP)" o "Remove E-MAP (Eliminar E-MAP)".

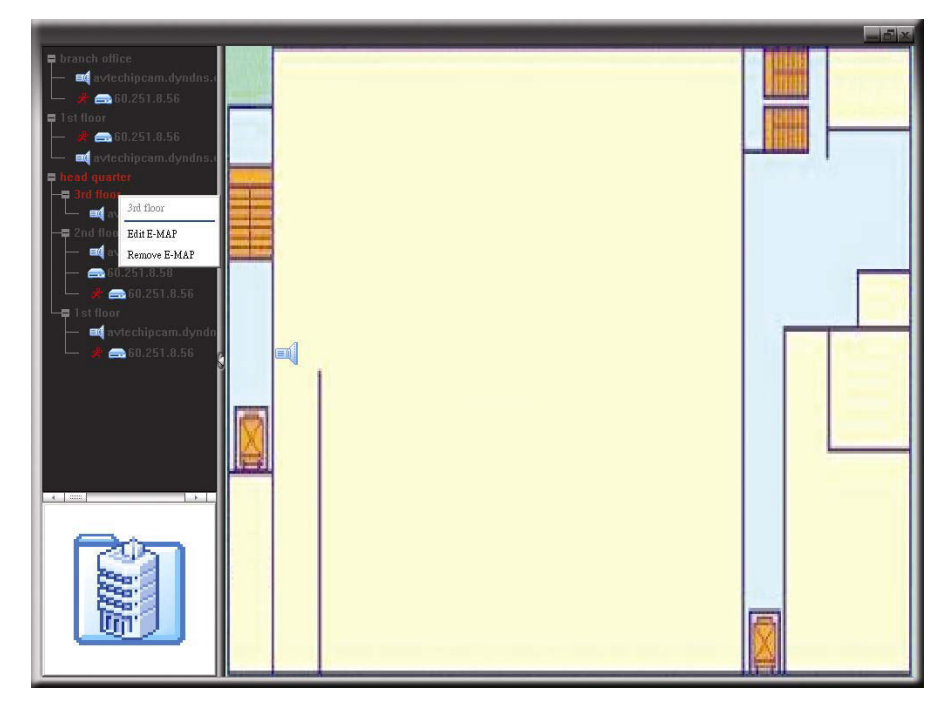

# **6.2 Navegador Web**

Puede visualizar las imágenes o utilizar su DVR con un navegador web, como por ejemplo Microsoft Internet Explorer.

**Nota:** Los sistemas operativos compatibles son Windows 7, Vista & XP.

Paso 1: Introduzca la dirección IP que utilice su DVR en el cuadro de dirección URL, por ejemplo 60.121.46.236, y pulse ENTRAR. El sistema le pedirá que introduzca su nombre de usuario y su contraseña para acceder al DVR.

Si el número de puerto de su DVR no es 80, necesitará introducir además el número de puerto. El formato es **direcciónip:numpuerto**. Por ejemplo, si la dirección IP es 60.121.46.236 y el puerto es el 888, introduzca en "http://60.121.46.236:888" la barra de dirección URL y pulse "Enter (Entrar)".

- Paso 2: Introduzca el nombre de usuario y la contraseña similares a las utilizadas en el inicio de sesión de AP y haga clic en "OK (Aceptar)". Podrá ver una pantalla similar a la siguiente si la información de inicio de sesión es correcta.
- **Nota:** Los botones mostrados a continuación pueden variar dependiendo del diferente nivel del usuario o del navegador web que se utilice para iniciar la sesión.

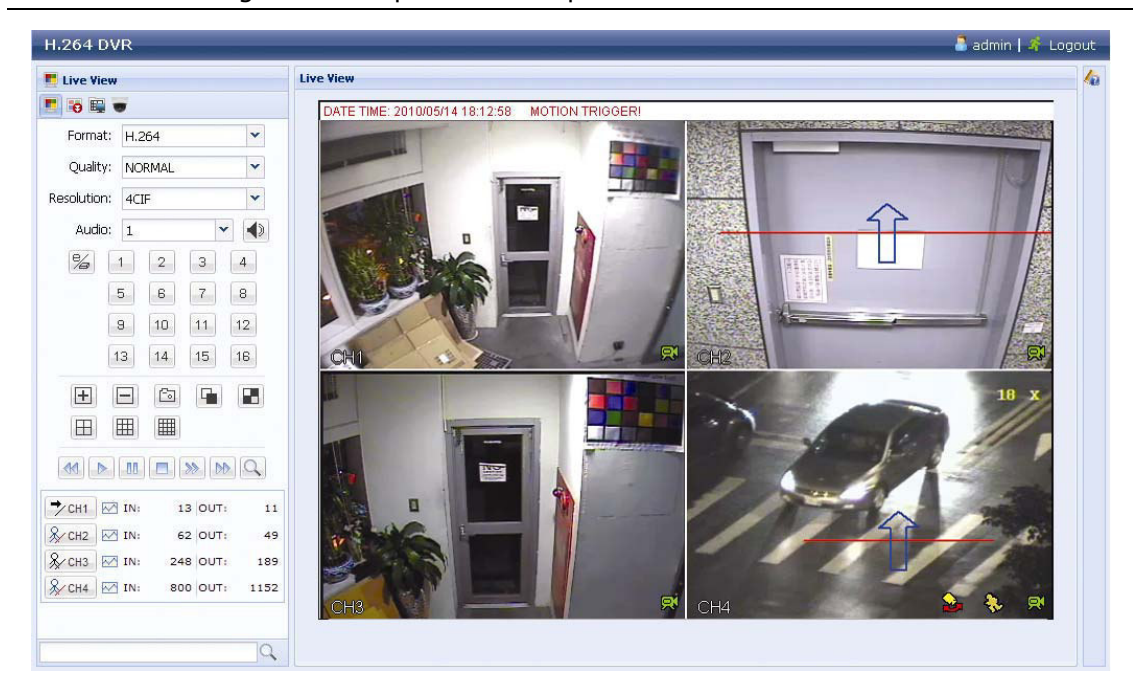

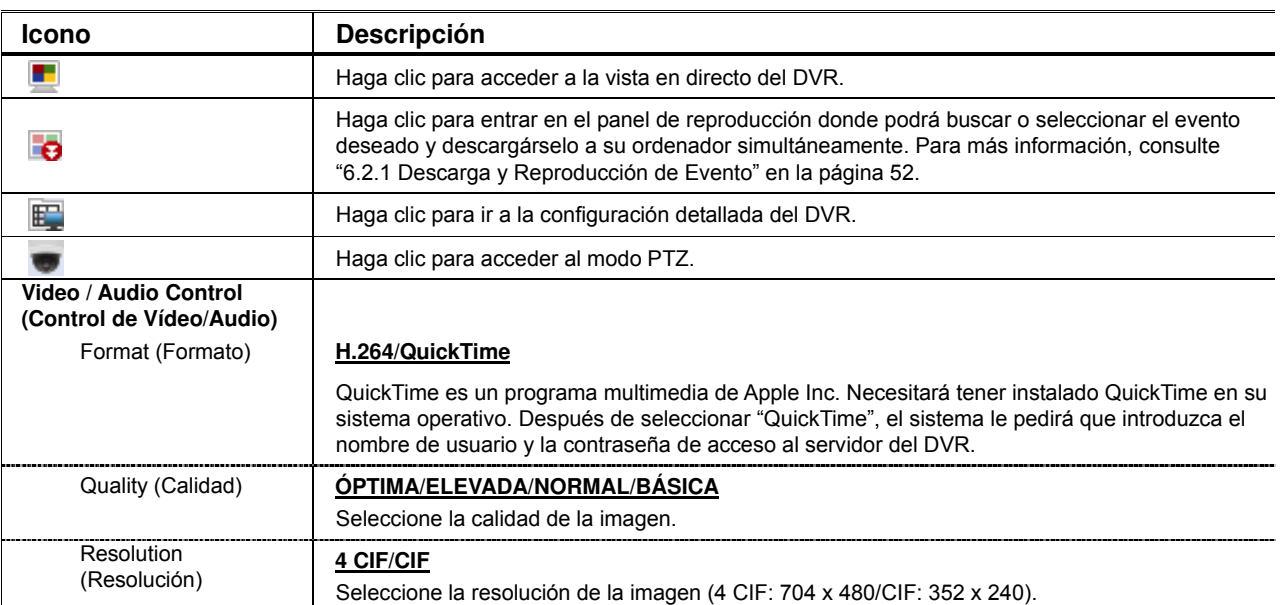

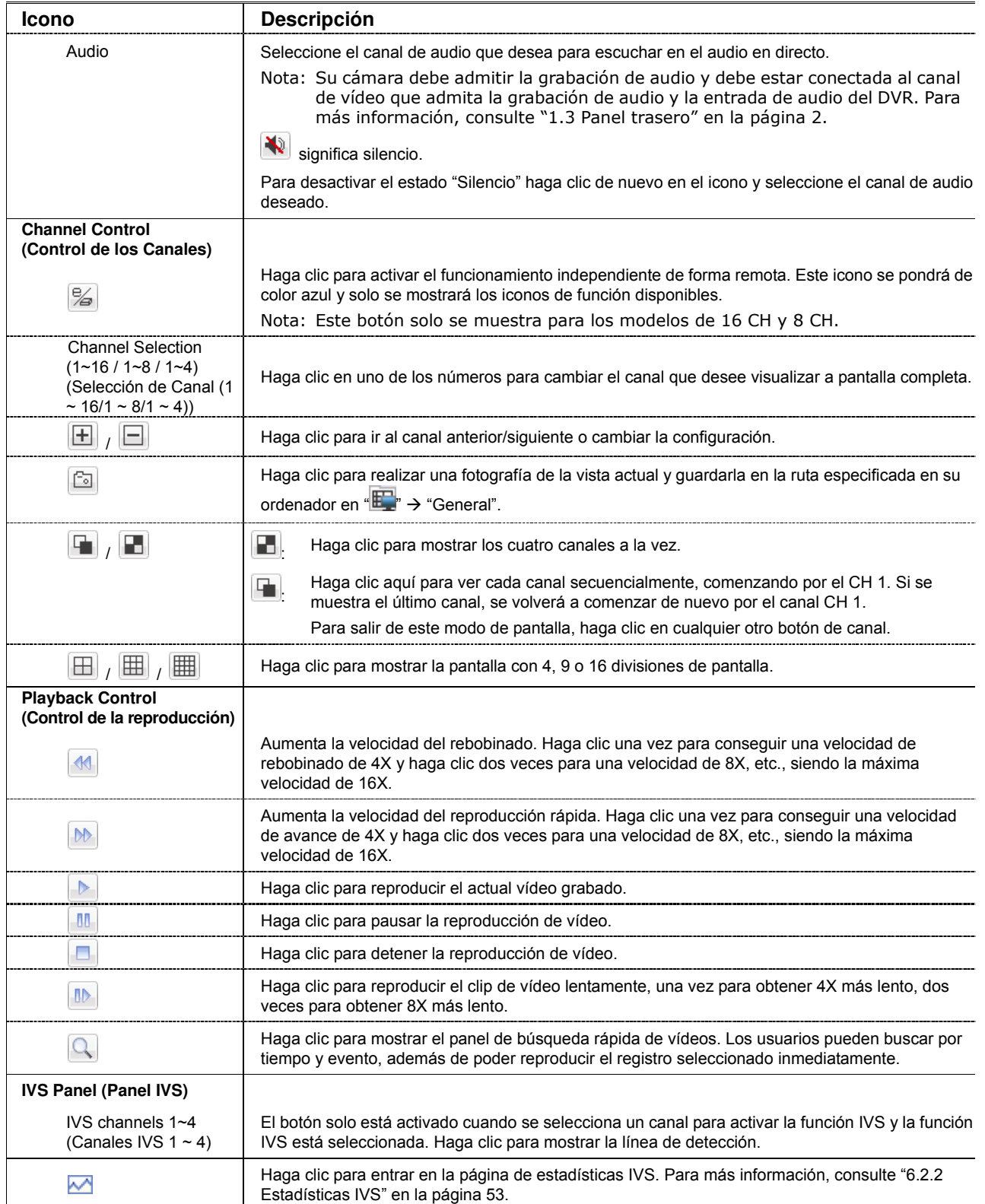

# **6.2.1 Descarga y Reproducción de Evento**

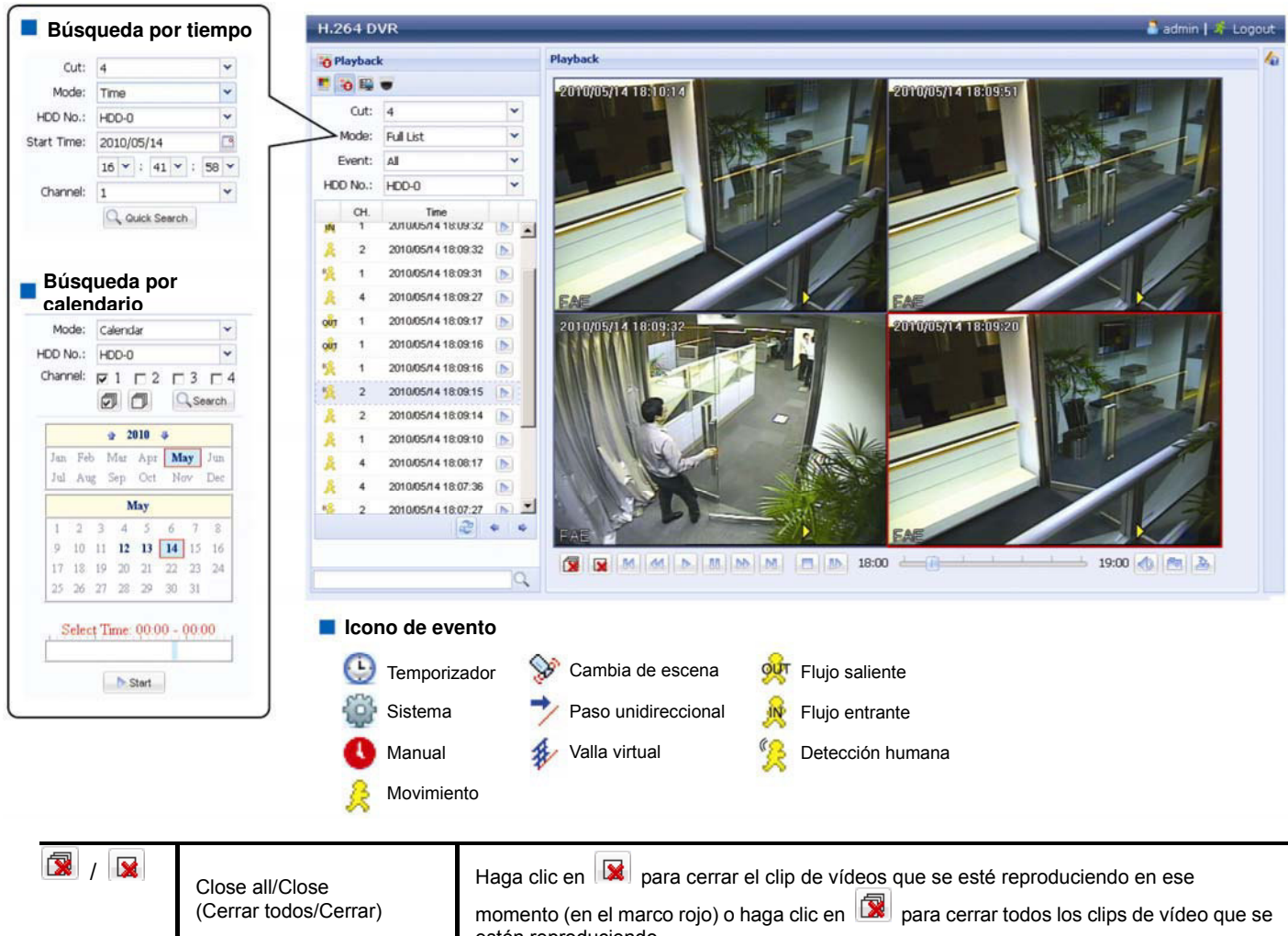

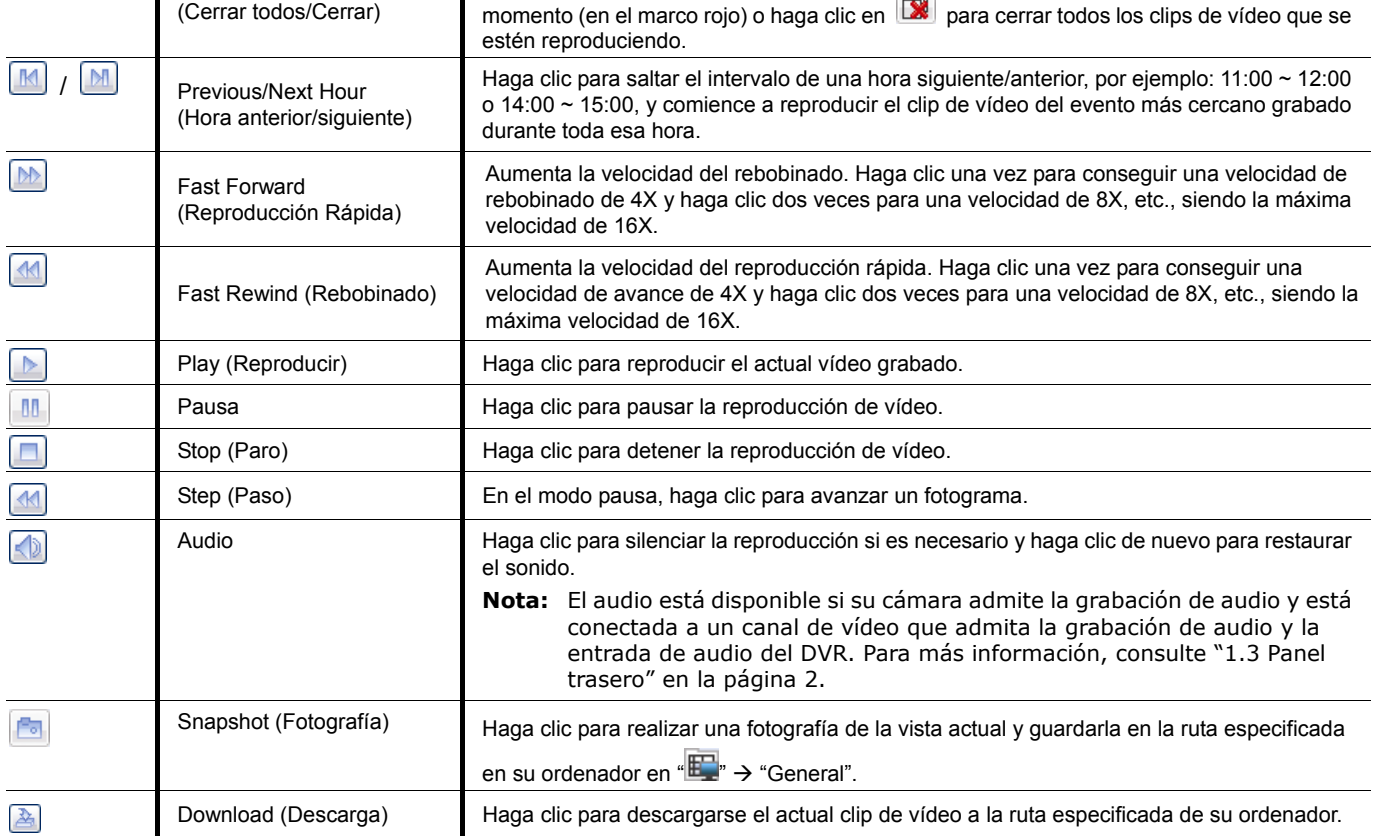

# **6.2.2 IVS Estadística**

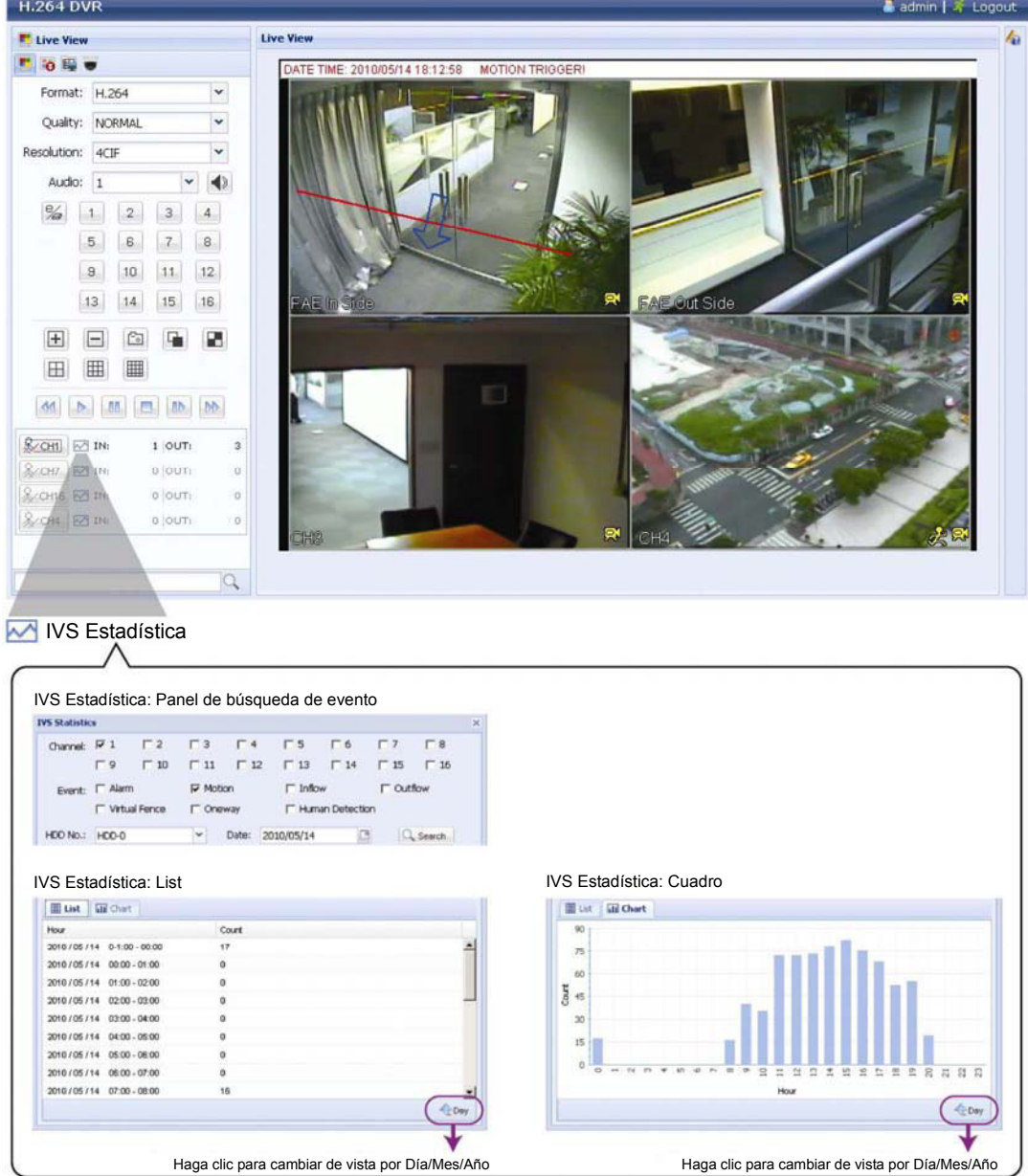

# APÉNDICE 1 ESPECIFICACIONES

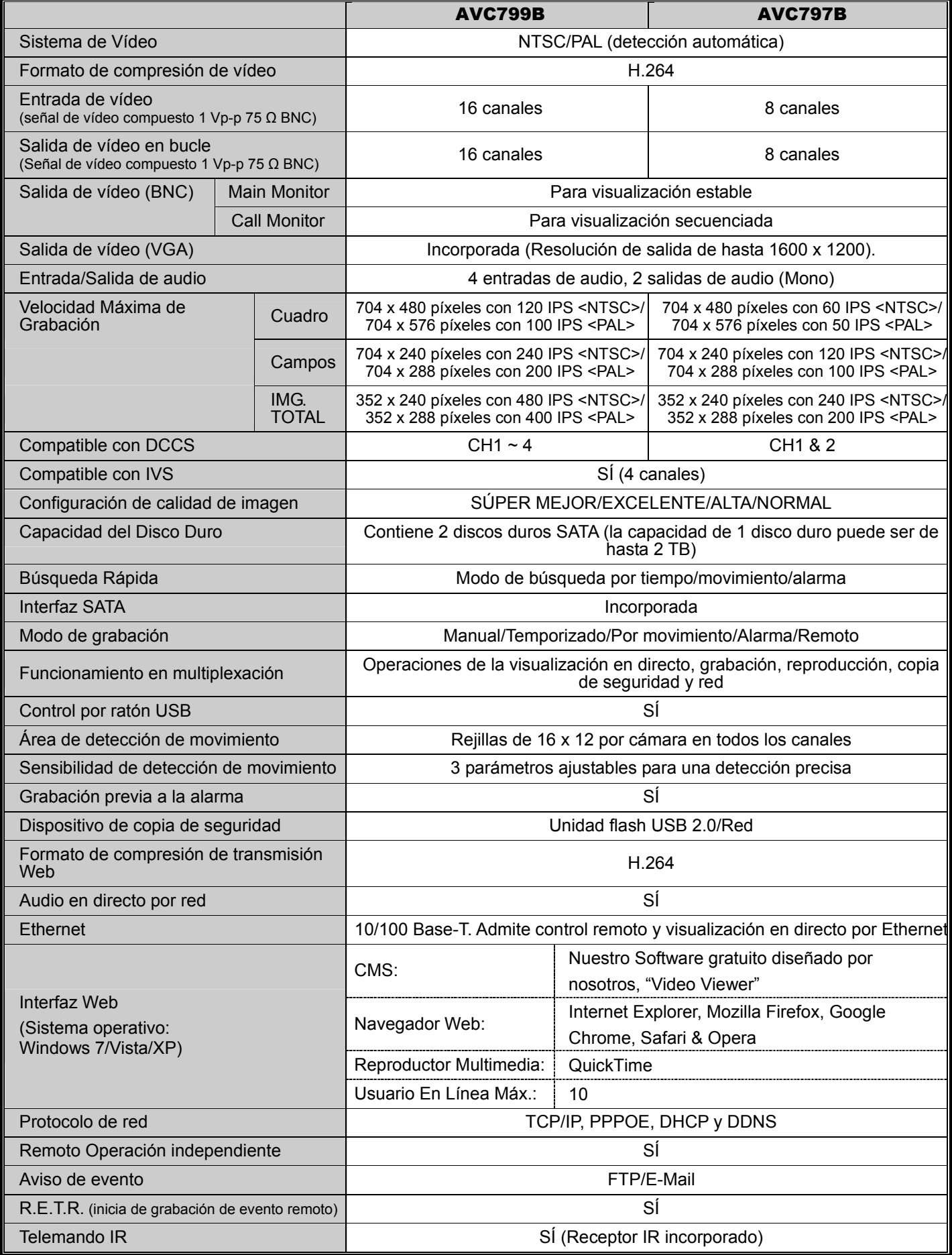

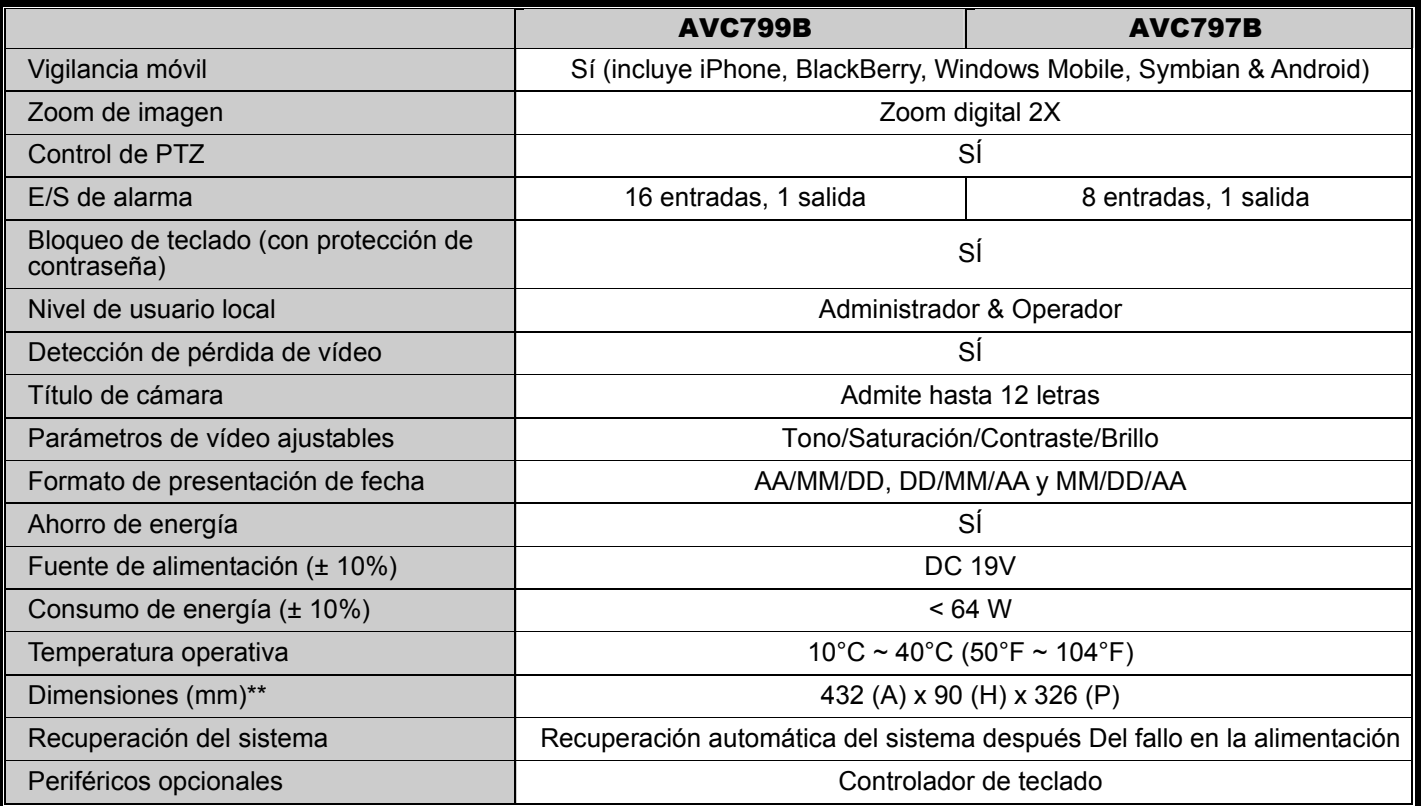

\* Las especificaciones técnicas se encuentran sujetas a cambios sin aviso previo.

\*\* Tolerancia dimensional: ± 5 mm.

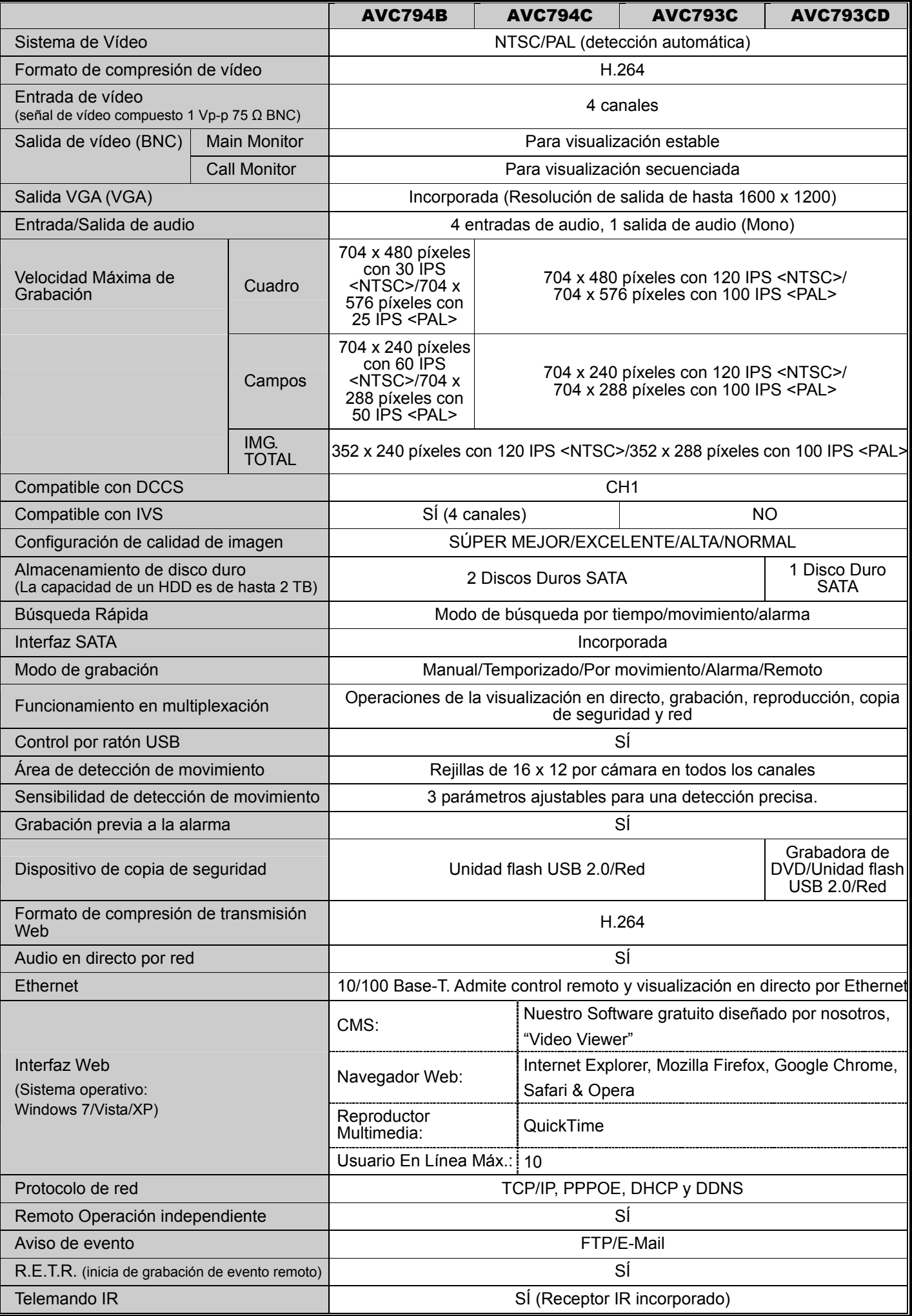

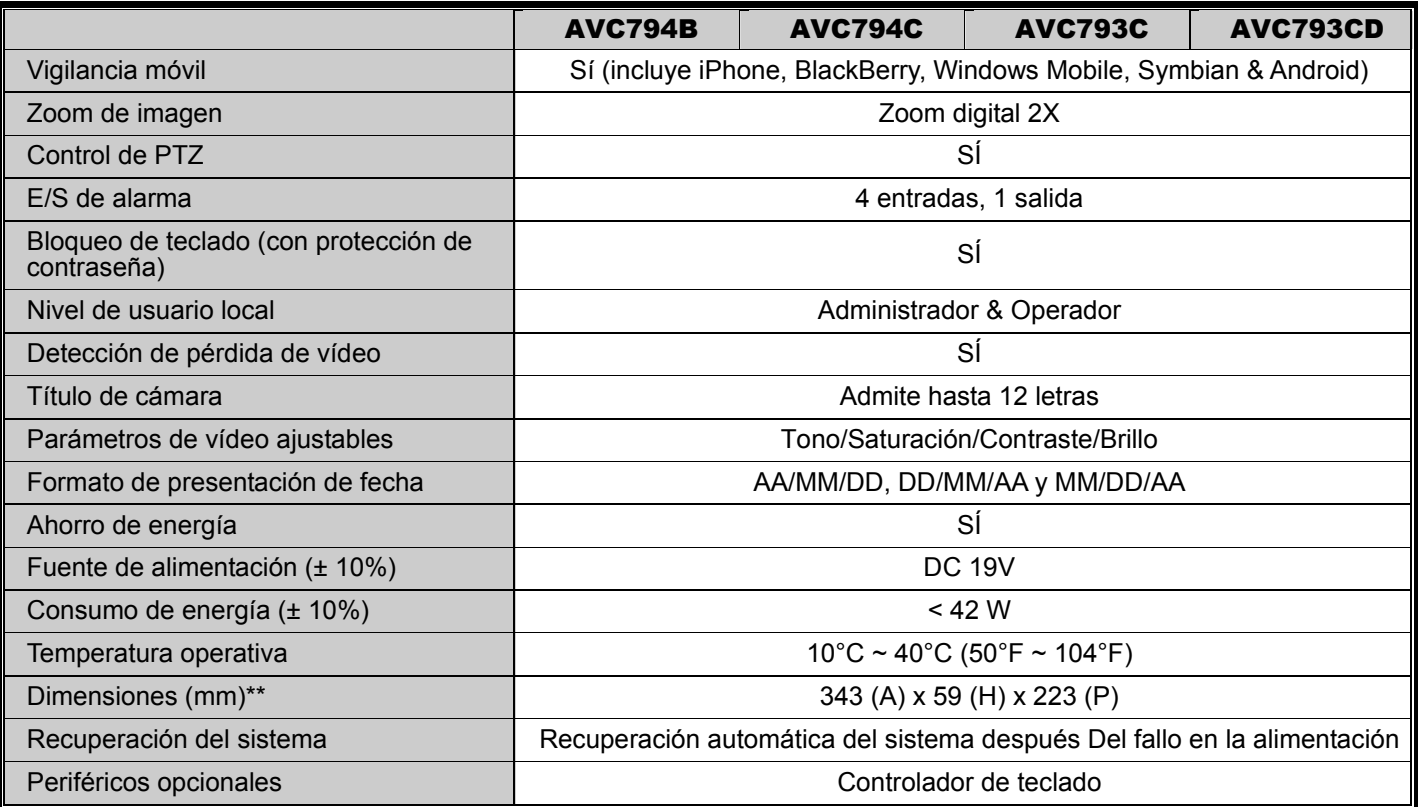

\* Las especificaciones técnicas se encuentran sujetas a cambios sin aviso previo.

\*\* Tolerancia dimensional: ± 5 mm.

# APÉNDICE 2 CONFIGURACIÓN DE PIN

‧ **Para el modelo 16 CH** 

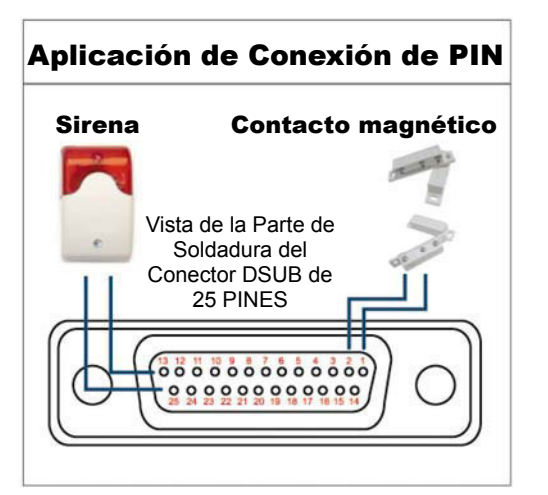

#### **Sirena:**

Si el DVR se activa por medio de una alarma o al detectar movimientos, el puerto COM se conectará a NO y la sirena se iluminará y comenzará a sonar.

#### **Contacto magnético:**

Si el contacto magnético está abierto, la alarma se activará y se iniciará la grabación.

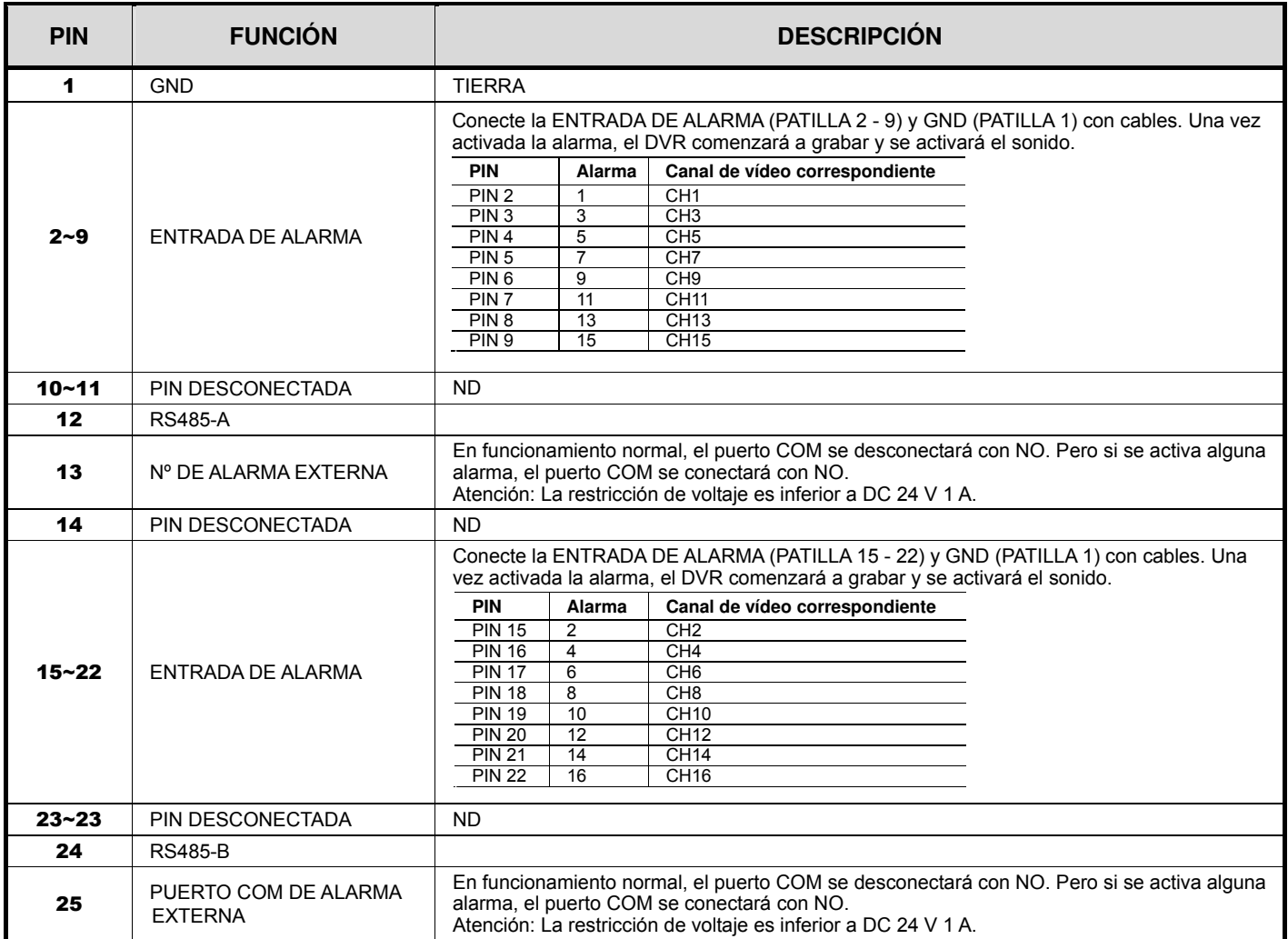

#### **Para el modelo 8 CH**

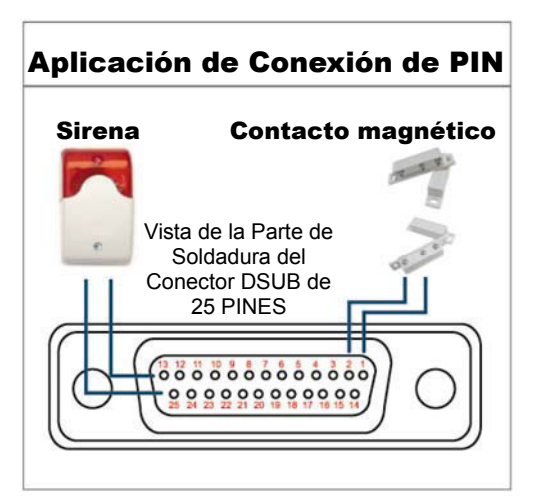

#### **Sirena:**

Si el DVR se activa por medio de una alarma o al detectar movimientos, el puerto COM se conectará a NO y la sirena se iluminará y comenzará a sonar.

#### **Contacto magnético:**

Si el contacto magnético está abierto, la alarma se activará y se iniciará la grabación.

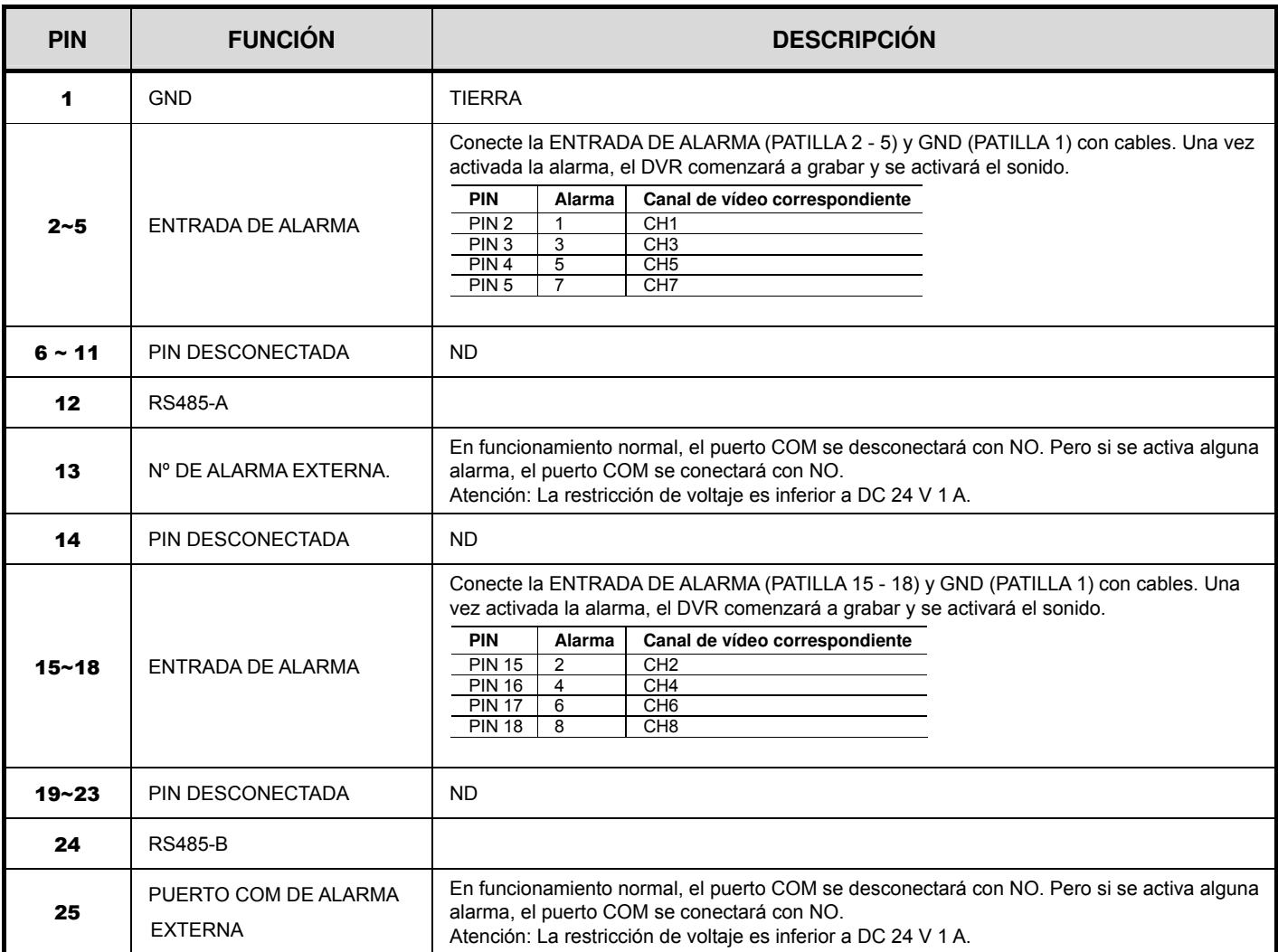

# Aplicación de Conexión de PIN Sirena Contacto magnético Vista de la Parte de Soldadura del Conector DSUB de 9 PINESå  $00000$  $0000$

#### **Sirena:**

Si el DVR se activa por medio de una alarma o al detectar movimientos, el puerto COM se conectará a NO y la sirena se iluminará y comenzará a sonar.

#### **Contacto magnético:**

Si el contacto magnético está abierto, la alarma se activará y se iniciará la grabación.

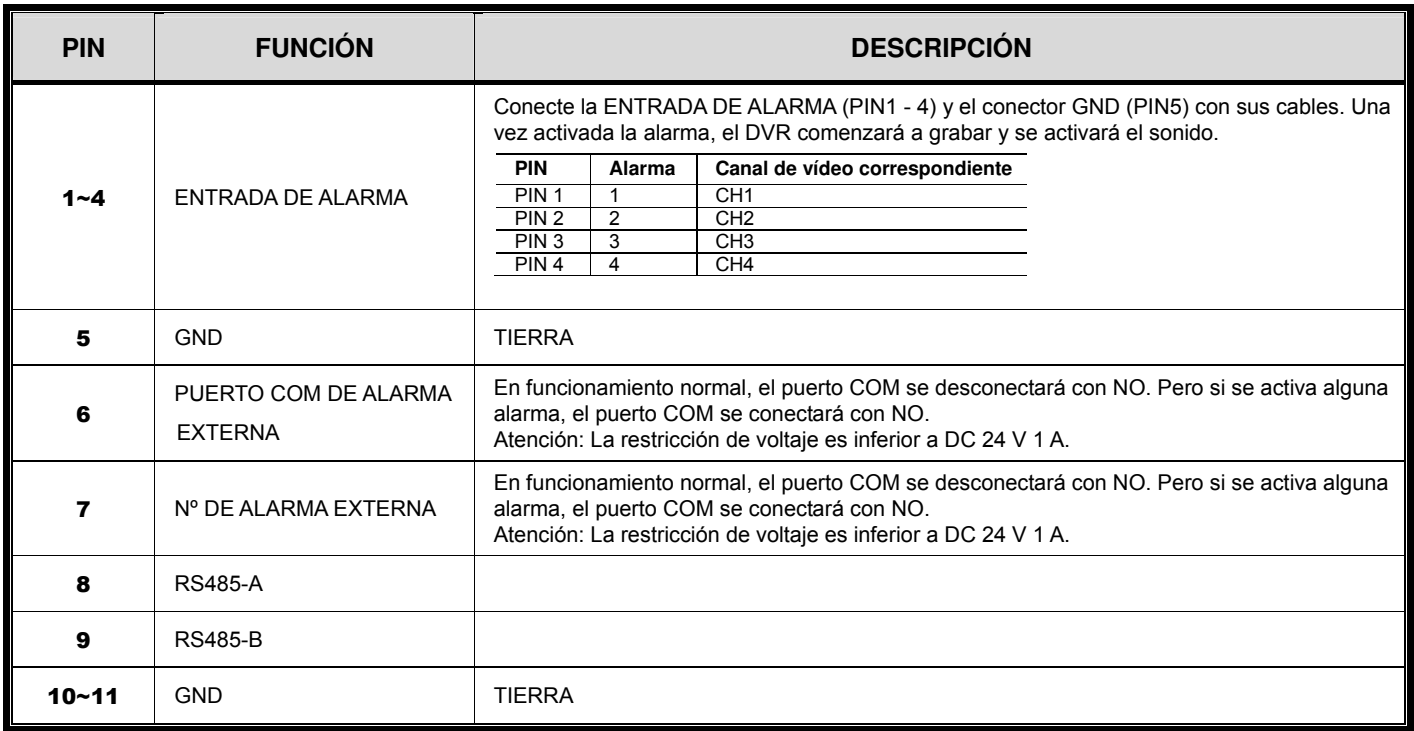

# APÉNDICE 3 LISTA DE LA UNIDAD FLASH USB COMPATIBLE

Actualice el firmware del DVR con la última versión para garantizar la precisión de la tabla que a continuación se muestra. Si el DVR no es compatible con la memoria lápiz USB, aparecerá el mensaje "USB ERROR".

**Nota:** Utilice su PC para formatear la unidad flash USB con el formato "FAT32".

**Nota:** Puede hacer una copia de seguridad de hasta 2 GB de datos de vídeo por copia de seguridad a través de USB. Para hacer una copia de seguridad de más datos, ajuste el tiempo y los canales que desee y comience de nuevo a realizar la copia de seguridad por USB.

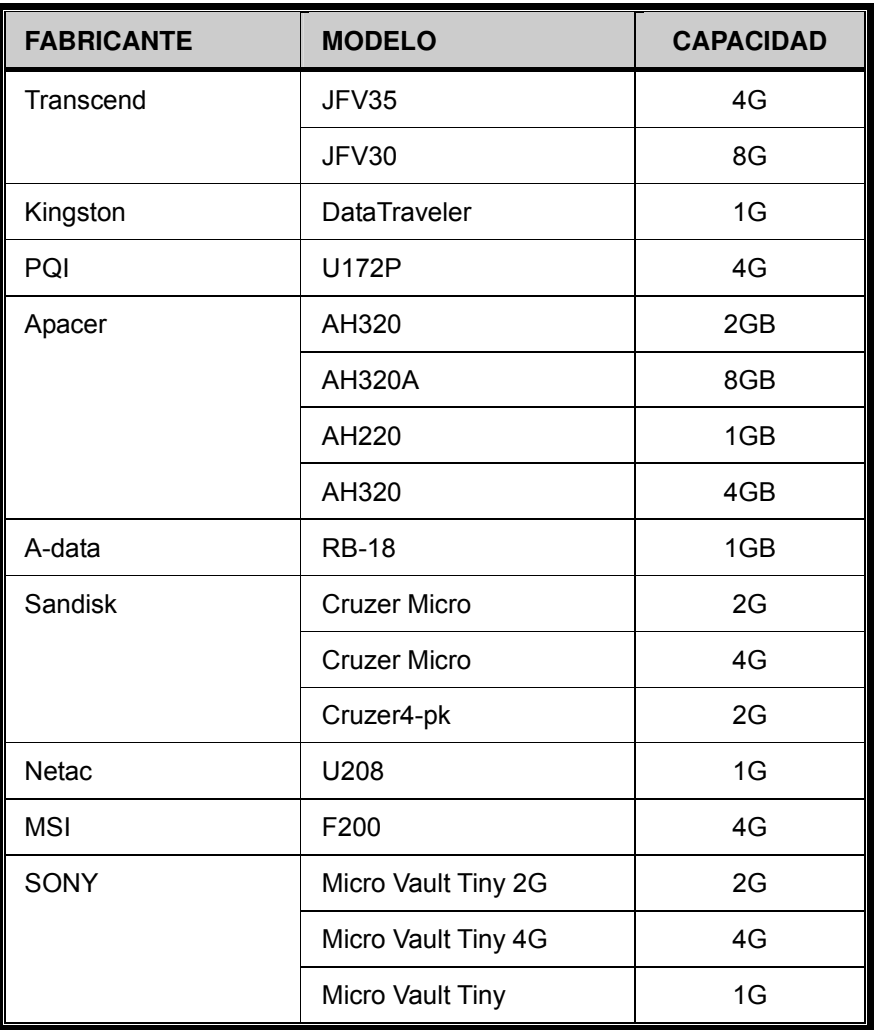

# APÉNDICE 4 LISTA DE COMPATIBILIDAD DE DISCOS DUROS SATA

Actualice el firmware del DVR con la última versión para garantizar la precisión de la tabla que a continuación se muestra.

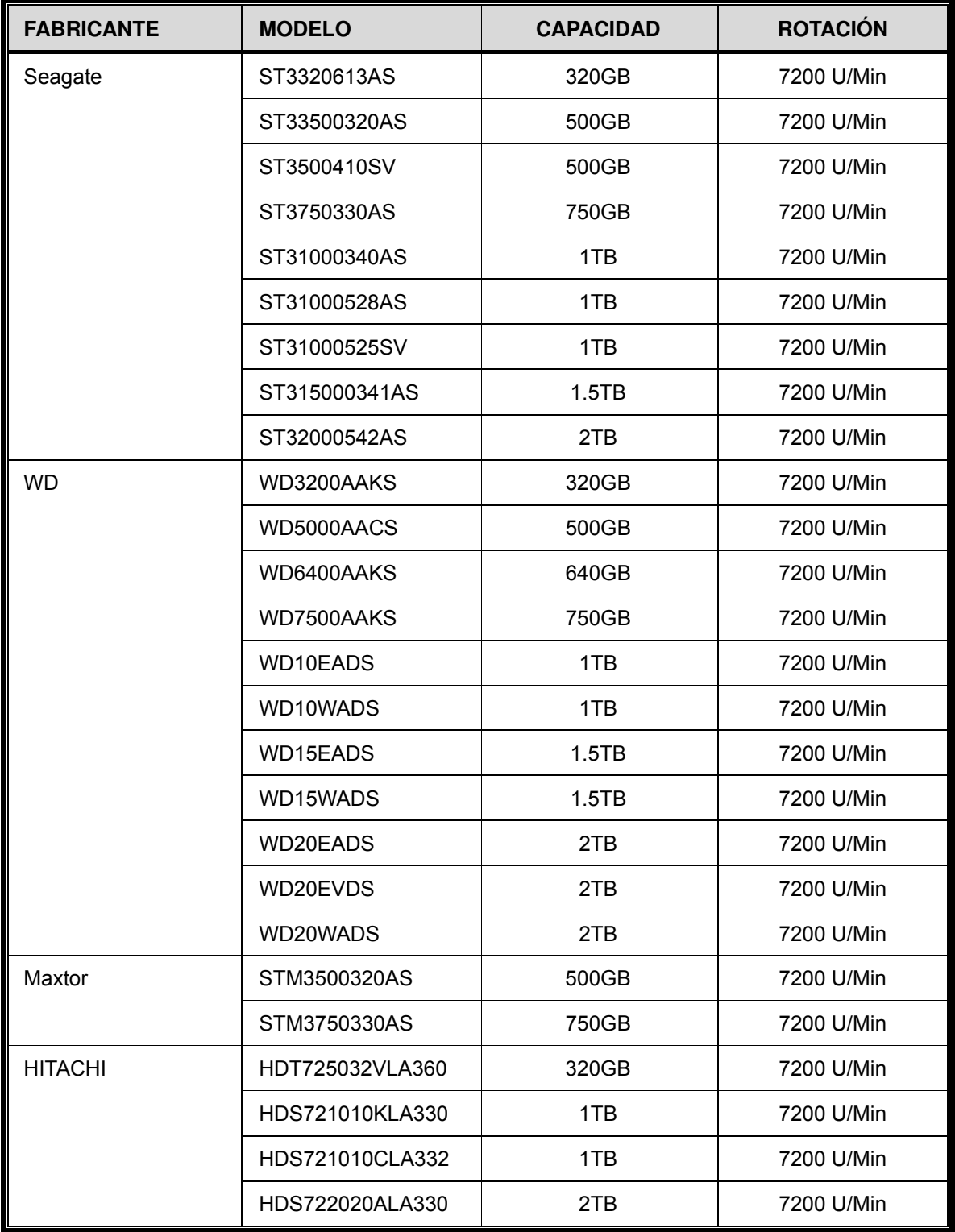

# APÉNDICE 5 ESTRUCTURA DEL MENÚ PRINCIPAL

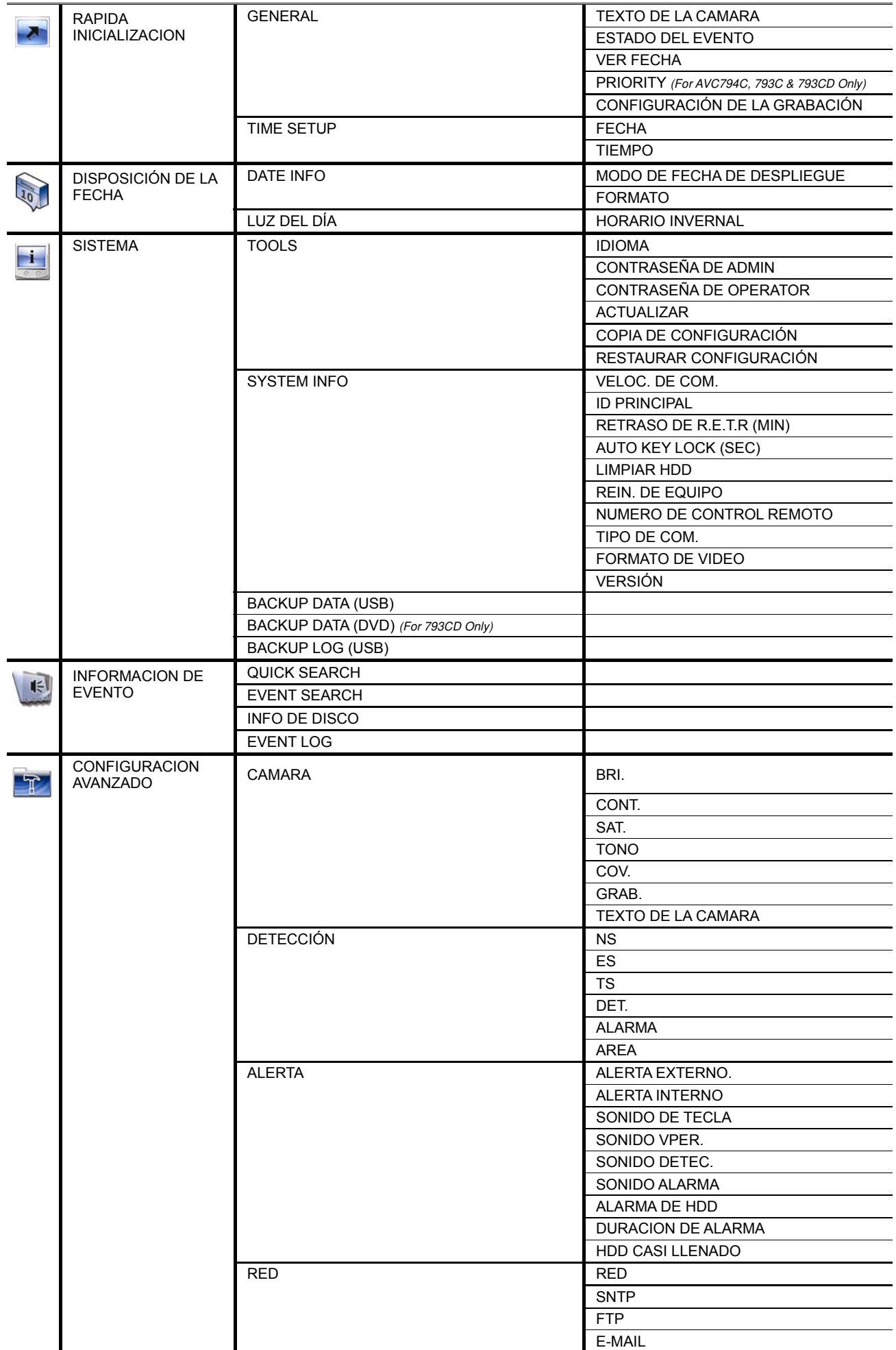

APÉNDICE 5 ESTRUCTURA DEL MENÚ PRINCIPAL

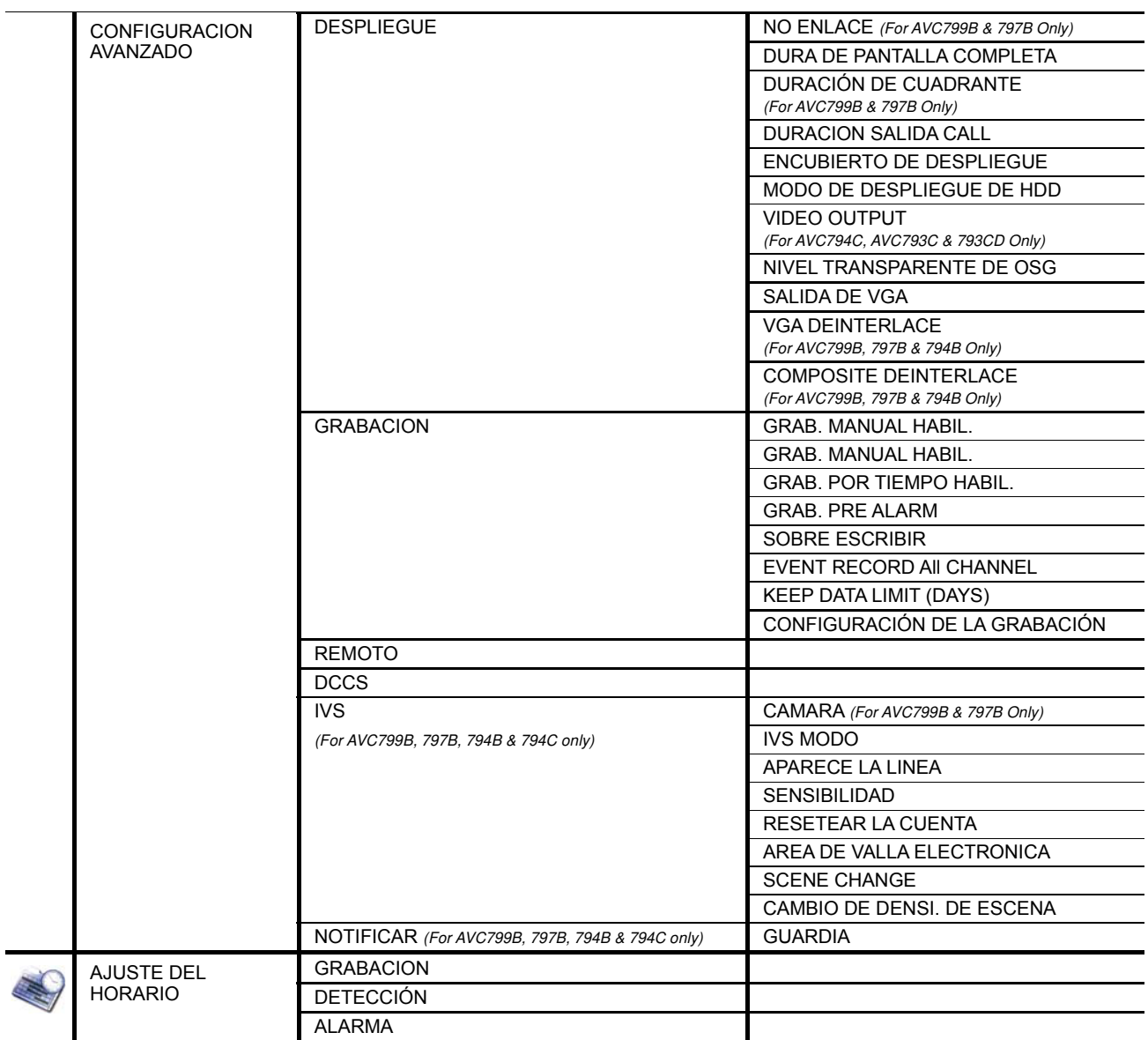

# APÉNDICE 6 SUSTITUCIÓN DE LA BATERÍA DEL DVR

La restauración de la hora del DVR tras un fallo del suministro eléctrico, por ejemplo, causado por un corte de luz, provocará que los datos se desordenen y que los usuarios tengan problemas para encontrar el clip del evento deseado. Para evitar que se restaure la hora del DVR, se ha instalado en el DVR una batería no recargable de litio, CR2032.

Sin embargo, la hora de DVR podría restaurarse si la batería del DVR está baja o si acaba por agotarse. Si eso ocurre, sustituya **inmediatamente** la batería del DVR, CR2032, como se indica a continuación.

#### ¾ **Cómo sustituir la batería CR2032**

**Nota:** La batería de litio CR2032 es una batería no recargable y debe adquirirse por separado. Sustituya la batería por otra batería similar o equivalente.

- Paso 1: Detenga **inmediatamente** todas las grabaciones del DVR para evitar que se desordenen los datos grabados. A continuación, realice una copia de seguridad de los datos grabados si fuera necesario.
- Paso 2: Apague el DVR y desconéctelo de la fuente de alimentación.
- Paso 3: Extraiga la carcasa del DVR y localice la batería en el panel principal.
- Paso 4: Presione el seguro como se indica a continuación para extraer la batería.

**Drücken**

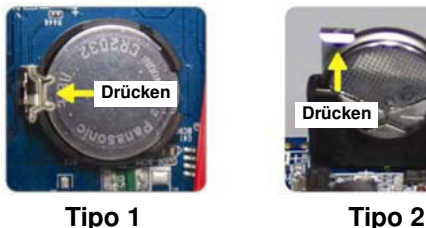

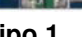

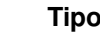

Paso 5: Obtenga una batería nueva e instálela en su ranura de la placa madre.

- Para el Tipo 1, instálela con el lateral del "CR2032" mirando hacia arriba como se muestra en la ilustración.
- Para el Tipo 2, instálela sin el lateral del "CR2032" mirando hacia usted como se muestra en la ilustración.
- Paso 6: Vuelva a colocar la carcasa del DVR y conecte la fuente de alimentación.
- Paso 7: Configure la fecha y la hora del DVR y comience de nuevo la grabación. Para más información, consulte "2.4 Configuración de fecha y hora" en la página 7 y "5.5.7 GRABACIÓN" en la página 30.

# APÉNDICE 7 TABLA OSD DE GRÁFICOS

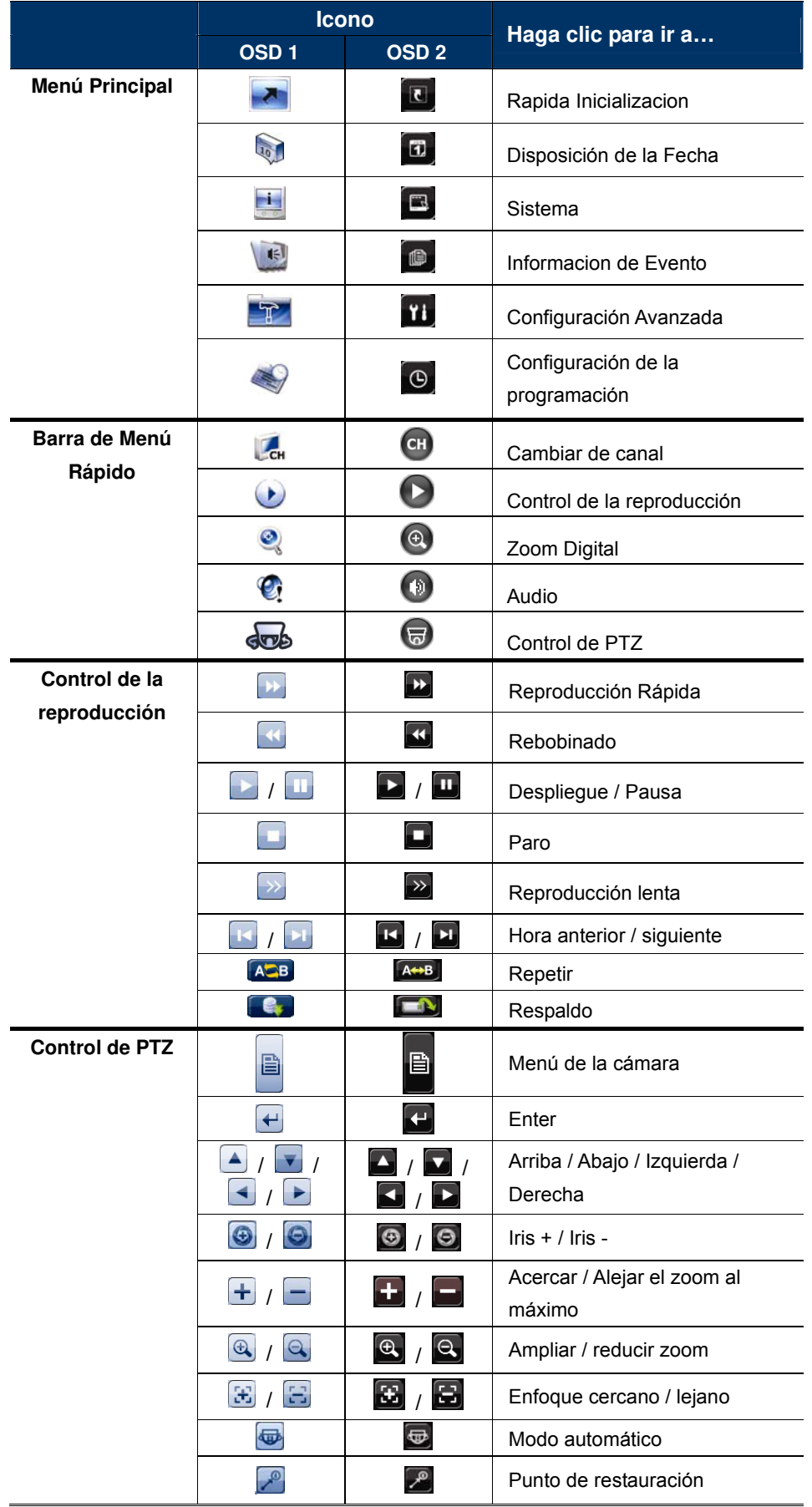